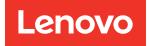

# ThinkSystem SR250 V3 Hardware Maintenance Guide

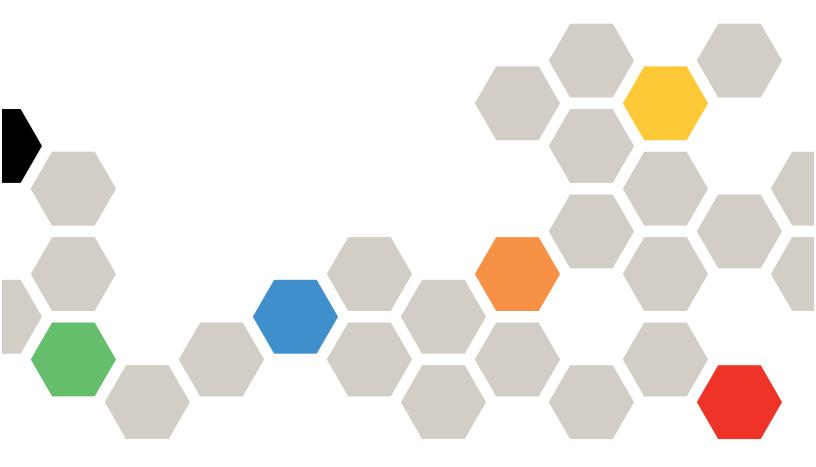

Machine Types: 7DCL and 7DCM

#### Note

Before using this information and the product it supports, be sure to read and understand the safety information and the safety instructions, which are available at: https://pubs.lenovo.com/safety\_documentation/

In addition, be sure that you are familiar with the terms and conditions of the Lenovo warranty for your server, which can be found at: http://datacentersupport.lenovo.com/warrantylookup

#### Fifith Edition (April 2024)

#### © Copyright Lenovo 2024.

LIMITED AND RESTRICTED RIGHTS NOTICE: If data or software is delivered pursuant to a General Services Administration (GSA) contract, use, reproduction, or disclosure is subject to restrictions set forth in Contract No. GS-35F-05925.

# Contents

| Contents                                          | i |
|---------------------------------------------------|---|
| Safety                                            | v |
| Safety inspection checklist                       |   |
| Chapter 1. Hardware replacement                   |   |
| procedures.                                       | 1 |
| Installation Guidelines                           |   |
| Safety inspection checklist.                      |   |
| System reliability guidelines                     |   |
| Working inside the server with the power on       |   |
|                                                   | 4 |
| -                                                 | 4 |
|                                                   | 6 |
|                                                   | 6 |
|                                                   | 6 |
|                                                   | 7 |
| Power off the server                              |   |
|                                                   |   |
| 2.5-inch backplane replacement                    |   |
| •                                                 |   |
| Install the 2.5-inch backplane                    | 9 |
|                                                   | 1 |
| Remove a 2.5-inch drive from a 3.5-inch drive bay | 1 |
| Install a 2.5-inch drive into a 3.5-inch drive    |   |
|                                                   | 2 |
|                                                   | 4 |
|                                                   | 4 |
| Install the 3.5-inch backplane 1                  | 5 |
|                                                   | 7 |
| Remove the 3.5-inch backplate 1                   | 7 |
| Install the 3.5-inch backplate 1                  | 8 |
| Air baffle replacement                            | 0 |
| Remove the air baffle                             | 0 |
| Install the air baffle                            | 1 |
| CFF RAID adapter replacement 2                    | 2 |
| Remove the CFF RAID adapter 2                     | 2 |
| Install the CFF RAID adapter                      | 4 |
| CMOS battery (CR2032) replacement 2               | 6 |
| Remove the CMOS battery (CR2032) 2                | 6 |
| Install the CMOS battery (CR2032) 2               | 9 |
| Drive replacement                                 | 1 |
|                                                   | 1 |
| Install a simple-swap drive.                      | 2 |
|                                                   | 4 |
| Install a hot-swap drive                          | 5 |

| Fan replacement                                     | . 36 |
|-----------------------------------------------------|------|
| Remove a fan                                        | . 37 |
| Install a fan                                       | . 38 |
| Flash power module replacement                      | . 40 |
| Remove the flash power module                       | . 40 |
| Install the flash power module                      | . 42 |
| Front I/O module replacement                        | . 43 |
| Remove the front I/O module (2.5-inch drive         |      |
| model)                                              | . 43 |
| Install the front I/O module (2.5-inch drive model) | . 44 |
| Remove the front I/O module (3.5-inch drive model)  | . 46 |
| Install the front I/O module (3.5-inch drive model) | . 47 |
| Heat sink replacement                               | . 49 |
| Remove the heat sink.                               | . 49 |
| Install the heat sink.                              | . 51 |
| Intrusion switch replacement                        | . 52 |
| Remove the intrusion switch                         | . 53 |
| Install the intrusion switch                        | . 54 |
| M.2 drive and M.2 boot adapter replacement          | . 56 |
| Remove an M.2 drive                                 | . 56 |
| Remove the M.2 boot adapter                         | . 57 |
| Adjust the retainer on the M.2 boot adapter .       | . 60 |
| Install the M.2 boot adapter                        | . 61 |
| Install an M.2 drive                                | . 64 |
| Memory module replacement                           | . 65 |
| Remove a memory module                              | . 65 |
| Install a memory module                             | . 67 |
| PCIe adapter and PCIe riser assembly replacement    | . 70 |
| Remove the PCIe riser assembly                      | . 70 |
| Remove a PCIe adapter                               | . 72 |
| Install a PCIe adapter.                             | . 73 |
| Install the PCIe riser assembly                     | . 75 |
| Power supply unit replacement.                      | . 77 |
| Remove the fixed power supply unit                  | . 77 |
| Install the fixed power supply unit                 | . 81 |
| Remove a hot-swap power supply unit                 | . 84 |
| Install a hot-swap power supply unit                | . 86 |
| Power distribution board replacement                | . 88 |
| Remove the power distribution board                 | . 88 |
| Install the power distribution board                | . 90 |
| Processor replacement.                              | . 93 |
| Remove the processor                                | . 93 |
| Install the processor                               | . 95 |
|                                                     |      |

| Rack latches replacement                           |   |    | 97  |
|----------------------------------------------------|---|----|-----|
| Remove the rack latches                            |   |    | 97  |
| Install the rack latches                           |   |    | 99  |
| Security bezel replacement                         |   |    | 101 |
| Remove the security bezel                          |   |    | 101 |
| Install the security bezel.                        |   |    | 102 |
| System board replacement (trained technician only) |   |    | 103 |
| Remove the firmware and RoT security               | · | •  | 105 |
| module                                             |   |    | 103 |
| Install the firmware and RoT security module       |   |    | 105 |
| Remove the system board                            | · | •  | 105 |
| -                                                  | · | ·  |     |
| Install the system board                           |   | ·  |     |
| Update the Vital Product Data (VPD)                |   | ·  |     |
|                                                    | · | ·  | 114 |
| Update the TPM firmware                            | · | ·  |     |
| Enable UEFI Secure Boot                            | · | ·  | 116 |
| Top cover replacement                              | · | ·  | 116 |
| Remove the top cover                               |   | ·  | 116 |
| Install the top cover                              |   |    | 118 |
| VGA cable replacement                              |   |    | 120 |
| Remove the VGA cable (2.5-inch drive model)        |   |    | 120 |
| Install the VGA cable (2.5-inch drive              |   |    |     |
| model)                                             |   | ·  | 121 |
| Remove the VGA cable (3.5-inch drive model)        |   |    | 122 |
| Install the VGA cable (3.5-inch drive model)       |   |    | 124 |
| Complete the parts replacement                     |   |    | 126 |
|                                                    |   |    |     |
| Chapter 2. Internal cable routing .                | • | -1 | 127 |
| Identifying connectors                             |   |    | 127 |
| CFF RAID adapter connectors                        |   |    | 127 |
| Drive backplane connectors                         |   |    | 128 |
| Power distribution board connectors                |   |    | 129 |
| System-board connectors for cable                  |   |    |     |
| routing                                            |   |    | 129 |
| Front I/O module cable routing                     |   |    | 130 |
| Fan cable routing                                  |   |    | 132 |
| Fixed power supply unit cable routing              |   |    | 133 |
| Power distribution board cable routing             |   |    | 134 |
| Flash power module cable routing                   |   |    | 135 |
| Intrusion switch cable routing                     |   |    | 136 |
| M.2 boot adapter cable routing.                    |   |    | 138 |
| Backplane and backplate cable routing              |   |    | 140 |
| Four 3.5-inch simple-swap drive cable              | • | ·  |     |
| routing                                            |   |    | 140 |
| Four 3.5-inch hot-swap drive cable routing         |   |    | 143 |
| Eight 2.5-inch hot-swap drive cable routing        |   |    | 145 |
|                                                    |   |    |     |

| Ten 2.5-inch hot-swap drive cable routing                                                                                                    | 148                                   |
|----------------------------------------------------------------------------------------------------|---------------------------------------|
| Chapter 3. Problem                                                                                                    |                                       |
| determination                                                                                                    | 51                                    |
| Event logs                                                                                                    | 151                                   |
| Specifications                                                                                                    | 153                                   |
| Technical specifications.                                                                                                    | 153                                   |
| Mechanical specifications                                                                                                    | 157                                   |
| Environmental specifications                                                                                                    | 157                                   |
| System-board connectors.                                                                                                    | 160                                   |
| Troubleshooting by system LEDs and diagnostics display                                                                                                    | 162                                   |
|                                                                                                    | 162                                   |
|                                                                                                    | 162                                   |
|                                                                                                    | 164                                   |
| ······································                                                                                                    | 164                                   |
|                                                                                                    | 165                                   |
| -                                                                                                    | 167                                   |
|                                                                                                    | 167                                   |
|                                                                                                    | 168                                   |
|                                                                                                    | 169                                   |
|                                                                                                    | 109                                   |
| Resolving suspected Ethernet controller problems                                                                                                    | 169                                   |
| Troubleshooting by symptom                                                                                                    | 170                                   |
| Intermittent problems                                                                                                    | 170                                   |
| Keyboard, mouse, KVM switch or USB-device                                                                                                    |                                       |
|                                                                                                    | 171                                   |
|                                                                                                    | 172                                   |
|                                                                                                    | 174                                   |
| •                                                                                                    | 175                                   |
| Observable problems.                                                                                                    | 176                                   |
| Optional-device problems                                                                                                    | 178                                   |
| Performance problems                                                                                                    | 180                                   |
| Power on and power off problems                                                                                                    | 181                                   |
| Power problems                                                                                                    | 182                                   |
| Serial-device problems                                                                                                    | 182                                   |
| Software problems.                                                                                                    |                                       |
| Storage drive problems                                                                                                    | 183                                   |
|                                                                                                    |                                       |
| Appendix A. Getting help and                                                                                                    |                                       |
| technical assistance                                                                                                    | 07                                    |
|                                                                                                    |                                       |
| Before you call                                                                                                    | 187                                   |
| Before you call    .    .    .    .    .    .    .      Collecting service data    .    .    .    .    .    .    .                                                            | 187<br>188                            |
| Before you call                                                                                                    | 187<br>188                            |
| Before you call    .    .    .    .    .    .    .      Collecting service data    .    .    .    .    .    .    .      Contacting Support    .    .    .    .    .    .    . | 187<br>188                            |
| Before you call                                                                                                    | 187<br>188<br>189                     |
| Before you call                                                                                                    | 187<br>188<br>189<br><b>91</b>        |
| Before you call                                                                                                    | 187<br>188<br>189<br><b>91</b><br>191 |

| Appendix   | С | • | Ν | ot | ic | es | 5. | • | • | • | • | • | • | • | 193 |
|------------|---|---|---|----|----|----|----|---|---|---|---|---|---|---|-----|
| Trademarks |   |   |   |    |    |    |    |   |   |   |   |   |   |   | 194 |

| Important notes                     |  |  | . 194 |
|-------------------------------------|--|--|-------|
| Electronic emission notices         |  |  | . 194 |
| Taiwan Region BSMI RoHS declaration |  |  | . 195 |

# Safety

Before installing this product, read the Safety Information.

قبل تركيب هذا المنتج، يجب قراءة الملاحظات الأمنية

Antes de instalar este produto, leia as Informações de Segurança.

在安装本产品之前,请仔细阅读 Safety Information (安全信息)。

安裝本產品之前,請先閱讀「安全資訊」。

Prije instalacije ovog produkta obavezno pročitajte Sigurnosne Upute.

Před instalací tohoto produktu si přečtěte příručku bezpečnostních instrukcí.

Læs sikkerhedsforskrifterne, før du installerer dette produkt.

Lees voordat u dit product installeert eerst de veiligheidsvoorschriften.

Ennen kuin asennat tämän tuotteen, lue turvaohjeet kohdasta Safety Information.

Avant d'installer ce produit, lisez les consignes de sécurité.

Vor der Installation dieses Produkts die Sicherheitshinweise lesen.

Πριν εγκαταστήσετε το προϊόν αυτό, διαβάστε τις πληροφορίες ασφάλειας (safety information).

לפני שתתקינו מוצר זה, קראו את הוראות הבטיחות.

A termék telepítése előtt olvassa el a Biztonsági előírásokat!

Prima di installare questo prodotto, leggere le Informazioni sulla Sicurezza.

製品の設置の前に、安全情報をお読みください。

본 제품을 설치하기 전에 안전 정보를 읽으십시오.

Пред да се инсталира овој продукт, прочитајте информацијата за безбедност.

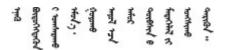

Les sikkerhetsinformasjonen (Safety Information) før du installerer dette produktet.

Przed zainstalowaniem tego produktu, należy zapoznać się z książką "Informacje dotyczące bezpieczeństwa" (Safety Information).

Antes de instalar este produto, leia as Informações sobre Segurança.

Перед установкой продукта прочтите инструкции по технике безопасности.

Pred inštaláciou tohto zariadenia si pečítaje Bezpečnostné predpisy.

Pred namestitvijo tega proizvoda preberite Varnostne informacije.

Antes de instalar este producto, lea la información de seguridad.

Läs säkerhetsinformationen innan du installerar den här produkten.

Bu ürünü kurmadan önce güvenlik bilgilerini okuyun.

مەزكۇر مەھسۇلاتنى ئورنىتىشتىن بۇرۇن بىخەتەرلىك ئۇچۇرلىرىنى ئوقۇپ چىقىڭ.

Youq mwngz yungh canjbinj neix gaxgonq, itdingh aeu doeg aen canjbinj soengq cungj vahgangj ancien siusik.

### Safety inspection checklist

Use the information in this section to identify potentially unsafe conditions with your server. As each machine was designed and built, required safety items were installed to protect users and service technicians from injury.

**Note:** The product is not suitable for use at visual display workplaces according to §2 of the Workplace Regulations.

Note: The set-up of the server is made in the server room only.

#### CAUTION:

This equipment must be installed or serviced by trained personnel, as defined by the NEC, IEC 62368-1 & IEC 60950-1, the standard for Safety of Electronic Equipment within the Field of Audio/Video, Information Technology and Communication Technology. Lenovo assumes you are qualified in the servicing of equipment and trained in recognizing hazards energy levels in products. Access to the equipment is by the use of a tool, lock and key, or other means of security, and is controlled by the authority responsible for the location.

**Important:** Electrical grounding of the server is required for operator safety and correct system function. Proper grounding of the electrical outlet can be verified by a certified electrician.

Use the following checklist to verify that there are no potentially unsafe conditions:

- 1. Make sure that the power is off and the power cord is disconnected.
- 2. Check the power cord.
  - Make sure that the third-wire ground connector is in good condition. Use a meter to measure thirdwire ground continuity for 0.1 ohm or less between the external ground pin and the frame ground.
  - Make sure that the power cord is the correct type.

To view the power cords that are available for the server:

a. Go to:

#### http://dcsc.lenovo.com/#/

- b. Click Preconfigured Model or Configure to order.
- c. Enter the machine type and model for your server to display the configurator page.
- d. Click **Power**  $\rightarrow$  **Power Cables** to see all line cords.
- Make sure that the insulation is not frayed or worn.
- 3. Check for any obvious non-Lenovo alterations. Use good judgment as to the safety of any non-Lenovo alterations.
- 4. Check inside the server for any obvious unsafe conditions, such as metal filings, contamination, water or other liquid, or signs of fire or smoke damage.
- 5. Check for worn, frayed, or pinched cables.
- 6. Make sure that the power-supply cover fasteners (screws or rivets) have not been removed or tampered with.

# Chapter 1. Hardware replacement procedures

This section provides installation and removal procedures for all serviceable system components. Each component replacement procedure references any tasks that need to be performed to gain access to the component being replaced.

### **Installation Guidelines**

Before installing components in your server, read the installation guidelines.

Before installing optional devices, read the following notices carefully:

**Attention:** Prevent exposure to static electricity, which might lead to system halt and loss of data, by keeping static-sensitive components in their static-protective packages until installation, and handling these devices with an electrostatic-discharge wrist strap or other grounding system.

- Read the safety information and guidelines to ensure your safety at work:
  - A complete list of safety information for all products is available at:

https://pubs.lenovo.com/safety\_documentation/

- The following guidelines are available as well: "Working inside the server with the power on" on page 3 and "Handling static-sensitive devices" on page 4.
- Make sure the components you are installing are supported by your server.
  - For a list of supported optional components for the server, see https://serverproven.lenovo.com.
  - For the option package contents, see https://serveroption.lenovo.com/.
- For more information about ordering parts:
  - 1. Go to http://datacentersupport.lenovo.com and navigate to the support page for your server.
  - 2. Click Parts.
  - 3. Enter the serial number to view a listing of parts for your server.
- When you install a new server, download and apply the latest firmware. This will help ensure that any known issues are addressed, and that your server is ready to work with optimal performance. Go to https://datacentersupport.lenovo.com/tw/en/products/servers/thinksystem/sr250v3/7dcl/downloads/driver-list/ to download firmware updates for your server.

**Important:** Some cluster solutions require specific code levels or coordinated code updates. If the component is part of a cluster solution, verify the latest Best Recipe code level menu for cluster supported firmware and driver before you update the code.

- If you replace a part, such as an adapter, that contains firmware, you might also need to update the firmware for that part. For more information about updating firmware, see "Update the firmware" in *User Guide* or *System Configuration Guide*.
- It is good practice to make sure that the server is working correctly before you install an optional component.
- Keep the working area clean, and place removed components on a flat and smooth surface that does not shake or tilt.
- Do not attempt to lift an object that might be too heavy for you. If you have to lift a heavy object, read the following precautions carefully:
  - Make sure that you can stand steadily without slipping.
  - Distribute the weight of the object equally between your feet.

- Use a slow lifting force. Never move suddenly or twist when you lift a heavy object.
- To avoid straining the muscles in your back, lift by standing or by pushing up with your leg muscles.
- Back up all important data before you make changes related to the disk drives.
- Have a small flat-blade screwdriver, a small Phillips screwdriver, and a T8 torx screwdriver available.
- To view the error LEDs on the system board (system board assembly) and internal components, leave the power on.
- You do not have to turn off the server to remove or install hot-swap power supplies, hot swap fans, or hotplug USB devices. However, you must turn off the server before you perform any steps that involve removing or installing adapter cables, and you must disconnect the power source from the server before you perform any steps that involve removing or installing a riser card.
- When replacing power supply units or fans, make sure to refer to redundancy rules for these components.
- Blue on a component indicates touch points, where you can grip to remove a component from or install it in the server, open or close a latch, and so on.
- Orange on a component or an orange on or near a component indicates that the component can be hotswapped if the server and operating system support hot-swap capability, which means that you can remove or install the component while the server is still running. (Orange can also indicate touch points on hot-swap components.) See the instructions for removing or installing a specific hot-swap component for any additional procedures that you might have to perform before you remove or install the component.
- The Red strip on the drives, adjacent to the release latch, indicates that the drive can be hot-swapped if the server and operating system support hot-swap capability. This means that you can remove or install the drive while the server is still running.

**Note:** See the system specific instructions for removing or installing a hot-swap drive for any additional procedures that you might need to perform before you remove or install the drive.

• After finishing working on the server, make sure you reinstall all safety shields, guards, labels, and ground wires.

### Safety inspection checklist

Use the information in this section to identify potentially unsafe conditions with your server. As each machine was designed and built, required safety items were installed to protect users and service technicians from injury.

**Note:** The product is not suitable for use at visual display workplaces according to §2 of the Workplace Regulations.

Note: The set-up of the server is made in the server room only.

#### CAUTION:

This equipment must be installed or serviced by trained personnel, as defined by the NEC, IEC 62368-1 & IEC 60950-1, the standard for Safety of Electronic Equipment within the Field of Audio/Video, Information Technology and Communication Technology. Lenovo assumes you are qualified in the servicing of equipment and trained in recognizing hazards energy levels in products. Access to the equipment is by the use of a tool, lock and key, or other means of security, and is controlled by the authority responsible for the location.

**Important:** Electrical grounding of the server is required for operator safety and correct system function. Proper grounding of the electrical outlet can be verified by a certified electrician.

Use the following checklist to verify that there are no potentially unsafe conditions:

1. Make sure that the power is off and the power cord is disconnected.

- 2. Check the power cord.
  - Make sure that the third-wire ground connector is in good condition. Use a meter to measure thirdwire ground continuity for 0.1 ohm or less between the external ground pin and the frame ground.
  - Make sure that the power cord is the correct type.

To view the power cords that are available for the server:

a. Go to:

http://dcsc.lenovo.com/#/

- b. Click Preconfigured Model or Configure to order.
- c. Enter the machine type and model for your server to display the configurator page.
- d. Click **Power**  $\rightarrow$  **Power Cables** to see all line cords.
- Make sure that the insulation is not frayed or worn.
- 3. Check for any obvious non-Lenovo alterations. Use good judgment as to the safety of any non-Lenovo alterations.
- 4. Check inside the server for any obvious unsafe conditions, such as metal filings, contamination, water or other liquid, or signs of fire or smoke damage.
- 5. Check for worn, frayed, or pinched cables.
- 6. Make sure that the power-supply cover fasteners (screws or rivets) have not been removed or tampered with.

### System reliability guidelines

Review the system reliability guidelines to ensure proper system cooling and reliability.

Make sure the following requirements are met:

- When the server comes with redundant power, a power supply must be installed in each power-supply bay.
- Adequate space around the server must be spared to allow server cooling system to work properly. Leave approximately 50 mm (2.0 in.) of open space around the front and rear of the server. Do not place any object in front of the fans.
- For proper cooling and airflow, refit the server cover before you turn the power on. Do not operate the server for more than 30 minutes with the server cover removed, for it might damage server components.
- Cabling instructions that come with optional components must be followed.
- A failed fan must be replaced within 48 hours after malfunction.
- A removed hot-swap fan must be replaced within 30 seconds after removal.
- A removed hot-swap drive must be replaced within two minutes after removal.
- A removed hot-swap power supply must be replaced within two minutes after removal.
- Every air baffle that comes with the server must be installed when the server starts (some servers might come with more than one air baffle). Operating the server with a missing air baffle might damage the processor.
- All processor sockets must contain either a socket cover or a processor with heat sink.
- When more than one processor is installed, fan population rules for each server must be strictly followed.

### Working inside the server with the power on

You might need to keep the power on with the server cover removed to look at system information on the display panel or to replace hot-swap components. Review these guidelines before doing so.

**Attention:** The server might stop and data loss might occur when internal server components are exposed to static electricity. To avoid this potential problem, always use an electrostatic-discharge wrist strap or other grounding systems when working inside the server with the power on.

- Avoid loose-fitting clothing, particularly around your forearms. Button or roll up long sleeves before working inside the server.
- Prevent your necktie, scarf, badge rope, or hair from dangling into the server.
- Remove jewelry, such as bracelets, necklaces, rings, cuff links, and wrist watches.
- Remove items from your shirt pocket, such as pens and pencils, in case they fall into the server as you lean over it.
- Avoid dropping any metallic objects, such as paper clips, hairpins, and screws, into the server.

### Handling static-sensitive devices

Review these guidelines before you handle static-sensitive devices to reduce the possibility of damage from electrostatic discharge.

**Attention:** Prevent exposure to static electricity, which might lead to system halt and loss of data, by keeping static-sensitive components in their static-protective packages until installation, and handling these devices with an electrostatic-discharge wrist strap or other grounding system.

- Limit your movement to prevent building up static electricity around you.
- Take additional care when handling devices during cold weather, for heating would reduce indoor humidity and increase static electricity.
- Always use an electrostatic-discharge wrist strap or other grounding system, particularly when working inside the server with the power on.
- While the device is still in its static-protective package, touch it to an unpainted metal surface on the outside of the server for at least two seconds. This drains static electricity from the package and from your body.
- Remove the device from the package and install it directly into the server without putting it down. If it is necessary to put the device down, put it back into the static-protective package. Never place the device on the server or on any metal surface.
- When handling a device, carefully hold it by the edges or the frame.
- Do not touch solder joints, pins, or exposed circuitry.
- Keep the device from others' reach to prevent possible damages.

### Memory module installation rules and order

Memory modules must be installed in a specific order based on the memory configuration of the server.

#### Numbers and the location of memory module slots

This server comes with four memory module slots. The following illustration shows the location of the memory module slots on the system board:

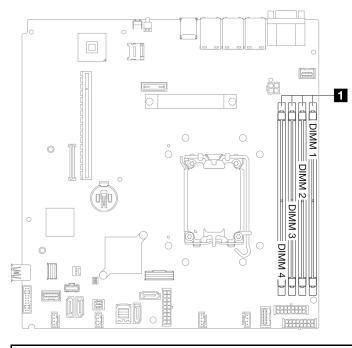

#### 1 Memory module slots

#### Figure 1. Memory module slots location

For a list of supported memory module options, see: https://serverproven.lenovo.com.

#### Supported type of memory modules

This server supports the following type of memory modules:

- TruDDR5 4800MHz ECC UDIMM: 16 GB (1Rx8)
- TruDDR5 4800MHz ECC UDIMM: 32 GB (2Rx8)

#### Memory mode and installation order

#### Independent mode

Independent mode provides high performance memory capability. You can populate all channels with no matching requirements. Individual channels can run at different memory module timings, but all channels must run at the same interface frequency.

#### Notes:

- All memory modules to be installed must be the same type.
- All memory modules to be installed must be the same capacity.
- For best performance, make sure all memory modules have the same memory capacity, speed, and vendor.
- Mixing single rank (1R) and dual-rank (2R) memory modules in the same memory channel or across memory channels are not allowed.

The following table shows the memory module installation order:

#### Table 1. Memory module installation sequence

| Total                         |              | Memory modu  |              |              |               |
|-------------------------------|--------------|--------------|--------------|--------------|---------------|
| memory<br>module<br>installed | 1            | 2            | 3 4          |              | Memory speed  |
| One                           |              |              | $\checkmark$ |              | • 1R: 4400MHz |
| Two                           | $\checkmark$ |              | $\checkmark$ |              | • 2R: 4400MHz |
| Three                         | $\checkmark$ |              | $\checkmark$ | $\checkmark$ | • 1R: 4000MHz |
| Four                          | $\checkmark$ | $\checkmark$ | $\checkmark$ | $\checkmark$ | • 2R: 3600MHz |

### **Technical rules for PCIe slots**

PCIe adapters must be installed in a specific order in your server.

#### Notes:

- Performance may degrade when a x16 PCIe adapter is installed in a x8 PCIe slot.
- •
- When a ThinkSystem Intel E810-DA2 Ethernet Adapter is installed, the following adapters are not supported:
  - ThinkSystem RAID 9350-16i 4GB Flash PCIe 12Gb Adapter
  - ThinkSystem RAID 9350-8i 2GB Flash PCIe 12Gb Adapter
  - ThinkSystem RAID 5350-8i PCIe 12Gb Adapter
  - ThinkSystem 4350-8i SAS/SATA 12Gb HBA
  - ThinkSystem RAID 9350-16i 4GB Flash PCIe 12Gb Internal Adapter
  - ThinkSystem RAID 9350-8i 2GB Flash PCIe 12Gb Internal Adapter
  - ThinkSystem RAID 5350-8i PCIe 12Gb Internal Adapter

#### Install PCIe adapters in the following sequence:

- 1. GPU adapters: Slot 2
- 2. PCIe adapter for M.2 boot adapter: Slot 1, then slot 2
- 3. RAID/HBA adapters: Slot 2, then slot 1
- 4. Ethernet adapters: Slot 1, then slot 2

### Power on and power off the server

Follow the instructions in this section to power on and power off the server.

### Power on the server

After the server performs a short self-test (power status LED flashes quickly) when connected to input power, it enters a standby state (power status LED flashes once per second).

Power button location and power LED locations are specified in:

- "Server components" in User Guide or System Configuration Guide
- "Troubleshooting by system LEDs and diagnostics display" on page 162

The server can be turned on (power LED on) in any of the following ways:

- You can press the power button.
- The server can restart automatically after a power interruption.
- The server can respond to remote power-on requests sent to the Lenovo XClarity Controller.

**Important:** Lenovo XClarity Controller (XCC) supported version varies by product. All versions of Lenovo XClarity Controller are referred to as Lenovo XClarity Controller and XCC in this document, unless specified otherwise. To see the XCC version supported by your server, go to https://pubs.lenovo.com/lxcc-overview/.

For information about powering off the server, see "Power off the server" on page 7.

### Power off the server

The server remains in a standby state when it is connected to a power source, allowing the Lenovo XClarity Controller to respond to remote power-on requests. To remove all power from the server (power status LED off), you must disconnect all power cables.

To place the server in a standby state (power status LED flashes once per second):

**Note:** The Lenovo XClarity Controller can place the server in a standby state as an automatic response to a critical system failure.

- Start an orderly shutdown using the operating system (if supported by your operating system).
- Press the power button to start an orderly shutdown (if supported by your operating system).
- Press and hold the power button for more than 4 seconds to force a shutdown.

When in a standby state, the server can respond to remote power-on requests sent to the Lenovo XClarity Controller. For information about powering on the server, see "Power on the server" on page 6.

### Server replacement

Follow the instructions in *Rail Installation Guide* that come with the rail kit to remove or install the server from the rack.

### 2.5-inch backplane replacement

Use the following information to remove and install the 2.5-inch backplane.

### Remove the 2.5-inch backplane

Use this information to remove the 2.5-inch drive backplane.

#### About this task

S002

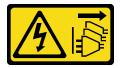

#### CAUTION:

The power-control button on the device and the power switch on the power supply do not turn off the electrical current supplied to the device. The device also might have more than one power cord. To

remove all electrical current from the device, ensure that all power cords are disconnected from the power source.

#### Attention:

- Read "Installation Guidelines" on page 1 and "Safety inspection checklist" on page 2 to ensure that you work safely.
- Power off the server and peripheral devices and disconnect the power cords and all external cables. See "Power off the server" on page 7.
- If the server is installed in a rack, remove the server from the rack.

Note: Depending on the configuration, the following illustration might differ slightly from your backplane.

#### Procedure

Step 1. Make preparations for this task.

- a. Remove all drives and drive bay fillers from the drive bays. See "Remove a hot-swap drive" on page 34.
- b. Remove the top cover. See "Remove the top cover" on page 116.
- c. Disconnect the cables from the backplane. See "Backplane and backplate cable routing" on page 140.
- Step 2. Grasp the backplane and carefully lift it out of the chassis.

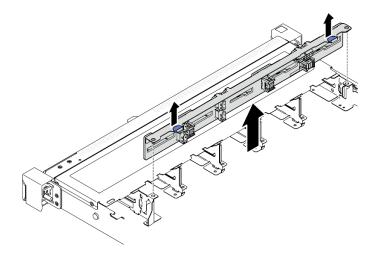

Figure 2. Ten 2.5-inch hot-swap drive backplane removal

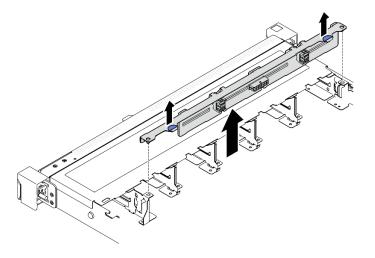

Figure 3. Eight 2.5-inch hot-swap drive backplane removal

### After you finish

- 1. Install a replacement unit. See "Install the 2.5-inch backplane" on page 9.
- 2. If you are instructed to return the component or optional device, follow all packaging instructions, and use any packaging materials for shipping that are supplied to you.

#### Demo video

Watch the procedure on YouTube

### Install the 2.5-inch backplane

Use this information to install the 2.5-inch backplane.

### About this task

S002

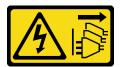

#### CAUTION:

The power-control button on the device and the power switch on the power supply do not turn off the electrical current supplied to the device. The device also might have more than one power cord. To remove all electrical current from the device, ensure that all power cords are disconnected from the power source.

#### Attention:

- Read "Installation Guidelines" on page 1 and "Safety inspection checklist" on page 2 to ensure that you work safely.
- Power off the server and peripheral devices and disconnect the power cords and all external cables. See "Power off the server" on page 7.
- If the server is installed in a rack, remove the server from the rack.

**Note:** Depending on the configuration, the following illustration might differ slightly from your backplane.

**Firmware and driver download**: You might need to update the firmware or driver after replacing a component.

- Go to https://datacentersupport.lenovo.com/tw/en/products/servers/thinksystem/sr250v3/7dcl/downloads/ driver-list/ to see the latest firmware and driver updates for your server.
- Go to "Update the firmware" in *User Guide* or *System Configuration Guide* for more information on firmware updating tools.

#### Procedure

- Step 1. Align the two pins on the backplane with the corresponding holes in the chassis.
- Step 2. Lower the backplane into the chassis. Ensure that the pins pass through the holes and the backplane is fully seated in place.

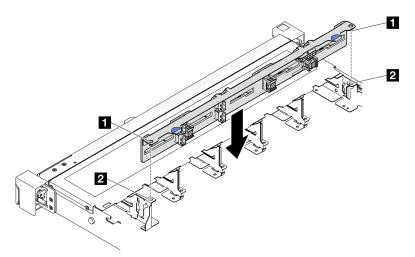

Figure 4. Ten 2.5-inch hot-swap drive backplane installation

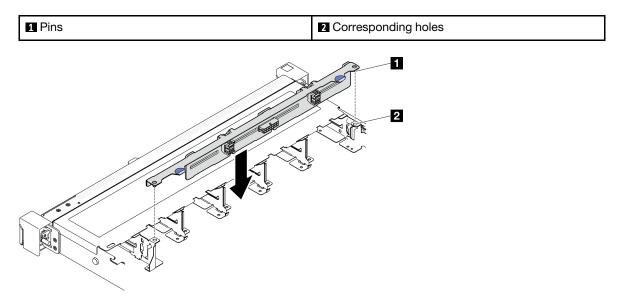

Figure 5. Eight 2.5-inch hot-swap drive backplane installation

| 1 Pin | 2 Corresponding holes |
|-------|-----------------------|
|-------|-----------------------|

### After you finish

- 1. Connect the cables to the backplane. See "Backplane and backplate cable routing" on page 140.
- 2. Install the top cover. See "Install the top cover" on page 118.
- 3. Install drives and drive bay fillers into the drive bays. See "Install a hot-swap drive" on page 35.
- 4. Complete the parts replacement. See "Complete the parts replacement" on page 126.

#### Demo video

#### Watch the procedure on YouTube

### 2.5-inch drive replacement from 3.5-inch drive bay

Use this information to remove and install a 2.5-inch drive from a 3.5-inch drive bay.

The EMI integrity and cooling of the server are protected by having all drive bays covered or occupied. The number of the installed drives in your server varies depending on the server model. The vacant bays are occupied by dummy trays. When you install a drive, save the removed dummy tray from the drive bay in case you later remove the drive and need the dummy tray to cover the place.

**Attention:** An unoccupied drive bay without any other protection might impact the EMI integrity and cooling of the server, which might result in overheating or component damage. To maintain the EMI integrity and cooling of the server, install a new drive as soon as you remove the failing one or the dummy tray.

### Remove a 2.5-inch drive from a 3.5-inch drive bay

Use this information to remove 2.5-inch drive from a 3.5-inch drive bay.

#### About this task

#### Attention:

- Read "Installation Guidelines" on page 1 and "Safety inspection checklist" on page 2 to ensure that you work safely.
- Power off the server and peripheral devices and disconnect the power cords and all external cables. See "Power off the server" on page 7.
- If the server is installed in a rack, remove the server from the rack.
- To avoid damage to the drive connectors, make sure that the server top cover is in place and fully closed whenever you install or remove a simple-swap drive.
- For proper system cooling, do not operate the server for more than 2 minutes without either a drive or a filler panel installed in each bay.
- Before you remove or make changes to drives, drive controllers (including controllers that are integrated on the system board), drive backplates or drive cables, back up all important data that is stored on drives.
- If an NVMe drive is to be removed, it is recommended to disable it beforehand via the operating system.
- Before you remove any component of a RAID array, back up all RAID configuration information.

**Note:** Make sure you have the drive bay fillers available if some drive bays will be left empty after the removal.

#### Procedure

- Step 1. Remove the simple-swap drive. See "Remove a simple-swap drive" on page 31.
- Step 2. Remove the five screws that secure the 2.5-inch drive and the drive adapter; then, remove the 2.5-inch drive and the drive adapter from the tray.

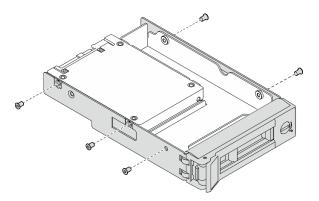

Figure 6. Removing the screws from drive adapter

Step 3. Remove the two screws that secure the 2.5-inch drive; then, lift the drive up to remove it from the drive adapter.

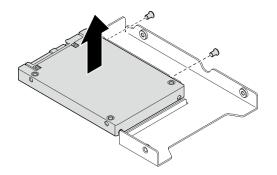

Figure 7. Removing 2.5-inch drive from drive adapter

#### After you finish

- 1. Install a replacement unit or filler. See "Install a 2.5-inch drive into a 3.5-inch drive bay" on page 12.
- 2. If you are instructed to return the component or optional device, follow all packaging instructions, and use any packaging materials for shipping that are supplied to you.

#### Demo video

Watch the procedure on YouTube

### Install a 2.5-inch drive into a 3.5-inch drive bay

Use this information to install a 2.5-inch drive into a 3.5-inch drive bay.

#### About this task

#### Attention:

• Read "Installation Guidelines" on page 1 and "Safety inspection checklist" on page 2 to ensure that you work safely.

- Power off the server and peripheral devices and disconnect the power cords and all external cables. See "Power off the server" on page 7.
- If the server is installed in a rack, remove the server from the rack.
- Touch the static-protective package that contains the component to any unpainted metal surface on the server; then, remove it from the package and place it on a static-protective surface.
- To avoid damage to the drive connectors, make sure that the server top cover is in place and fully closed whenever you install or remove a drive.
- For proper system cooling, do not operate the server for more than 2 minutes without either a drive or a filler panel installed in each bay.
- Before you remove or make changes to drives, drive controllers (including controllers that are integrated on the system board), drive backplates or drive cables, back up all important data that is stored on drives.
- If an NVMe drive is to be removed, it is recommended to disable it beforehand via the operating system.
- Before you remove any component of a RAID array, back up all RAID configuration information.

#### Notes:

- Locate the documentation that comes with the drive and follow those instructions in addition to the instructions in this chapter.
- The drive bays are numbered to indicate the installation order (starting from number "0"). Follow the installation order when you install a drive. See "Front view" in *ThinkSystem SR250 V3 User Guide* or *ThinkSystem SR250 V3 System Configuration Guide*.
- The drives in a single RAID array must be the same type, same size, and same capacity.
- For a complete list of supported optional devices for the server, see https://serverproven.lenovo.com.

#### Procedure

- Step 1. Position the 2.5-inch drive into the 2.5-inch to 3.5-inch drive adapter.
- Step 2. Align the two screw holes in the drive with the corresponding holes in the drive adapter; then, install the two screws to secure the drive to the drive adapter.

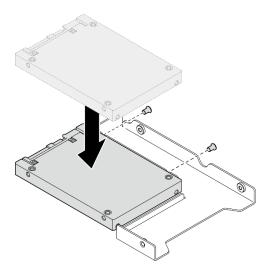

Figure 8. Installing 2.5-inch drive to drive adapter

Step 3. Position the drive adapter with the drive into the 3.5-inch drive tray. Align the screw holes in the drive adapter and the drive with the corresponding holes in the tray; then, install the five screws to secure the drive adapter and the drive into the tray.

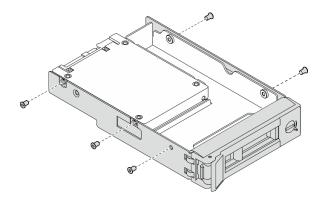

Figure 9. Installing screws to drive adapter

Step 4. Slide the tray with the drive into the drive bay from the front until it snaps into position and then completely close the handle. See "Install a simple-swap drive" on page 32.

#### After you finish

- 1. Install other drives or drive fillers if necessary.
- 2. Complete the parts replacement. See "Complete the parts replacement" on page 126.
- 3. Check the drive activity LED on the front I/O module to verify if the drive is operating correctly. See "Front I/O module LEDs" on page 162.

**Note:** If the server is configured for RAID operation through a ThinkSystem RAID adapter, you might have to reconfigure your disk arrays after you install drives. See the ThinkSystem RAID adapter documentation for additional information about RAID operation and complete instructions for using ThinkSystem RAID adapter.

#### Demo video

Watch the procedure on YouTube

### 3.5-inch backplane replacement

Use the following information to remove and install the 3.5-inch backplane.

### Remove the 3.5-inch backplane

Use this information to remove the 3.5-inch drive backplane.

### About this task

<u>S002</u>

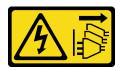

#### CAUTION:

The power-control button on the device and the power switch on the power supply do not turn off the electrical current supplied to the device. The device also might have more than one power cord. To remove all electrical current from the device, ensure that all power cords are disconnected from the power source.

#### Attention:

- Read "Installation Guidelines" on page 1 and "Safety inspection checklist" on page 2 to ensure that you work safely.
- Power off the server and peripheral devices and disconnect the power cords and all external cables. See "Power off the server" on page 7.
- If the server is installed in a rack, remove the server from the rack.

**Note:** Depending on the configuration, the following illustration might differ slightly from your backplane.

#### Procedure

- Step 1. Make preparations for this task.
  - a. Remove all drives and drive bay fillers from the drive bays. See "Remove a hot-swap drive" on page 34.
  - b. Remove the top cover. See "Remove the top cover" on page 116.
  - c. Disconnect the cables from the backplane. See "Backplane and backplate cable routing" on page 140.
- Step 2. Remove the backplane.
  - a. Open the retaining clips by rotating them up.
  - b. 2 Rotate the backplane down towards the center of the server.
  - c. 3 Lift the backplane out of the server.

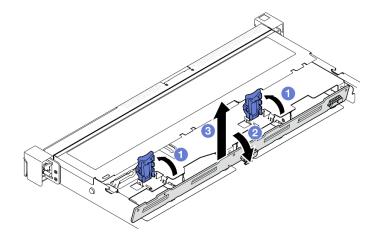

Figure 10. 3.5-inch backplane removal

### After you finish

- 1. Install a replacement unit. See "Install the 3.5-inch backplane" on page 15.
- 2. If you are instructed to return the component or optional device, follow all packaging instructions, and use any packaging materials for shipping that are supplied to you.

#### Demo video

Watch the procedure on YouTube

### Install the 3.5-inch backplane

Use this information to install the 3.5-inch backplane.

#### About this task

<u>S002</u>

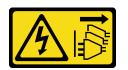

#### CAUTION:

The power-control button on the device and the power switch on the power supply do not turn off the electrical current supplied to the device. The device also might have more than one power cord. To remove all electrical current from the device, ensure that all power cords are disconnected from the power source.

#### Attention:

- Read "Installation Guidelines" on page 1 and "Safety inspection checklist" on page 2 to ensure that you work safely.
- Power off the server and peripheral devices and disconnect the power cords and all external cables. See "Power off the server" on page 7.
- If the server is installed in a rack, remove the server from the rack.

**Note:** Depending on the configuration, the following illustration might differ slightly from your backplane.

**Firmware and driver download**: You might need to update the firmware or driver after replacing a component.

- Go to https://datacentersupport.lenovo.com/tw/en/products/servers/thinksystem/sr250v3/7dcl/downloads/ driver-list/ to see the latest firmware and driver updates for your server.
- Go to "Update the firmware" in *User Guide* or *System Configuration Guide* for more information on firmware updating tools.

#### Procedure

Step 1. Install the backplane.

- a. **1** Insert the backplane into the chassis at an angle. Make sure the pins are against the backplane on the backside.
- b. 2 Rotate the backplane up towards the front of the server.
- c. Olose the retaining clips to secure the backplane in place.

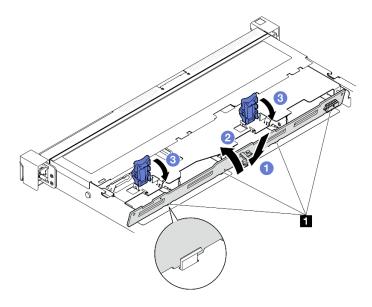

Figure 11. 3.5-inch backplane installation

1 Pin

#### After you finish

- 1. Connect the cables to the backplane. See "Backplane and backplate cable routing" on page 140.
- 2. Install the top cover. See "Install the top cover" on page 118.
- 3. Install drives and drive bay fillers into the drive bays. See "Install a hot-swap drive" on page 35.
- 4. Complete the parts replacement. See "Complete the parts replacement" on page 126.

#### Demo video

#### Watch the procedure on YouTube

### 3.5-inch backplate replacement

Use the following information to remove and install the 3.5-inch backplate.

### Remove the 3.5-inch backplate

Use this information to remove the 3.5-inch backplate.

#### About this task

#### Attention:

- Read "Installation Guidelines" on page 1 and "Safety inspection checklist" on page 2 to ensure that you work safely.
- Power off the server and peripheral devices and disconnect the power cords and all external cables. See "Power off the server" on page 7.
- If the server is installed in a rack, remove the server from the rack.

Note: Depending on the configuration, the following illustration might differ slightly from your backplate.

#### Procedure

- Step 1. Make preparations for this task.
  - a. Remove all drives and drive bay fillers from the drive bays. See "Remove a hot-swap drive" on page 34.
  - b. Remove the top cover. See "Remove the top cover" on page 116.
  - c. Disconnect the cables from the system board or the RAID adapter. See "Backplane and backplate cable routing" on page 140.
- Step 2. Remove the backplate.
  - a. Open the retaining clips by rotating them up.
  - b. 2 Rotate the backplate down towards the center of the server.
  - c. 3 Lift the backplate out of the server.

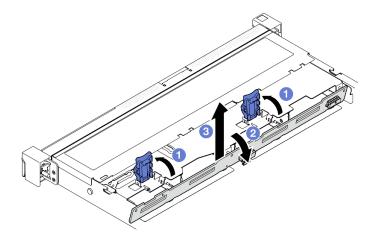

Figure 12. Backplate removal

#### After you finish

- 1. Install a replacement unit. See "Install the 3.5-inch backplate" on page 18.
- 2. If you are instructed to return the component or optional device, follow all packaging instructions, and use any packaging materials for shipping that are supplied to you.

#### Demo video

Watch the procedure on YouTube

### Install the 3.5-inch backplate

Use this information to install the 3.5-inch backplate.

#### About this task

#### Attention:

- Read "Installation Guidelines" on page 1 and "Safety inspection checklist" on page 2 to ensure that you work safely.
- Power off the server and peripheral devices and disconnect the power cords and all external cables. See "Power off the server" on page 7.

• If the server is installed in a rack, remove the server from the rack.

**Note:** Depending on the configuration, the following illustration might differ slightly from your backplate.

**Firmware and driver download**: You might need to update the firmware or driver after replacing a component.

- Go to https://datacentersupport.lenovo.com/tw/en/products/servers/thinksystem/sr250v3/7dcl/downloads/ driver-list/ to see the latest firmware and driver updates for your server.
- Go to "Update the firmware" in User Guide or System Configuration Guide for more information on firmware updating tools.

#### Procedure

Step 1. Install the backplate.

- a. Insert the backplate into the chassis at an angle. Make sure the pins are against the backplate on the backside.
- b. 2 Rotate the backplate up towards the front of the server.
- c. 3 Close the retaining clips to secure the backplate in place.

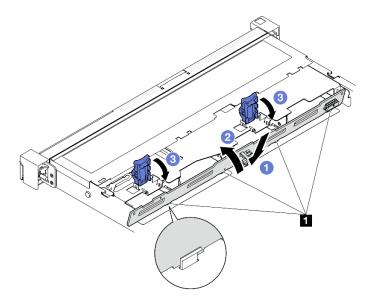

Figure 13. Backplate installation

1 Pin

#### After you finish

- 1. Connect the backplate cables to the system board or RAID adapter. See "Backplane and backplate cable routing" on page 140.
- 2. Install the top cover. See "Install the top cover" on page 118.
- 3. Install drives and drive bay fillers into the drive bays. See "Install a hot-swap drive" on page 35.
- 4. Complete the parts replacement. See "Complete the parts replacement" on page 126.

#### Demo video

Watch the procedure on YouTube

### Air baffle replacement

Use the following information to remove and install the air baffle.

### Remove the air baffle

Use this information to remove the air baffle.

### About this task

<u>S002</u>

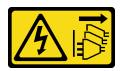

#### CAUTION:

The power-control button on the device and the power switch on the power supply do not turn off the electrical current supplied to the device. The device also might have more than one power cord. To remove all electrical current from the device, ensure that all power cords are disconnected from the power source.

#### Attention:

- Read "Installation Guidelines" on page 1 and "Safety inspection checklist" on page 2 to ensure that you work safely.
- Power off the server and peripheral devices and disconnect the power cords and all external cables. See "Power off the server" on page 7.
- If the server is installed in a rack, remove the server from the rack.
- For proper cooling and airflow, reinstall the air baffle before you turn on the server. Operating the server with the air baffle removed might damage server components.

#### Procedure

- Step 1. Remove the top cover. See "Remove the top cover" on page 116.
- Step 2. Lift the air baffle up and set it aside.

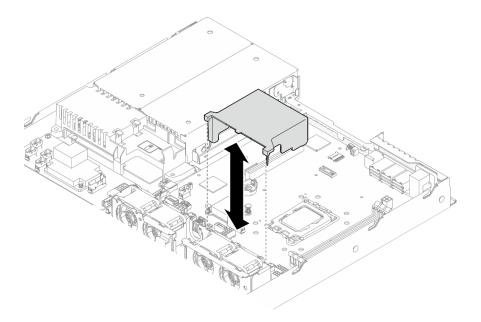

Figure 14. Air baffle removal

### After you finish

- 1. Install a replacement unit. See "Install the air baffle" on page 21.
- 2. If you are instructed to return the component or optional device, follow all packaging instructions, and use any packaging materials for shipping that are supplied to you.

#### Demo video

Watch the procedure on YouTube

### Install the air baffle

Use this information to install the air baffle.

#### About this task

S002

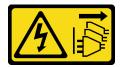

#### CAUTION:

The power-control button on the device and the power switch on the power supply do not turn off the electrical current supplied to the device. The device also might have more than one power cord. To remove all electrical current from the device, ensure that all power cords are disconnected from the power source.

#### Attention:

• Read "Installation Guidelines" on page 1 and "Safety inspection checklist" on page 2 to ensure that you work safely.

- Power off the server and peripheral devices and disconnect the power cords and all external cables. See "Power off the server" on page 7.
- If the server is installed in a rack, remove the server from the rack.
- For proper cooling and airflow, reinstall the air baffle before you turn on the server. Operating the server with the air baffle removed might damage server components.

#### Procedure

Step 1. Align the air baffle hooks with the slots on the top of the fan cage; then, hook the air baffle onto the slots.

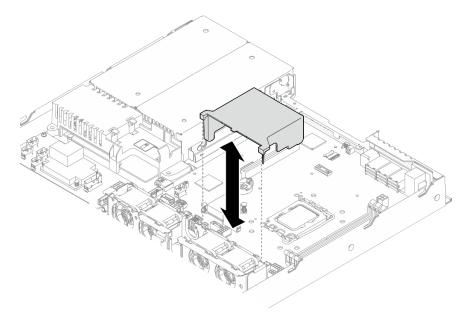

Figure 15. Air baffle installation

### After you finish

- 1. Install the top cover. See "Install the top cover" on page 118.
- 2. Complete the parts replacement. See "Complete the parts replacement" on page 126.

#### Demo video

Watch the procedure on YouTube

### **CFF RAID** adapter replacement

Use the following information to remove and install the CFF RAID adapter.

### **Remove the CFF RAID adapter**

Use this information to remove the CFF RAID adapter.

### About this task

<u>S002</u>

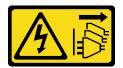

#### CAUTION:

The power-control button on the device and the power switch on the power supply do not turn off the electrical current supplied to the device. The device also might have more than one power cord. To remove all electrical current from the device, ensure that all power cords are disconnected from the power source.

#### Attention:

- Read "Installation Guidelines" on page 1 and "Safety inspection checklist" on page 2 to ensure that you work safely.
- Power off the server and peripheral devices and disconnect the power cords and all external cables. See "Power off the server" on page 7.
- If the server is installed in a rack, remove the server from the rack.
- Touch the static-protective package that contains the component to any unpainted metal surface on the server; then, remove it from the package and place it on a static-protective surface.
- Replacing the RAID adapter might impact your RAID configurations. Back up your data before the replacement to avoid any data loss due to a RAID configuration change.

#### Procedure

- Step 1. Remove the top cover. See "Remove the top cover" on page 116.
- Step 2. Record the cable connections on the CFF RAID adapter; then, disconnect all cables from the adapter.
- Step 3. Remove the CFF RAID adapter.

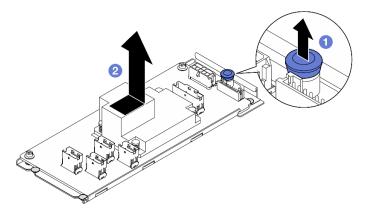

Figure 16. Internal CFF adapter removal

- a. Lift and hold the release pin to disengage the CFF RAID adapter from the chassis.
- b. 2 Slightly slide the CFF RAID adapter toward the pin; then, carefully pull it out of the chassis.
- Step 4. (Optional) If necessary, loosen the two screws on the CFF RAID adapter; then, separate the RAID adapter from the tray.

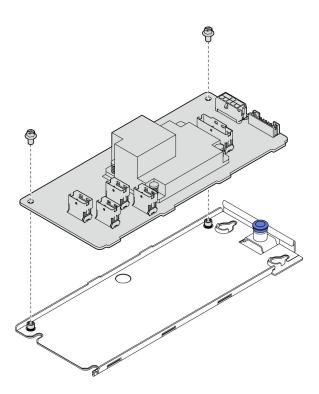

Figure 17. Internal CFF adapter tray removal

### After you finish

- 1. Install a replacement unit. See "Install the CFF RAID adapter" on page 24.
- 2. If you are instructed to return the component or optional device, follow all packaging instructions, and use any packaging materials for shipping that are supplied to you.

#### Demo video

#### Watch the procedure on YouTube

### Install the CFF RAID adapter

Use this information to install the CFF RAID adapter.

### About this task

<u>S002</u>

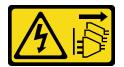

#### CAUTION:

The power-control button on the device and the power switch on the power supply do not turn off the electrical current supplied to the device. The device also might have more than one power cord. To remove all electrical current from the device, ensure that all power cords are disconnected from the power source.

#### Attention:

- Read "Installation Guidelines" on page 1 and "Safety inspection checklist" on page 2 to ensure that you work safely.
- Power off the server and peripheral devices and disconnect the power cords and all external cables. See "Power off the server" on page 7.
- If the server is installed in a rack, remove the server from the rack.
- Touch the static-protective package that contains the component to any unpainted metal surface on the server; then, remove it from the package and place it on a static-protective surface.

**Firmware and driver download**: You might need to update the firmware or driver after replacing a component.

- Go to https://datacentersupport.lenovo.com/tw/en/products/servers/thinksystem/sr250v3/7dcl/downloads/ driver-list/ to see the latest firmware and driver updates for your server.
- Go to "Update the firmware" in User Guide or System Configuration Guide for more information on firmware updating tools.

#### Procedure

Step 1. If necessary, align and lower the CFF RAID adapter with the guide pins and screw holes on the adapter tray; then, tighten the two screws to secure the CFF RAID adapter to the tray.

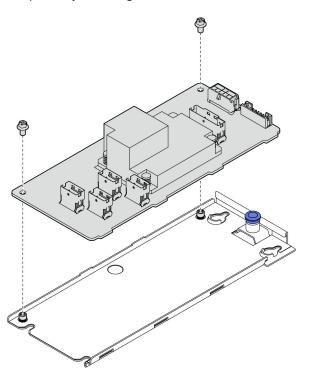

Figure 18. Internal CFF adapter tray installation

Step 2. Align the notches of the tray with the guide pins on the chassis; then slide the tray to one side until the CFF RAID adapter is securely seated in the chassis.

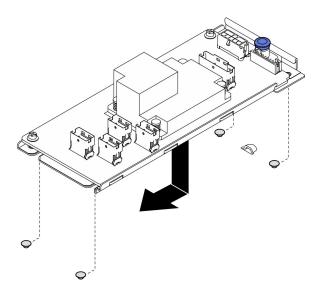

Figure 19. Internal CFF adapter installation

Step 3. Reconnect all cables to the adapter. See "Backplane and backplate cable routing" on page 140.

#### After you finish

- 1. Install the top cover. See "Install the top cover" on page 118.
- 2. Complete the parts replacement. See "Complete the parts replacement" on page 126.
- 3. Configure the RAID array using the Setup utility configuration.

#### Demo video

Watch the procedure on YouTube

### CMOS battery (CR2032) replacement

Use the following information to remove and install the CMOS battery.

### **Remove the CMOS battery (CR2032)**

Use this information to remove the CMOS battery.

#### About this task

<u>S002</u>

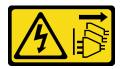

#### CAUTION:

The power-control button on the device and the power switch on the power supply do not turn off the electrical current supplied to the device. The device also might have more than one power cord. To remove all electrical current from the device, ensure that all power cords are disconnected from the power source.

#### <u>S004</u>

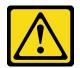

#### CAUTION:

When replacing the lithium battery, use only Lenovo specified part number or an equivalent type of battery recommended by the manufacturer. If your system has a module containing a lithium battery, replace it only with the same module type made by the same manufacturer. The battery contains lithium and can explode if not properly used, handled, or disposed of.

Do not:

- Throw or immerse into water
- Heat to more than 100°C (212°F)
- Repair or disassemble

Dispose of the battery as required by local ordinances or regulations.

#### S005

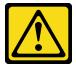

#### CAUTION:

The battery is a lithium ion battery. To avoid possible explosion, do not burn the battery. Exchange it only with the approved part. Recycle or discard the battery as instructed by local regulations.

#### Attention:

- Read "Installation Guidelines" on page 1 and "Safety inspection checklist" on page 2 to ensure that you work safely.
- Power off the server and peripheral devices and disconnect the power cords and all external cables. See "Power off the server" on page 7.
- If the server is installed in a rack, remove the server from the rack.
- Touch the static-protective package that contains the component to any unpainted metal surface on the server; then, remove it from the package and place it on a static-protective surface.
- When replacing the CMOS battery, you must replace it with another CMOS battery of the same type from the same manufacturer.
- Do not make the CMOS battery come in contact with a metal surface when replacing it. The contact with metal surface, such as server side, can cause damage to the battery.
- After replacing the CMOS battery, make sure to reconfigure the server and reset system date and time.

The following notes describe information that you must consider when replacing the battery.

- Lenovo has designed this product with your safety in mind. The lithium battery must be handled correctly to avoid possible danger. If you replace the battery, you must adhere to the following instructions.
- If you replace the original lithium battery with a heavy-metal battery or a battery with heavy-metal components, be aware of the following environmental consideration. Batteries and accumulators that contain heavy metals must not be disposed of with normal domestic waste. They will be taken back free

of charge by the manufacturer, distributor, or representative, to be recycled or disposed of in a proper manner.

• After you replace the battery, you must reconfigure the solution and reset the system date and time.

## Procedure

- Step 1. Remove the top cover. See "Remove the top cover" on page 116.
- Step 2. Locate the CMOS battery on the system board.

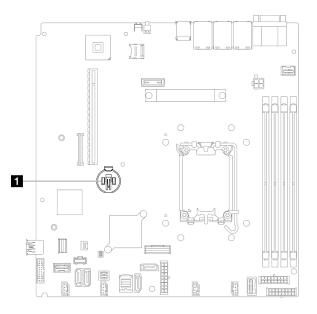

Figure 20. CMOS battery location

1 CMOS battery location

Step 3. Remove the CMOS battery.

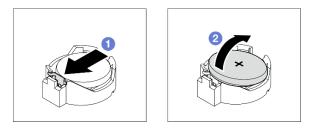

Figure 21. CMOS battery removal

Attention: Do not use excessive force to tilt or push the battery, it might damage the socket.

- a. Press the battery clip in the direction as shown.
- b. 2 Carefully tilt and lift CMOS battery out of the socket.

## After you finish

- 1. Install a replacement unit. See "Install the CMOS battery (CR2032)" on page 29.
- 2. If you are instructed to return the component or optional device, follow all packaging instructions, and use any packaging materials for shipping that are supplied to you.

#### Demo video

#### Watch the procedure on YouTube

# Install the CMOS battery (CR2032)

Use this information to install the CMOS battery (CR2032).

### About this task

<u>S002</u>

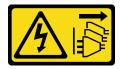

#### CAUTION:

The power-control button on the device and the power switch on the power supply do not turn off the electrical current supplied to the device. The device also might have more than one power cord. To remove all electrical current from the device, ensure that all power cords are disconnected from the power source.

S004

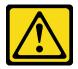

### CAUTION:

When replacing the lithium battery, use only Lenovo specified part number or an equivalent type of battery recommended by the manufacturer. If your system has a module containing a lithium battery, replace it only with the same module type made by the same manufacturer. The battery contains lithium and can explode if not properly used, handled, or disposed of.

Do not:

- Throw or immerse into water
- Heat to more than 100°C (212°F)
- Repair or disassemble

Dispose of the battery as required by local ordinances or regulations.

S005

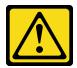

#### CAUTION:

The battery is a lithium ion battery. To avoid possible explosion, do not burn the battery. Exchange it only with the approved part. Recycle or discard the battery as instructed by local regulations.

Attention:

- Read "Installation Guidelines" on page 1 and "Safety inspection checklist" on page 2 to ensure that you work safely.
- Power off the server and peripheral devices and disconnect the power cords and all external cables. See "Power off the server" on page 7.
- If the server is installed in a rack, remove the server from the rack.
- Touch the static-protective package that contains the component to any unpainted metal surface on the server; then, remove it from the package and place it on a static-protective surface.
- When replacing the CMOS battery, you must replace it with another CMOS battery of the same type from the same manufacturer.
- Do not make the CMOS battery come in contact with a metal surface when replacing it. The contact with metal surface, such as server side, can cause damage to the battery.
- After replacing the CMOS battery, make sure to reconfigure the server and reset system date and time.

The following notes describe information that you must consider when replacing the battery.

- Lenovo has designed this product with your safety in mind. The lithium battery must be handled correctly to avoid possible danger. If you replace the battery, you must adhere to the following instructions.
- If you replace the original lithium battery with a heavy-metal battery or a battery with heavy-metal components, be aware of the following environmental consideration. Batteries and accumulators that contain heavy metals must not be disposed of with normal domestic waste. They will be taken back free of charge by the manufacturer, distributor, or representative, to be recycled or disposed of in a proper manner.
- After you replace the battery, you must reconfigure the solution and reset the system date and time.

## Procedure

Step 1. Locate the CMOS battery on the system board.

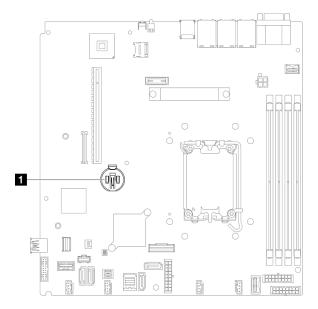

Figure 22. CMOS battery location

1 CMOS battery location

Step 2. Install the CMOS battery.

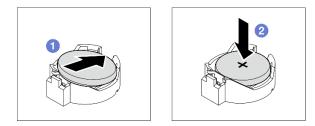

Figure 23. CMOS battery installation

- a. Pivot the CMOS battery to insert it into the socket, with positive (+) side faces up.
- b. 2 Press the battery straight down until it clicks in place.

## After you finish

- 1. Install the top cover. See "Install the top cover" on page 118.
- 2. Complete the parts replacement. See "Complete the parts replacement" on page 126.
- 3. Reset date, time, and all the passwords.

#### Demo video

#### Watch the procedure on YouTube

# **Drive replacement**

Use the following information to remove and install drives.

The EMI integrity and cooling of the server are protected by having all drive bays covered or occupied. The number of the installed drives in your server varies depending on the server model. The vacant bays are occupied by dummy trays. When you install a drive, save the removed dummy tray from the drive bay in case you later remove the drive and need the dummy tray to cover the place.

## Remove a simple-swap drive

Use this information to remove a simple-swap drive.

## About this task

#### Attention:

- Read "Installation Guidelines" on page 1 and "Safety inspection checklist" on page 2 to ensure that you work safely.
- Power off the server and peripheral devices and disconnect the power cords and all external cables. See "Power off the server" on page 7.
- To avoid damage to the drive connectors, make sure that the server top cover is in place and fully closed whenever you install or remove a simple-swap drive.
- For proper system cooling, do not operate the server for more than 2 minutes without either a drive or a filler panel installed in each bay.
- Before you remove or make changes to drives, drive controllers (including controllers that are integrated on the system board), drive backplates or drive cables, back up all important data that is stored on drives.
- If an NVMe drive is to be removed, it is recommended to disable it beforehand via the operating system.
- Before you remove any component of a RAID array, back up all RAID configuration information.

**Note:** Make sure you have the drive bay fillers available if some drive bays will be left empty after the removal.

## Procedure

Step 1. Remove the simple-swap drive.

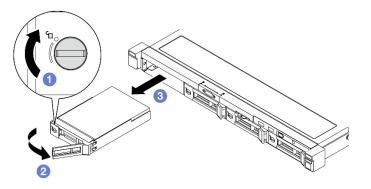

Figure 24. Simple-swap drive removal

- a. **1** Use a flat-blade screwdriver to rotate the drive lock clockwise.
- b. 2 Make sure the drive handle is released after unlocking.
- c. <sup>(3)</sup> Carefully grab the handle and slide the drive out of the drive bay.

## After you finish

- 1. Install a replacement unit or filler. See "Install a simple-swap drive" on page 32.
- 2. If you are instructed to return the component or optional device, follow all packaging instructions, and use any packaging materials for shipping that are supplied to you.

#### Demo video

#### Watch the procedure on YouTube

# Install a simple-swap drive

Use this information to install a simple-swap drive.

## About this task

#### Attention:

- Read "Installation Guidelines" on page 1 and "Safety inspection checklist" on page 2 to ensure that you work safely.
- Power off the server and peripheral devices and disconnect the power cords and all external cables. See "Power off the server" on page 7.
- Touch the static-protective package that contains the component to any unpainted metal surface on the server; then, remove it from the package and place it on a static-protective surface.
- To avoid damage to the drive connectors, make sure that the server top cover is in place and fully closed whenever you install or remove a drive.
- For proper system cooling, do not operate the server for more than 2 minutes without either a drive or a filler panel installed in each bay.

- Make sure you save the data on your drive, especially if it is part of a RAID array.
- Before you remove or make changes to drives, drive controllers (including controllers that are integrated on the system board), drive backplates or drive cables, back up all important data that is stored on drives.

#### Notes:

- Locate the documentation that comes with the drive and follow those instructions in addition to the instructions in this chapter.
- The drive bays are numbered to indicate the installation order (starting from number "0"). Follow the installation order when you install a drive. See "Front view" in *ThinkSystem SR250 V3 User Guide* or *ThinkSystem SR250 V3 System Configuration Guide*.
- The drives in a single RAID array must be the same type, same size, and same capacity.
- For a complete list of supported optional devices for the server, see https://serverproven.lenovo.com.

### Procedure

- Step 1. If the drive bay has a drive filler installed, remove it.
- Step 2. Install the simple-swap drive.

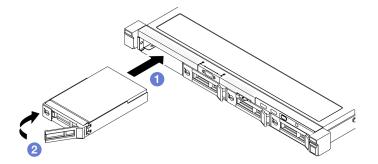

Figure 25. Simple-swap drive installation

- a. Make sure the drive handle is in the open position. Slide the drive into the drive bay, and push it until it stops.
- b. 2 Rotate the drive handle inwards until it clicks and lock the drive in place.

#### After you finish

- 1. Install other drives or drive fillers if necessary.
- 2. Complete the parts replacement. See "Complete the parts replacement" on page 126.
- 3. Check the drive activity LED on the front I/O module to verify if the drive is operating correctly. See "Front I/O module LEDs" on page 162.

**Note:** If the server is configured for RAID operation through a ThinkSystem RAID adapter, you might have to reconfigure your disk arrays after you install drives. See the ThinkSystem RAID adapter documentation for additional information about RAID operation and complete instructions for using ThinkSystem RAID adapter.

#### Demo video

Watch the procedure on YouTube

# Remove a hot-swap drive

Use this information to remove a hot-swap drive.

# About this task

#### Attention:

- Read "Installation Guidelines" on page 1 and "Safety inspection checklist" on page 2 to ensure that you work safely.
- For proper system cooling, do not operate the server for more than 2 minutes without either a drive or a filler panel installed in each bay.
- Before you remove or make changes to drives, drive controllers (including controllers that are integrated on the system board), drive backplanes or drive cables, back up all important data that is stored on drives.
- Before you remove any component of a RAID array, back up all RAID configuration information.

**Note:** Make sure you have the drive bay fillers available if some drive bays will be left empty after the removal.

## Procedure

Step 1. Remove the hot-swap drive.

**Note:** Install a drive bay filler or replacement drive as soon as possible. See "Install a hot-swap drive" on page 35.

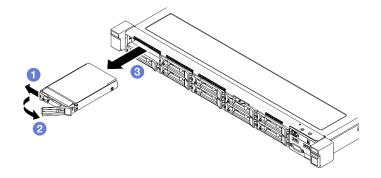

Figure 26. 2.5-inch hot-swap drive removal

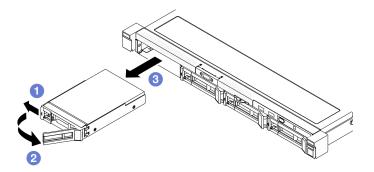

Figure 27. 3.5-inch hot-swap drive removal

- a. **1** Slide the release latch to unlock the drive handle.
- b. 2 Make sure the drive handle is released after unlocking.

c. 3 Carefully grasp the handle and slide the drive out of the drive bay.

## After you finish

- 1. Install a replacement unit or filler. See "Install a hot-swap drive" on page 35.
- 2. If you are instructed to return the component or optional device, follow all packaging instructions, and use any packaging materials for shipping that are supplied to you.

#### Demo video

#### Watch the procedure on YouTube

# Install a hot-swap drive

Use this information to install a hot-swap drive.

## About this task

#### Attention:

- Read "Installation Guidelines" on page 1 and "Safety inspection checklist" on page 2 to ensure that you work safely.
- Touch the static-protective package that contains the component to any unpainted metal surface on the server; then, remove it from the package and place it on a static-protective surface.
- For proper system cooling, do not operate the server for more than 2 minutes without either a drive or a filler panel installed in each bay.
- To avoid damage to the drive connectors, make sure that the server top cover is in place and fully closed whenever you install or remove a drive.
- Make sure you save the data on your drive, especially if it is part of a RAID array.
- Before you remove or make changes to drives, drive controllers (including controllers that are integrated on the system board), drive backplanes or drive cables, back up all important data that is stored on drives.

#### Notes:

- Locate the documentation that comes with the drive and follow those instructions in addition to the instructions in this chapter.
- The drive bays are numbered to indicate the installation order (starting from number "0"). Follow the installation order when you install a drive. See "Front view" in *ThinkSystem SR250 V3 User Guide* or *ThinkSystem SR250 V3 System Configuration Guide*.
- The drives in a single RAID array must be the same type, same size, and same capacity.
- For a complete list of supported optional devices for the server, see https://serverproven.lenovo.com.

## Procedure

Step 1. If the drive bay has a drive filler installed, remove it.

Step 2. Install the hot-swap drive.

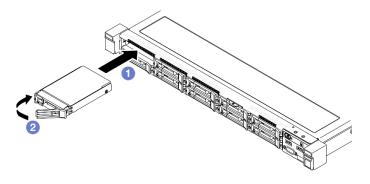

Figure 28. 2.5-inch hot-swap drive installation

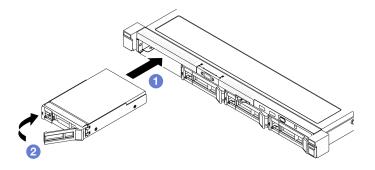

Figure 29. 3.5-inch hot-swap drive installation

- a. Make sure the drive handle is in the open position. Slide the drive into the drive bay, and push it until it stops.
- b. 2 Rotate the drive handle inwards until it clicks and lock the drive in place.

#### After you finish

- 1. Check the drive status LED to verify if the drive is operating correctly.
  - If the yellow LED is lit continuously, it is malfunctioning and must be replaced.
  - If the green LED is flashing, the drive is functioning.

**Note:** If the server is configured for RAID operation through a ThinkSystem RAID adapter, you might have to reconfigure your disk arrays after you install drives. See the ThinkSystem RAID adapter documentation for additional information about RAID operation and complete instructions for using ThinkSystem RAID adapter.

- 2. Install other drives or drive fillers if necessary.
- 3. Complete the parts replacement. See "Complete the parts replacement" on page 126.

#### Demo video

Watch the procedure on YouTube

# **Fan replacement**

Use the following information to remove and install the fan.

# Remove a fan

Use this information to remove a fan.

## About this task

S002

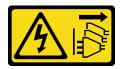

CAUTION:

The power-control button on the device and the power switch on the power supply do not turn off the electrical current supplied to the device. The device also might have more than one power cord. To remove all electrical current from the device, ensure that all power cords are disconnected from the power source.

<u>S009</u>

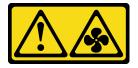

### CAUTION:

To avoid personal injury, disconnect the fan cables before removing the fan from the device.

<u>S017</u>

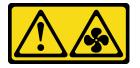

#### CAUTION:

Hazardous moving fan blades nearby. Keep fingers and other body parts away.

<u>S033</u>

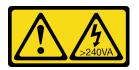

#### CAUTION:

Hazardous energy present. Voltages with hazardous energy might cause heating when shorted with metal, which might result in spattered metal, burns, or both.

#### Attention:

- Read "Installation Guidelines" on page 1 and "Safety inspection checklist" on page 2 to ensure that you work safely.
- Power off the server and peripheral devices and disconnect the power cords and all external cables. See "Power off the server" on page 7.

• If the server is installed in a rack, remove the server from the rack.

## Procedure

- Step 1. Make preparations for this task.
  - a. Remove the top cover. See "Remove the top cover" on page 116.
  - b. Remove the air baffle. See "Remove the air baffle" on page 20.
- Step 2. Remove the fan.

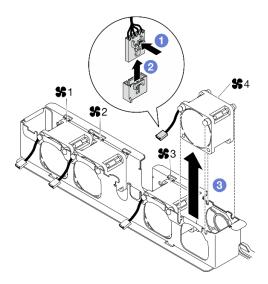

Figure 30. Fan removal

- a. Press and hold the fan cable latch.
- b. 2 Disconnect the cable from the connector.
- c. 3 Lift the fan out from the fan cage.

## After you finish

- 1. Install a replacement unit. See "Install a fan" on page 38.
- 2. If you are instructed to return the component or optional device, follow all packaging instructions, and use any packaging materials for shipping that are supplied to you.

#### Demo video

Watch the procedure on YouTube

# Install a fan

Use this information to install a fan.

## About this task

### <u>S002</u>

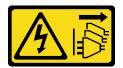

#### CAUTION:

The power-control button on the device and the power switch on the power supply do not turn off the electrical current supplied to the device. The device also might have more than one power cord. To remove all electrical current from the device, ensure that all power cords are disconnected from the power source.

S009

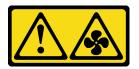

### CAUTION:

To avoid personal injury, disconnect the fan cables before removing the fan from the device.

<u>S017</u>

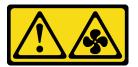

#### CAUTION:

Hazardous moving fan blades nearby. Keep fingers and other body parts away.

<u>S033</u>

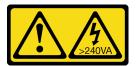

#### CAUTION:

Hazardous energy present. Voltages with hazardous energy might cause heating when shorted with metal, which might result in spattered metal, burns, or both.

#### Attention:

- Read "Installation Guidelines" on page 1 and "Safety inspection checklist" on page 2 to ensure that you work safely.
- Power off the server and peripheral devices and disconnect the power cords and all external cables. See "Power off the server" on page 7.
- If the server is installed in a rack, remove the server from the rack.
- Touch the static-protective package that contains the component to any unpainted metal surface on the server; then, remove it from the package and place it on a static-protective surface.
- Make sure to replace a defective fan with another unit of the exact same type.

## Procedure

Step 1. Install the fan.

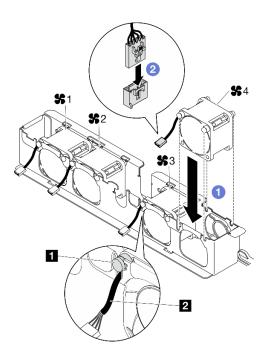

Figure 31. Fan installation

| 1 Rubber pad | 2 Fan cable |
|--------------|-------------|
|--------------|-------------|

a. • Align the fan with the slot in the fan cage; then, place the fan into the slot.

Attention: Make sure the fan cable is under the rubber pad and are inserted into the cable slot as shown.

b. Ocnnect the fan cable to the connector by pressing it down until it clicks.

## After you finish

- 1. Install the air baffle. See "Install the air baffle" on page 21.
- 2. Install the top cover. See "Install the top cover" on page 118.
- 3. Complete the parts replacement. See "Complete the parts replacement" on page 126.

#### Demo video

Watch the procedure on YouTube

# Flash power module replacement

Use the following information to remove and install the flash power module

# Remove the flash power module

Use this information to remove the flash power module.

## About this task

<u>S002</u>

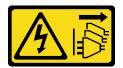

#### CAUTION:

The power-control button on the device and the power switch on the power supply do not turn off the electrical current supplied to the device. The device also might have more than one power cord. To remove all electrical current from the device, ensure that all power cords are disconnected from the power source.

#### Attention:

- Read "Installation Guidelines" on page 1 and "Safety inspection checklist" on page 2 to ensure that you work safely.
- Power off the server and peripheral devices and disconnect the power cords and all external cables. See "Power off the server" on page 7.
- If the server is installed in a rack, remove the server from the rack.
- Touch the static-protective package that contains the component to any unpainted metal surface on the server; then, remove it from the package and place it on a static-protective surface.

## Procedure

Step 1. Make preparations for this task.

- a. Remove the top cover. See "Remove the top cover" on page 116.
- b. Disconnect the flash power module cable from the RAID adapter. See "Flash power module cable routing" on page 135.
- Step 2. Remove the flash power module.

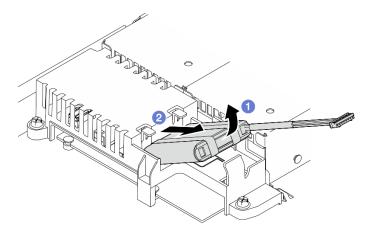

Figure 32. Flash power module removal

- a. **1** Use your finger to lift the flash power module slightly.
- b. 2 Slide the flash power module out of the server.

## After you finish

- 1. Install a replacement unit. See "Install the flash power module" on page 42.
- 2. If you are instructed to return the component or optional device, follow all packaging instructions, and use any packaging materials for shipping that are supplied to you.

#### Demo video

Watch the procedure on YouTube

# Install the flash power module

Use this information to install the flash power module.

## About this task

#### <u>S002</u>

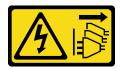

#### CAUTION:

The power-control button on the device and the power switch on the power supply do not turn off the electrical current supplied to the device. The device also might have more than one power cord. To remove all electrical current from the device, ensure that all power cords are disconnected from the power source.

#### Attention:

- Read "Installation Guidelines" on page 1 and "Safety inspection checklist" on page 2 to ensure that you work safely.
- Power off the server and peripheral devices and disconnect the power cords and all external cables. See "Power off the server" on page 7.
- If the server is installed in a rack, remove the server from the rack.
- Touch the static-protective package that contains the component to any unpainted metal surface on the server; then, remove it from the package and place it on a static-protective surface.

## Procedure

Step 1. Install the flash power module.

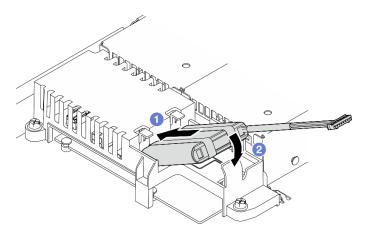

Figure 33. Flash power module installation

a. 1 Insert the end of the flash power module into its carrier.

b. 2 Rotate the flash power module down into the carrier until the tab clicks in place to secure it.

## After you finish

- 1. Connect the flash power module cable to the RAID adapter. See "Flash power module cable routing" on page 135.
- 2. Install the top cover. See "Install the top cover" on page 118.
- 3. Complete the parts replacement. See "Complete the parts replacement" on page 126.

#### Demo video

Watch the procedure on YouTube

# Front I/O module replacement

Use this procedure to remove or install the front I/O module.

# Remove the front I/O module (2.5-inch drive model)

Use this information to remove the front I/O module (2.5-inch drive model).

### About this task

<u>S002</u>

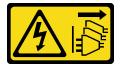

#### CAUTION:

The power-control button on the device and the power switch on the power supply do not turn off the electrical current supplied to the device. The device also might have more than one power cord. To remove all electrical current from the device, ensure that all power cords are disconnected from the power source.

#### Attention:

- Read "Installation Guidelines" on page 1 and "Safety inspection checklist" on page 2 to ensure that you work safely.
- Power off the server and peripheral devices and disconnect the power cords and all external cables. See "Power off the server" on page 7.
- If the server is installed in a rack, remove the server from the rack.

## Procedure

Step 1. Make preparations for this task.

- a. Remove the top cover. See "Remove the top cover" on page 116.
- b. Disconnect the front I/O module cables from the system board. See "Front I/O module cable routing" on page 130.
- Step 2. Remove two screws that secure the front I/O module.

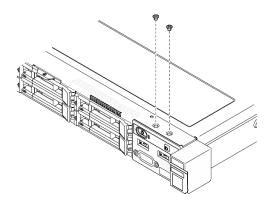

Figure 34. Front I/O module screws removal

Step 3. Slide the front I/O module out of the server.

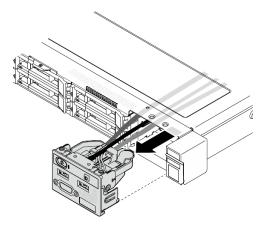

Figure 35. Front I/O module removal

## After you finish

- 1. Install a replacement unit. See "Install the front I/O module (2.5-inch drive model)" on page 44.
- 2. If you are instructed to return the component or optional device, follow all packaging instructions, and use any packaging materials for shipping that are supplied to you.

#### Demo video

Watch the procedure on YouTube

# Install the front I/O module (2.5-inch drive model)

Use this information to install the front I/O module (2.5-inch drive model).

## About this task

<u>S002</u>

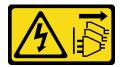

#### CAUTION:

The power-control button on the device and the power switch on the power supply do not turn off the electrical current supplied to the device. The device also might have more than one power cord. To remove all electrical current from the device, ensure that all power cords are disconnected from the power source.

#### Attention:

- Read "Installation Guidelines" on page 1 and "Safety inspection checklist" on page 2 to ensure that you work safely.
- Power off the server and peripheral devices and disconnect the power cords and all external cables. See "Power off the server" on page 7.
- If the server is installed in a rack, remove the server from the rack.

**Firmware and driver download**: You might need to update the firmware or driver after replacing a component.

- Go to https://datacentersupport.lenovo.com/tw/en/products/servers/thinksystem/sr250v3/7dcl/downloads/ driver-list/ to see the latest firmware and driver updates for your server.
- Go to "Update the firmware" in *User Guide* or *System Configuration Guide* for more information on firmware updating tools.

## Procedure

Step 1. Slide the front I/O module into the server.

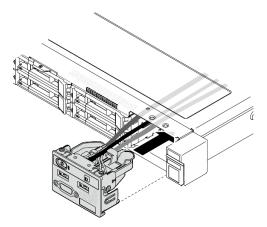

Figure 36. Front I/O module (2.5-inch drive model) installation

Step 2. Install the two screws to secure the front I/O module.

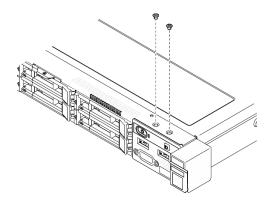

Figure 37. Screws installation

## After you finish

- 1. Connect the front I/O module cables to the system board. See "Front I/O module cable routing" on page 130.
- 2. Install the top cover. See "Install the top cover" on page 118.
- 3. Complete the parts replacement. See "Complete the parts replacement" on page 126.

#### Demo video

#### Watch the procedure on YouTube

# Remove the front I/O module (3.5-inch drive model)

Use this information to remove the front I/O module (3.5-inch drive model).

## About this task

#### S002

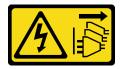

#### CAUTION:

The power-control button on the device and the power switch on the power supply do not turn off the electrical current supplied to the device. The device also might have more than one power cord. To remove all electrical current from the device, ensure that all power cords are disconnected from the power source.

#### Attention:

- Read "Installation Guidelines" on page 1 and "Safety inspection checklist" on page 2 to ensure that you work safely.
- Power off the server and peripheral devices and disconnect the power cords and all external cables. See "Power off the server" on page 7.
- If the server is installed in a rack, remove the server from the rack.

## Procedure

- Step 1. Make preparations for this task.
  - a. Remove the top cover. See "Remove the top cover" on page 116.
  - b. Disconnect the front I/O module cables from the system board. See "Front I/O module cable routing" on page 130.
- Step 2. Remove the two screws that secure the front I/O module.

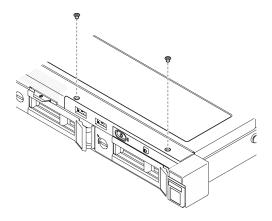

Figure 38. Front I/O module removal

Step 3. Pull out the front I/O module from the server.

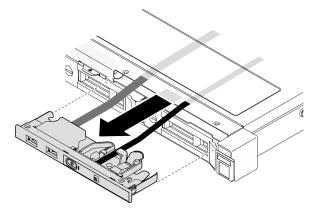

Figure 39. Front I/O module removal

## After you finish

- 1. Install a replacement unit. See "Install the front I/O module (3.5-inch drive model)" on page 47.
- 2. If you are instructed to return the component or optional device, follow all packaging instructions, and use any packaging materials for shipping that are supplied to you.

#### Demo video

Watch the procedure on YouTube

# Install the front I/O module (3.5-inch drive model)

Use this information to install the front I/O module (3.5-inch drive model).

## About this task

#### <u>S002</u>

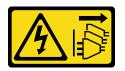

#### CAUTION:

The power-control button on the device and the power switch on the power supply do not turn off the electrical current supplied to the device. The device also might have more than one power cord. To remove all electrical current from the device, ensure that all power cords are disconnected from the power source.

#### Attention:

- Read "Installation Guidelines" on page 1 and "Safety inspection checklist" on page 2 to ensure that you work safely.
- Power off the server and peripheral devices and disconnect the power cords and all external cables. See "Power off the server" on page 7.
- If the server is installed in a rack, remove the server from the rack.

**Firmware and driver download**: You might need to update the firmware or driver after replacing a component.

- Go to https://datacentersupport.lenovo.com/tw/en/products/servers/thinksystem/sr250v3/7dcl/downloads/ driver-list/ to see the latest firmware and driver updates for your server.
- Go to "Update the firmware" in *User Guide* or *System Configuration Guide* for more information on firmware updating tools.

## Procedure

Step 1. Slide the front I/O module and cables into the slot on the front server.

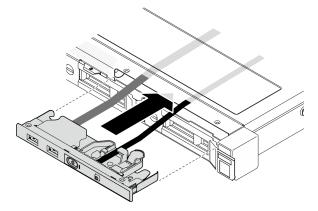

Figure 40. Front I/O module installation

Step 2. Install the two screws that secure the front I/O module.

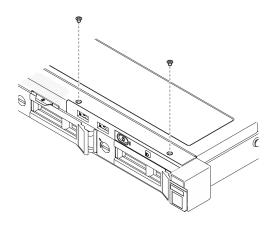

Figure 41. Front I/O module installation

## After you finish

- 1. Connect the front I/O module cables to the system board. See "Front I/O module cable routing" on page 130.
- 2. Install the top cover. See "Install the top cover" on page 118.
- 3. Complete the parts replacement. See "Complete the parts replacement" on page 126.

#### Demo video

Watch the procedure on YouTube

# Heat sink replacement

Follow this procedure to remove and install the heat sink.

# Remove the heat sink

Use this information to remove the heat sink. This procedure must be executed by a trained technician.

## About this task

<u>S002</u>

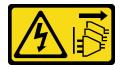

#### CAUTION:

The power-control button on the device and the power switch on the power supply do not turn off the electrical current supplied to the device. The device also might have more than one power cord. To remove all electrical current from the device, ensure that all power cords are disconnected from the power source.

#### Attention:

• Read "Installation Guidelines" on page 1 and "Safety inspection checklist" on page 2 to ensure that you work safely.

- Power off the server and peripheral devices and disconnect the power cords and all external cables. See "Power off the server" on page 7.
- If the server is installed in a rack, remove the server from the rack.
- Touch the static-protective package that contains the component to any unpainted metal surface on the server; then, remove it from the package and place it on a static-protective surface.

## Procedure

- Step 1. Remove the top cover. See "Remove the top cover" on page 116.
- Step 2. Loosen screw 1 and 2:
  - a. Partially loosen screw 1.
  - b. Fully loosen screw 2.
  - c. Fully loosen screw 1.

#### Notes:

- 1. Gently remove the four screws to avoid any possible damage to the system board.
- 2. Always keep the four screws attached to the heat sink.
- 3. Do not touch the thermal grease while handling the heat sink.
- Step 3. Loosen screw 3 and 4:
  - a. Partially loosen screw 3.
  - b. Fully loosen screw 4.
  - c. Fully loosen screw 3.

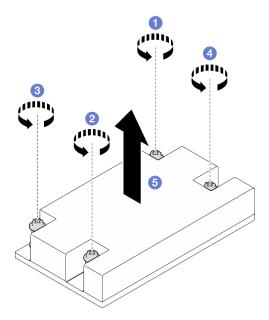

Figure 42. Heat sink removal

Step 4. Lift evenly and remove the heat sink from the server.

## After you finish

1. Install a replacement unit. See "Install the heat sink" on page 51.

2. If you are instructed to return the component or optional device, follow all packaging instructions, and use any packaging materials for shipping that are supplied to you.

#### Demo video

#### Watch the procedure on YouTube

# Install the heat sink

Use this information to install the heat sink. This procedure must be executed by a trained technician.

## About this task

S002

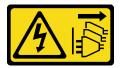

#### CAUTION:

The power-control button on the device and the power switch on the power supply do not turn off the electrical current supplied to the device. The device also might have more than one power cord. To remove all electrical current from the device, ensure that all power cords are disconnected from the power source.

#### Attention:

- Read "Installation Guidelines" on page 1 and "Safety inspection checklist" on page 2 to ensure that you work safely.
- Power off the server and peripheral devices and disconnect the power cords and all external cables. See "Power off the server" on page 7.
- If the server is installed in a rack, remove the server from the rack.
- Touch the static-protective package that contains the component to any unpainted metal surface on the server; then, remove it from the package and place it on a static-protective surface.
- Prevent exposure to static electricity, which might lead to system halt and loss of data, by keeping staticsensitive components in their static-protective packages until installation, and handling these devices with an electrostatic-discharge wrist strap or other grounding system.
- Do not touch the processor socket or processor contacts. Processor-socket contacts are very fragile and easily damaged. Contaminants on the processor contacts, such as oil from your skin, can cause connection failures.

## Procedure

Step 1. Align the four screws on the heat sink with the corresponding screw holes on the system board.

- Step 2. Tighten screw 1 and 2:
  - a. Partially tighten screw 1.
  - b. Fully tighten screw 2.
  - c. Fully tighten screw 1.

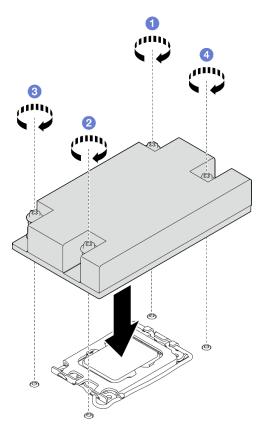

Figure 43. Heat sink installation

- Step 3. Tighten screw 3 and 4:
  - a. Partially tighten screw 3.
  - b. Fully tighten screw 4.
  - c. Fully tighten screw 3.

#### After you finish

- 1. Install the top cover. See "Install the top cover" on page 118.
- 2. Complete the parts replacement. See "Complete the parts replacement" on page 126.

#### Demo video

Watch the procedure on YouTube

# Intrusion switch replacement

Follow instructions in this section to remove and install the intrusion switch. The intrusion switch informs you that the server cover is not properly installed or closed by creating an event in the system event log (SEL).

# Remove the intrusion switch

Follow instructions in this section to remove the intrusion switch.

## About this task

To avoid potential danger, read and follow the following safety statements.

### <u>S002</u>

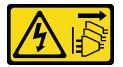

### CAUTION:

The power-control button on the device and the power switch on the power supply do not turn off the electrical current supplied to the device. The device also might have more than one power cord. To remove all electrical current from the device, ensure that all power cords are disconnected from the power source.

#### Attention:

- Read "Installation Guidelines" on page 1 and "Safety inspection checklist" on page 2 to ensure that you work safely.
- Power off the server and peripheral devices and disconnect the power cords and all external cables. See "Power off the server" on page 7.
- If the server is installed in a rack, remove the server from the rack.

## Procedure

- Step 1. Remove the top cover. See "Remove the top cover" on page 116.
- Step 2. Locate intrusion switch location in the chassis.

Table 2. Intrusion switch location

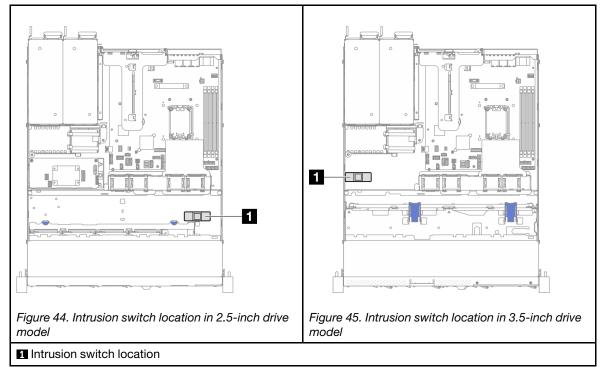

- Step 3. Disconnect the cable of the intrusion switch from the system board. See "System-board connectors" on page 160.
- Step 4. Pinch the two tabs on the intrusion switch towards each other, and pull the intrusion switch out.

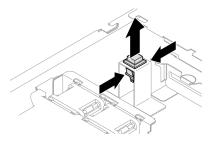

Figure 46. Removing the intrusion switch

# After you finish

- 1. Install a replacement unit. See "Install the intrusion switch" on page 54.
- 2. If you are instructed to return the component or optional device, follow all packaging instructions, and use any packaging materials for shipping that are supplied to you.

## Demo video

#### Watch the procedure on YouTube

# Install the intrusion switch

Follow instructions in this section to install the intrusion switch.

# About this task

To avoid potential danger, read and follow the following safety statements.

<u>S002</u>

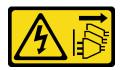

#### CAUTION:

The power-control button on the device and the power switch on the power supply do not turn off the electrical current supplied to the device. The device also might have more than one power cord. To remove all electrical current from the device, ensure that all power cords are disconnected from the power source.

#### Attention:

- Read "Installation Guidelines" on page 1 and "Safety inspection checklist" on page 2 to ensure that you work safely.
- Power off the server and peripheral devices and disconnect the power cords and all external cables. See "Power off the server" on page 7.
- If the server is installed in a rack, remove the server from the rack.

## Procedure

Step 1. Locate intrusion switch location in the chassis.

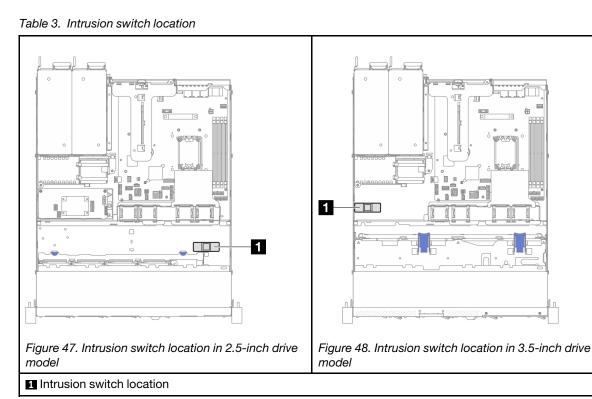

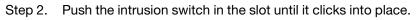

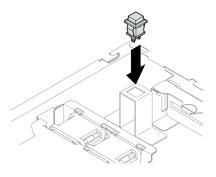

Figure 49. Installing the intrusion switch

Step 3. Connect the cable to the corresponding connector on the system board. See "Intrusion switch cable routing" on page 136.

## After you finish

- 1. Install the top cover. See "Install the top cover" on page 118.
- 2. Complete the parts replacement. See "Complete the parts replacement" on page 126.

#### Demo video

#### Watch the procedure on YouTube

# M.2 drive and M.2 boot adapter replacement

Use the following information to remove and install the M.2 drive and M.2 boot adapter.

# Remove an M.2 drive

Use this information to remove an M.2 drive.

## About this task

#### Attention:

- Read "Installation Guidelines" on page 1 and "Safety inspection checklist" on page 2 to ensure that you work safely.
- Power off the server and peripheral devices and disconnect the power cords and all external cables. See "Power off the server" on page 7.
- If the server is installed in a rack, remove the server from the rack.
- Touch the static-protective package that contains the component to any unpainted metal surface on the server; then, remove it from the package and place it on a static-protective surface.

## Procedure

Step 1. Make preparations for this task.

- a. Remove the top cover. See "Remove the top cover" on page 116.
- b. Disconnect the M.2 boot adapter cables from the system board. See "M.2 boot adapter cable routing" on page 138.
- c. Remove the PCIe riser assembly. See "Remove the PCIe riser assembly" on page 70.

- d. Remove the M.2 boot adapter assembly from the PCIe riser assembly. See "Remove a PCIe adapter" on page 72.
- Step 2. Remove the M.2 drive.

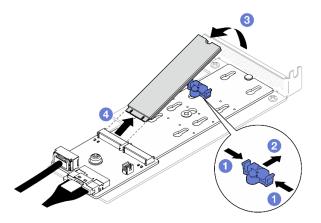

Figure 50. M.2 drive removal

- a. Press both sides of the retainer.
- b. 2 Slide the retainer backwards to loosen the M.2 drive from the M.2 boot adapter.
- c. 3 Pivot the M.2 drive away from the M.2 boot adapter.
- d. Pull the M.2 drive away from the connector at an angle.

## After you finish

- 1. Install a replacement unit. See "Install an M.2 drive" on page 64.
- 2. If you are instructed to return the component or optional device, follow all packaging instructions, and use any packaging materials for shipping that are supplied to you.

#### Demo video

Watch the procedure on YouTube

# Remove the M.2 boot adapter

Follow instructions in this section to remove the M.2 boot adapter.

## About this task

<u>S002</u>

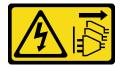

#### CAUTION:

The power-control button on the device and the power switch on the power supply do not turn off the electrical current supplied to the device. The device also might have more than one power cord. To remove all electrical current from the device, ensure that all power cords are disconnected from the power source.

#### Attention:

- Read "Installation Guidelines" on page 1 and "Safety inspection checklist" on page 2 to ensure that you work safely.
- Power off the server and peripheral devices and disconnect the power cords and all external cables. See "Power off the server" on page 7.
- If the server is installed in a rack, remove the server from the rack.
- Touch the static-protective package that contains the component to any unpainted metal surface on the server; then, remove it from the package and place it on a static-protective surface.

### Procedure

Step 1. Make preparations for this task.

- a. Remove the top cover. See "Remove the top cover" on page 116.
- b. Disconnect the M.2 boot adapter cables from the system board. See "M.2 boot adapter cable routing" on page 138.
- c. Remove the PCIe riser assembly. See "Remove the PCIe riser assembly" on page 70.
- d. Remove the M.2 boot adapter assembly from the PCIe riser assembly. See "Remove a PCIe adapter" on page 72.
- e. Remove the M.2 drives from the M.2 boot adapter. See "Remove an M.2 drive" on page 56.
- Step 2. Disconnect the cables from the M.2 boot adapter.

#### SATA/x4 NVMe M.2 boot adapter

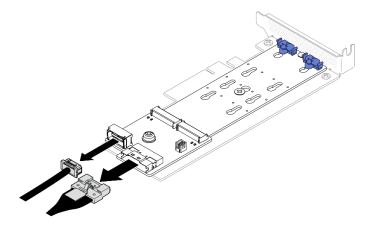

Figure 51. Disconnecting cable from SATA/x4 NVMe M.2 boot adapter

#### SATA/NVMe M.2 boot adapter

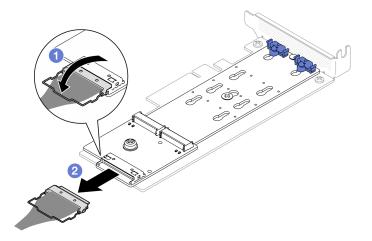

Figure 52. Disconnecting cable from SATA/NVMe M.2 boot adapter

- 1. **1** Unhook the wire bail on the cable from the connector.
- 2. 2 Disconnect the cable from the M.2 boot adapter.
- Step 3. Remove the M.2 boot adapter from the PCIe adapter.
  - a. Remove the screw that secures the M.2 boot adapter to the PCIe adapter.
  - b. 2 Loosen the captive screw on the M.2 boot adapter.
  - c. <sup>3</sup> Slightly slide the M.2 boot adapter and carefully separate it from the PCIe adapter as shown.

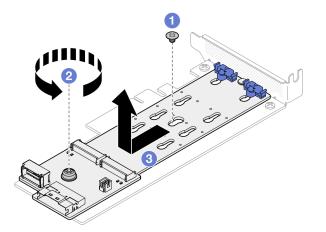

Figure 53. Removing M.2 boot adapter

## After you finish

- 1. Install a replacement unit. See "Install the M.2 boot adapter" on page 61.
- 2. If you are instructed to return the component or optional device, follow all packaging instructions, and use any packaging materials for shipping that are supplied to you.

#### Demo video

Watch the procedure on YouTube

# Adjust the retainer on the M.2 boot adapter

Follow instructions in this section to adjust the retainer on the M.2 boot adapter.

## About this task

To avoid potential danger, read and follow the following safety statements.

• <u>S002</u>

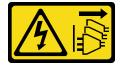

#### CAUTION:

The power-control button on the device and the power switch on the power supply do not turn off the electrical current supplied to the device. The device also might have more than one power cord. To remove all electrical current from the device, ensure that all power cords are disconnected from the power source.

#### Attention:

- Read "Installation Guidelines" on page 1 and "Safety inspection checklist" on page 2 to ensure that you work safely.
- Power off the server and peripheral devices and disconnect the power cords and all external cables. See "Power off the server" on page 7.
- If the server is installed in a rack, remove the server from the rack.
- Touch the static-protective package that contains the component to any unpainted metal surface on the server; then, remove it from the package and place it on a static-protective surface.

#### Watch the procedure

A video of this procedure is available at YouTube: https://www.youtube.com/playlist?list=PLYV5R7hVcs-CTkyVDu-5Lhy1r9G-4PQGI.

## Procedure

Step 1. Before adjusting the retainer on the M.2 boot adapter, locate the correct keyhole that the retainer should be installed into to accommodate the particular size of the M.2 drive to be installed.

**Note:** The M.2 boot adapter might be different from the following illustrations, but the adjustment method is the same.

Step 2. Adjust the retainer on the M.2 boot adapter.

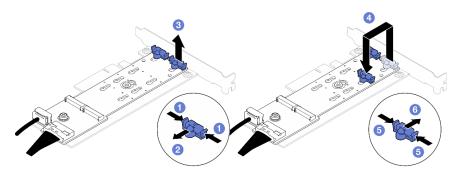

Figure 54. Adjusting the M.2 retainer

- a. 1 Press both sides of the retainers.
- b. 2 Move the retainer forward until it is in the large opening of the keyhole.
- c. 3 Take the retainer out of the keyhole.
- d. Insert the retainer into the correct keyhole to accommodate the particular size of the M.2 drive to be installed.
- e. 6 Press both sides of the retainer.
- f. 6 Slide the retainer backwards until it is seated in place.

# Install the M.2 boot adapter

Use this information to install the M.2 boot adapter.

## About this task

<u>S002</u>

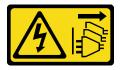

#### CAUTION:

The power-control button on the device and the power switch on the power supply do not turn off the electrical current supplied to the device. The device also might have more than one power cord. To remove all electrical current from the device, ensure that all power cords are disconnected from the power source.

#### Attention:

- Read "Installation Guidelines" on page 1 and "Safety inspection checklist" on page 2 to ensure that you work safely.
- Power off the server and peripheral devices and disconnect the power cords and all external cables. See "Power off the server" on page 7.
- If the server is installed in a rack, remove the server from the rack.
- Touch the static-protective package that contains the component to any unpainted metal surface on the server; then, remove it from the package and place it on a static-protective surface.

**Firmware and driver download**: You might need to update the firmware or driver after replacing a component.

- Go to https://datacentersupport.lenovo.com/tw/en/products/servers/thinksystem/sr250v3/7dcl/downloads/ driver-list/ to see the latest firmware and driver updates for your server.
- Go to "Update the firmware" in User Guide or System Configuration Guide for more information on firmware updating tools.

## Procedure

Step 1. The system only supports PCle adapters with low-profile bracket. If the PCle adapter for M.2 boot adapter is installed with a full-height bracket, replace it with the low-profile bracket.

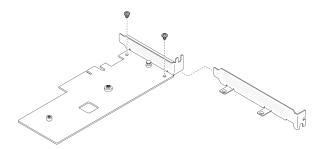

Figure 55. Low-profile bracket installation

- Step 2. Install the M.2 boot adapter to the PCIe adapter.
  - a. Align the M.2 boot adapter with the T-head pin on the PCIe adapter and slide it in place as shown.
  - b. 2 Tighten the captive screw on the M.2 boot adapter.
  - c. <sup>3</sup> Tighten the screw to secure the M.2 boot adapter to the PCIe adapter.

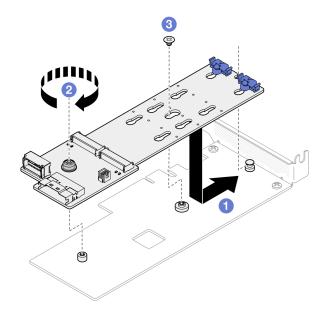

Figure 56. Installing the M.2 boot adapter

Step 3. Connect the cables to the M.2 boot adapter.

#### SATA/x4 NVMe M.2 boot adapter

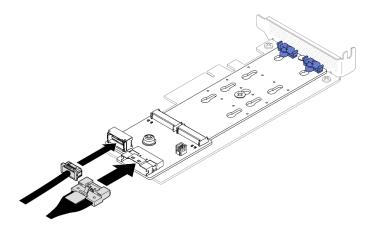

Figure 57. Connecting cable to SATA/x4 NVMe M.2 boot adapter

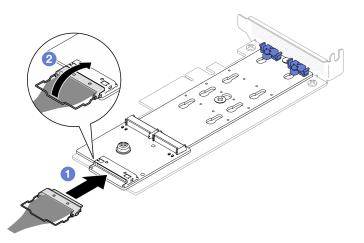

#### SATA/NVMe M.2 boot adapter

Figure 58. Connecting cable to SATA/NVMe M.2 boot adapter

- 1. Oconnect the cable to the M.2 boot adapter.
- 2. 2 Hook the wire bail on the cable onto the connector.

### After you finish

- 1. Install the M.2 drives to the M.2 boot adapter. See "Install an M.2 drive" on page 64.
- 2. Install the M.2 boot adapter assembly to the PCIe riser assembly. See "Install a PCIe adapter" on page 73.
- 3. Install the PCIe riser assembly. See "Install the PCIe riser assembly" on page 75.
- 4. Connect the M.2 boot adapter cables to the system board. See "M.2 boot adapter cable routing" on page 138.
- 5. Install the top cover. See "Install the top cover" on page 118.
- 6. Complete the parts replacement. See "Complete the parts replacement" on page 126.

#### Demo video

Watch the procedure on YouTube

# Install an M.2 drive

### Attention:

- Read "Installation Guidelines" on page 1 and "Safety inspection checklist" on page 2 to ensure that you work safely.
- Power off the server and peripheral devices and disconnect the power cords and all external cables. See "Power off the server" on page 7.
- If the server is installed in a rack, remove the server from the rack.
- Touch the static-protective package that contains the component to any unpainted metal surface on the server; then, remove it from the package and place it on a static-protective surface.

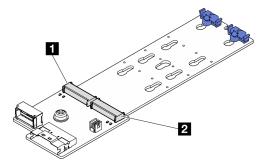

Figure 59. M.2 drive slot

Table 4. M.2 drive slot locations on M.2 boot adapter

| I M.2 boot adapter slot 1I M.2 | boot adapter slot 0 |
|--------------------------------|---------------------|
|--------------------------------|---------------------|

# Procedure

Step 1. Install the M.2 drive.

- a. Hold the M.2 drive at an angle, and insert it into the M.2 slot.
- b. 2 Lower the M.2 drive.
- c. 3 Slide the retainer towards the M.2 drive to secure it in place.

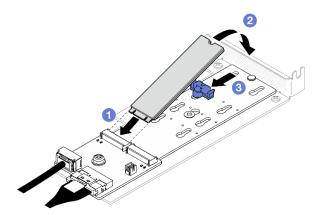

Figure 60. M.2 drive installation

# After you finish

- 1. Install the M.2 boot adapter assembly to the PCIe riser assembly. See "Install a PCIe adapter" on page 73.
- 2. Install the PCIe riser assembly. See "Install the PCIe riser assembly" on page 75.
- Connect the M.2 boot adapter cables to the system board. See "M.2 boot adapter cable routing" on page 138.
- 4. Install the top cover. See "Install the top cover" on page 118.
- 5. Complete the parts replacement. See "Complete the parts replacement" on page 126.

#### Demo video

#### Watch the procedure on YouTube

# Memory module replacement

Use the following information to remove and install a memory module.

# Remove a memory module

Use this information to remove a memory module.

### About this task

To avoid potential danger, read and follow the following safety statements.

<u>S002</u>

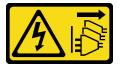

#### CAUTION:

The power-control button on the device and the power switch on the power supply do not turn off the electrical current supplied to the device. The device also might have more than one power cord. To remove all electrical current from the device, ensure that all power cords are disconnected from the power source.

#### Attention:

- Read "Installation Guidelines" on page 1 and "Safety inspection checklist" on page 2 to ensure that you work safely.
- Power off the server and peripheral devices and disconnect the power cords and all external cables. See "Power off the server" on page 7.
- If the server is installed in a rack, remove the server from the rack.
- Touch the static-protective package that contains the component to any unpainted metal surface on the server; then, remove it from the package and place it on a static-protective surface.
- Memory modules are sensitive to static discharge and require special handling. Refer to the standard guidelines for "Handling static-sensitive devices" on page 4.
  - Always wear an electrostatic-discharge strap when removing or installing memory modules.
     Electrostatic-discharge gloves can also be used.
  - Never hold two or more memory modules together so that they do not touch each other. Do not stack
    memory modules directly on top of each other during storage.

- Never touch the gold memory module connector contacts or allow these contacts to touch the outside of the memory module connector housing.
- Handle memory modules with care: never bend, twist, or drop a memory module.
- Do not use any metal tools (such as jigs or clamps) to handle the memory modules, because the rigid metals may damage the memory modules.
- Do not insert memory modules while holding packages or passive components, which can cause package cracks or detachment of passive components by the high insertion force.

# Procedure

- Step 1. Make preparations for this task.
  - a. Remove the top cover. See "Remove the top cover" on page 116.
  - b. Remove the air baffle when removing the memory module from slot 4. This provides more space for the removal. See "Remove the air baffle" on page 20.
- Step 2. Locate the memory module slot. Determine which memory module you want to remove from the server.

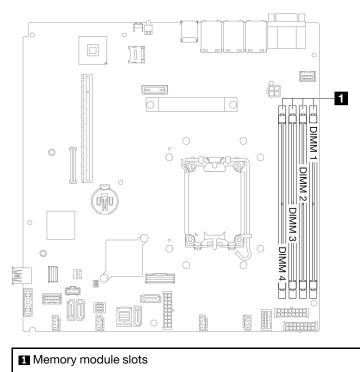

Figure 61. Memory module slots location

Step 3. Remove the memory module.

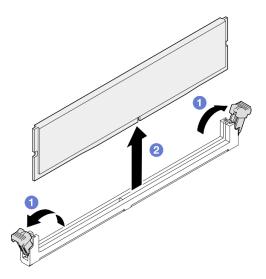

Figure 62. Memory module removal

**Attention:** To avoid breaking the retaining clips or damaging the memory module slots, handle the clips gently.

- a. Open the retaining clip on each end of the memory module slot.
- b. Orasp the memory module at both ends and carefully lift it out of the slot.

# After you finish

- 1. Install a replacement unit. See "Install a memory module" on page 67.
- 2. If you are instructed to return the component or optional device, follow all packaging instructions, and use any packaging materials for shipping that are supplied to you.

### Demo video

### Watch the procedure on YouTube

# Install a memory module

Use this information to install a memory module.

# About this task

See for detailed information about memory configuration and setup.

To avoid potential danger, read and follow the following safety statements.

### <u>S002</u>

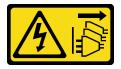

### CAUTION:

The power-control button on the device and the power switch on the power supply do not turn off the electrical current supplied to the device. The device also might have more than one power cord. To

# remove all electrical current from the device, ensure that all power cords are disconnected from the power source.

See for detailed information about memory configuration and setup.

#### Attention:

- Read "Installation Guidelines" on page 1 and "Safety inspection checklist" on page 2 to ensure that you work safely.
- Power off the server and peripheral devices and disconnect the power cords and all external cables. See "Power off the server" on page 7.
- If the server is installed in a rack, remove the server from the rack.
- Touch the static-protective package that contains the component to any unpainted metal surface on the server; then, remove it from the package and place it on a static-protective surface.
- Make sure to adopt one of the supported configurations listed in "Memory module installation rules and order" on page 4.
- Memory modules are sensitive to static discharge and require special handling. Refer to the standard guidelines at "Handling static-sensitive devices" on page 4:
  - Always wear an electrostatic-discharge strap when removing or installing memory modules. Electrostatic-discharge gloves can also be used.
  - Never hold two or more memory modules together so that they do not touch each other. Do not stack
    memory modules directly on top of each other during storage.
  - Never touch the gold memory module connector contacts or allow these contacts to touch the outside of the memory module connector housing.
  - Handle memory modules with care: never bend, twist, or drop a memory module.
  - Do not use any metal tools (such as jigs or clamps) to handle the memory modules, because the rigid metals may damage the memory modules.
  - Do not insert memory modules while holding packages or passive components, which can cause package cracks or detachment of passive components by the high insertion force.

**Firmware and driver download**: You might need to update the firmware or driver after replacing a component.

- Go to https://datacentersupport.lenovo.com/tw/en/products/servers/thinksystem/sr250v3/7dcl/downloads/ driver-list/ to see the latest firmware and driver updates for your server.
- Go to "Update the firmware" in User Guide or System Configuration Guide for more information on firmware updating tools.

# Procedure

**Attention:** Make sure to remove or install memory module 20 seconds after disconnecting power cords from the system. It allows the system to be completely discharged of electricity and safe for handling memory module.

Step 1. Locate the memory module slot on the system board.

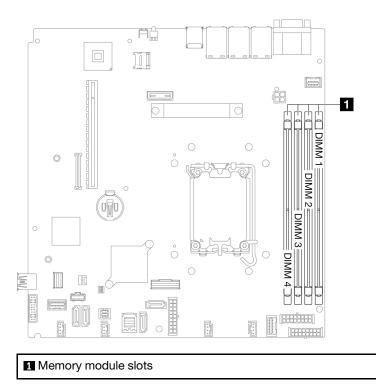

Figure 63. Memory module slots location

- Step 2. Touch the static-protective package that contains the memory module to any unpainted surface on the outside of the server. Then, take the memory module out of the package and place it on a static-protective surface.
- Step 3. Install the memory module into the slot.

#### Attention:

- To avoid breaking the retaining clips or damaging the memory module slots, open and close the clips gently.
- If there is a gap between the memory module and the retaining clips, the memory module has not been correctly inserted. In this case, open the retaining clips, remove the memory module, and then reinsert it.

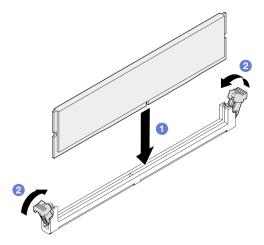

Figure 64. Memory module installation

- a. **1** Make sure they are in the fully-open position. Align the keys on the memory module with the connector.
- b. **2** Firmly press both ends of the memory module straight down into the connector until the retaining clips snap into the locked position.

# After you finish

- 1. Reinstall the air baffle if it is removed. See "Install the air baffle" on page 21.
- 2. Install the top cover. See "Install the top cover" on page 118.
- 3. Complete the parts replacement. See "Complete the parts replacement" on page 126.

#### Demo video

#### Watch the procedure on YouTube

# PCIe adapter and PCIe riser assembly replacement

Use this procedure to remove or install a PCIe adapter and PCIe riser assembly.

# **Remove the PCIe riser assembly**

Use this information to remove the PCIe riser assembly.

# About this task

#### <u>S002</u>

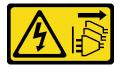

#### CAUTION:

The power-control button on the device and the power switch on the power supply do not turn off the electrical current supplied to the device. The device also might have more than one power cord. To remove all electrical current from the device, ensure that all power cords are disconnected from the power source.

#### Attention:

- Read "Installation Guidelines" on page 1 and "Safety inspection checklist" on page 2 to ensure that you work safely.
- Power off the server and peripheral devices and disconnect the power cords and all external cables. See "Power off the server" on page 7.
- If the server is installed in a rack, remove the server from the rack.

### Procedure

- Step 1. Remove the top cover. See "Remove the top cover" on page 116.
- Step 2. Disconnect cables that are connected to the adapters.
- Step 3. Grasp the PCIe riser assembly by its edges and carefully lift it out of the server.

#### Notes:

- 1. The following illustration might differ slightly from your hardware.
- 2. Carefully lift the PCIe riser assembly straight up. Avoid tilting the PCIe riser assembly at a large angle, tilting might cause damage to the connector.

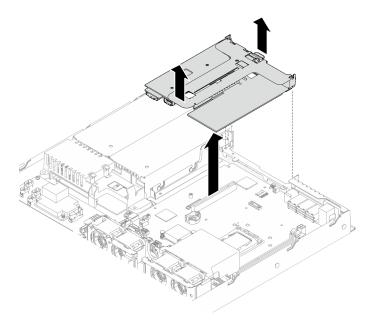

Figure 65. PCIe riser assembly removal

### After you finish

- 1. Install a replacement unit. See "Install the PCIe riser assembly" on page 75.
- 2. If you are instructed to return the component or optional device, follow all packaging instructions, and use any packaging materials for shipping that are supplied to you.
- 3. If you need to disassemble the PCIe riser assembly for recycle, remove the two screws and carefully pull the PCIe riser card out of the riser cage.

**Attention:** You can only disassemble the PCIe riser assembly for recycle. Do not disassemble it for any other purposes.

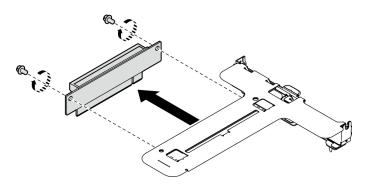

Figure 66. PCIe riser card removal

#### Demo video

Watch the procedure on YouTube

# **Remove a PCIe adapter**

Use this information to remove a PCIe adapter from the riser.

# About this task

S002

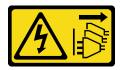

### CAUTION:

The power-control button on the device and the power switch on the power supply do not turn off the electrical current supplied to the device. The device also might have more than one power cord. To remove all electrical current from the device, ensure that all power cords are disconnected from the power source.

### Attention:

- Read "Installation Guidelines" on page 1 and "Safety inspection checklist" on page 2 to ensure that you work safely.
- Power off the server and peripheral devices and disconnect the power cords and all external cables. See "Power off the server" on page 7.
- If the server is installed in a rack, remove the server from the rack.
- Replacing the adapter might impact your RAID configurations. Back up your data before the replacement to avoid any data loss due to a RAID configuration change.

# Procedure

- Step 1. Make preparations for this task.
  - a. Remove the top cover. See "Remove the top cover" on page 116.
  - b. Remove the PCIe riser assembly. See "Remove the PCIe riser assembly" on page 70.
- Step 2. Remove the PCIe adapter.
  - a. **1** Disengage the adapter by pulling it straight out of the riser cage.
  - b. 2 If necessary, install the fillers.

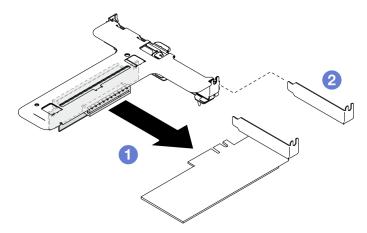

Figure 67. PCIe adapter removal (slot 1)

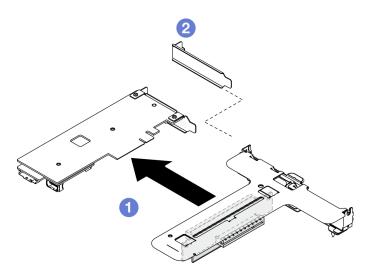

Figure 68. PCIe adapter removal (slot 2)

Note: Remove one adapter at a time, do not pull out two adapters at the same time.

Step 3. Record the cable connections on the adapter; then, disconnect all cables from the adapter.

# After you finish

- 1. Install a replacement unit. See "Install a PCIe adapter" on page 73.
- 2. If you are instructed to return the component or optional device, follow all packaging instructions, and use any packaging materials for shipping that are supplied to you.

### Demo video

#### Watch the procedure on YouTube

# Install a PCIe adapter

Use this information to install a PCIe adapter to the riser.

# About this task

S002

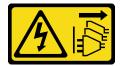

#### CAUTION:

The power-control button on the device and the power switch on the power supply do not turn off the electrical current supplied to the device. The device also might have more than one power cord. To remove all electrical current from the device, ensure that all power cords are disconnected from the power source.

### Attention:

• Read "Installation Guidelines" on page 1 and "Safety inspection checklist" on page 2 to ensure that you work safely.

- Power off the server and peripheral devices and disconnect the power cords and all external cables. See "Power off the server" on page 7.
- If the server is installed in a rack, remove the server from the rack.
- Touch the static-protective package that contains the component to any unpainted metal surface on the server; then, remove it from the package and place it on a static-protective surface.

#### Notes:

- GPU adapters are only supported on servers with redundant power supply.
- •
- When a ThinkSystem Intel E810-DA2 Ethernet Adapter is installed, the following adapters are not supported:
  - ThinkSystem RAID 9350-16i 4GB Flash PCIe 12Gb Adapter
  - ThinkSystem RAID 9350-8i 2GB Flash PCIe 12Gb Adapter
  - ThinkSystem RAID 5350-8i PCIe 12Gb Adapter
  - ThinkSystem 4350-8i SAS/SATA 12Gb HBA
  - ThinkSystem RAID 9350-16i 4GB Flash PCIe 12Gb Internal Adapter
  - ThinkSystem RAID 9350-8i 2GB Flash PCIe 12Gb Internal Adapter
  - ThinkSystem RAID 5350-8i PCIe 12Gb Internal Adapter

**Firmware and driver download**: You might need to update the firmware or driver after replacing a component.

- Go to https://datacentersupport.lenovo.com/tw/en/products/servers/thinksystem/sr250v3/7dcl/downloads/ driver-list/ to see the latest firmware and driver updates for your server.
- Go to "Update the firmware" in User Guide or System Configuration Guide for more information on firmware updating tools.

# Procedure

- Step 1. Connect all cables to the adapter.
- Step 2. The system only supports low-profile bracket. Install the low-profile bracket to the PCIe adapter.
- Step 3. Install the PCIe adapter.

Note: Ensure that you observe the installation rules and sequence in .

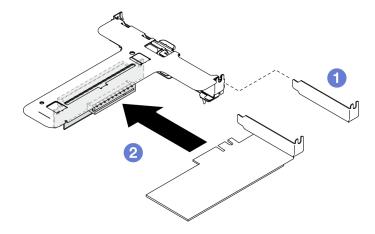

Figure 69. PCIe adapter installation (slot 1)

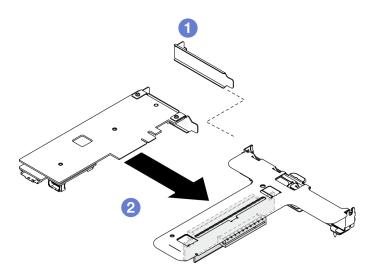

Figure 70. PCIe adapter installation (slot 2)

#### Notes:

- For more information on the connectors on the PCIe riser card, see "PCIe riser assembly" in *ThinkSystem SR250 V3 User Guide or ThinkSystem SR250 V3 System Configuration Guide*.
- Install one adapter at a time, do not insert two adapters to the riser card at the same time.
- a. **1** If fillers are installed on the rear side of the riser cage, remove them.
- b. 2 Align and insert the PCIe adapter assembly into the slot on the PCIe riser. Make sure you install the PCIe adapter into the correct slot.

# After you finish

- 1. Install the PCIe riser assembly. See "Install the PCIe riser assembly" on page 75.
- 2. Install the top cover. See "Install the top cover" on page 118.
- 3. If necessary, configure the RAID array using the Setup utility configuration.
- 4. Complete the parts replacement. See "Complete the parts replacement" on page 126.

### Demo video

Watch the procedure on YouTube

# Install the PCIe riser assembly

Use this information to install the PCIe riser assembly.

# About this task

<u>S002</u>

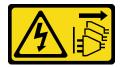

CAUTION:

The power-control button on the device and the power switch on the power supply do not turn off the electrical current supplied to the device. The device also might have more than one power cord. To remove all electrical current from the device, ensure that all power cords are disconnected from the power source.

#### Attention:

- Read "Installation Guidelines" on page 1 and "Safety inspection checklist" on page 2 to ensure that you work safely.
- Power off the server and peripheral devices and disconnect the power cords and all external cables. See "Power off the server" on page 7.
- If the server is installed in a rack, remove the server from the rack.

**Firmware and driver download**: You might need to update the firmware or driver after replacing a component.

- Go to https://datacentersupport.lenovo.com/tw/en/products/servers/thinksystem/sr250v3/7dcl/downloads/ driver-list/ to see the latest firmware and driver updates for your server.
- Go to "Update the firmware" in *User Guide* or *System Configuration Guide* for more information on firmware updating tools.

# Procedure

Step 1. If necessary, align the screw holes of the PCIe riser card with the corresponding holes on the riser cage; then, insert the PCIe riser card and tighten it with two screws.

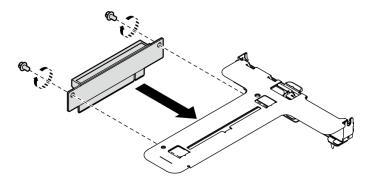

Figure 71. PCIe riser card installation

Step 2. Align the two tabs on PCIe riser assembly with the slots on the rear chassis; then, insert the PCIe riser assembly into the connector on the system board.

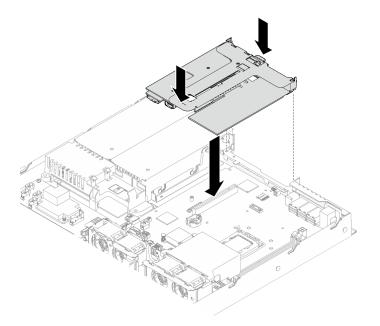

Figure 72. PCIe riser assembly installation

- Step 3. Carefully press the riser assembly straight down into the slot until it is fully seated.
- Step 4. Connect all cables to the adapter.

### After you finish

- 1. Install the top cover. See "Install the top cover" on page 118.
- 2. Complete the parts replacement. See "Complete the parts replacement" on page 126.

#### Demo video

Watch the procedure on YouTube

# Power supply unit replacement

Use this procedure to install or remove the power supply unit.

# Remove the fixed power supply unit

Use this information to remove the fixed power supply unit.

### About this task

<u>S001</u>

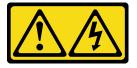

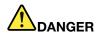

Electrical current from power, telephone, and communication cables is hazardous. To avoid a shock hazard:

- Connect all power cords to a properly wired and grounded electrical outlet/source.
- Connect any equipment that will be attached to this product to properly wired outlets/sources.
- When possible, use one hand only to connect or disconnect signal cables.
- Never turn on any equipment when there is evidence of fire, water, or structural damage.
- The device might have more than one power cord, to remove all electrical current from the device, ensure that all power cords are disconnected from the power source.

<u>S002</u>

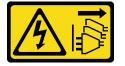

### CAUTION:

The power-control button on the device and the power switch on the power supply do not turn off the electrical current supplied to the device. The device also might have more than one power cord. To remove all electrical current from the device, ensure that all power cords are disconnected from the power source.

<u>S035</u>

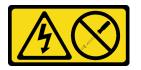

#### CAUTION:

Never remove the cover on a power supply or any part that has this label attached. Hazardous voltage, current, and energy levels are present inside any component that has this label attached. There are no serviceable parts inside these components. If you suspect a problem with one of these parts, contact a service technician.

#### Attention:

- Read "Installation Guidelines" on page 1 and "Safety inspection checklist" on page 2 to ensure that you work safely.
- Power off the server and peripheral devices and disconnect the power cords and all external cables. See "Power off the server" on page 7.
- If the server is installed in a rack, remove the server from the rack.

# Procedure

- Step 1. Remove the top cover. See "Remove the top cover" on page 116.
- Step 2. Disconnect the power cables from the system board. See "Fixed power supply unit cable routing" on page 133.
- Step 3. Remove the screw on the power supply unit bracket.

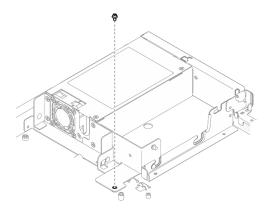

Figure 73. Power supply unit bracket screw removal

Step 4. Slide the power supply unit bracket towards the rear of the chassis and remove it from the chassis.

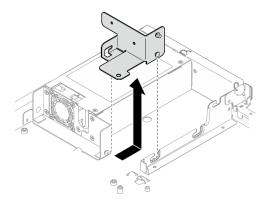

Figure 74. Power supply unit bracket removal

Step 5. Remove the four screws on the rear bracket.

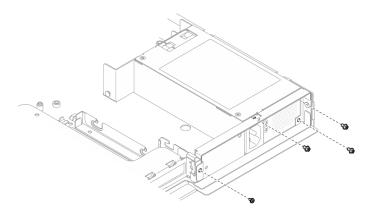

Figure 75. Rear bracket screw removal

Step 6. Remove the rear bracket.

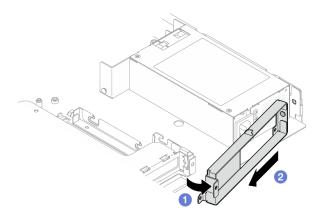

Figure 76. Rear bracket removal

- a. 1 Lift the rear bracket away from the chassis in the direction as shown.
- b. 2 Remove the rear bracket from the chassis.
- Step 7. Slide the fixed power supply unit towards the rear of the chassis and lift it out of the chassis.

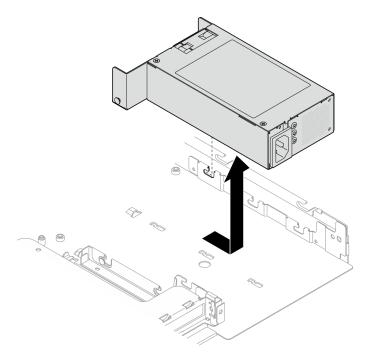

Figure 77. Fixed power supply unit removal

# After you finish

- 1. Install a replacement unit. See "Install the fixed power supply unit" on page 81.
- 2. If you are instructed to return the component or optional device, follow all packaging instructions, and use any packaging materials for shipping that are supplied to you.

#### Demo video

Watch the procedure on YouTube

# Install the fixed power supply unit

Use this information to install the fixed power supply unit.

# About this task

S001

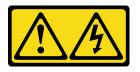

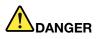

Electrical current from power, telephone, and communication cables is hazardous. To avoid a shock hazard:

- Connect all power cords to a properly wired and grounded electrical outlet/source.
- Connect any equipment that will be attached to this product to properly wired outlets/sources.
- When possible, use one hand only to connect or disconnect signal cables.
- Never turn on any equipment when there is evidence of fire, water, or structural damage.
- The device might have more than one power cord, to remove all electrical current from the device, ensure that all power cords are disconnected from the power source.

#### S002

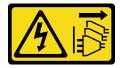

#### CAUTION:

The power-control button on the device and the power switch on the power supply do not turn off the electrical current supplied to the device. The device also might have more than one power cord. To remove all electrical current from the device, ensure that all power cords are disconnected from the power source.

<u>S035</u>

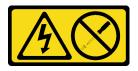

### CAUTION:

Never remove the cover on a power supply or any part that has this label attached. Hazardous voltage, current, and energy levels are present inside any component that has this label attached. There are no serviceable parts inside these components. If you suspect a problem with one of these parts, contact a service technician.

#### Attention:

- Read "Installation Guidelines" on page 1 and "Safety inspection checklist" on page 2 to ensure that you work safely.
- Power off the server and peripheral devices and disconnect the power cords and all external cables. See "Power off the server" on page 7.
- If the server is installed in a rack, remove the server from the rack.

# Procedure

Step 1. Align the pin on the fixed power supply unit with the slot on the chassis; then, lower the power supply unit into the chassis and slide the it towards the front of the chassis to lock the pin into the slot.

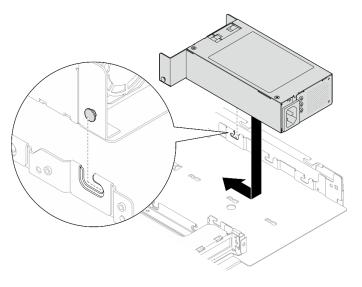

Figure 78. Fixed power supply unit installation

Step 2. Install the rear bracket.

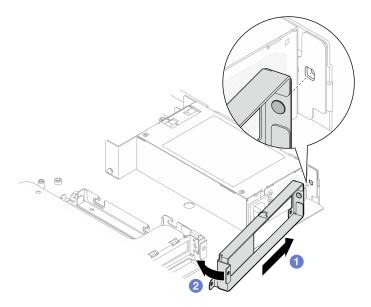

Figure 79. Rear bracket installation

a. **1** Insert the pin on the rear bracket into the slot on the rear of the chassis.

- b. 2 Install the rear bracket into the chassis in the direction as shown.
- Step 3. Install four screws to secure the rear bracket.

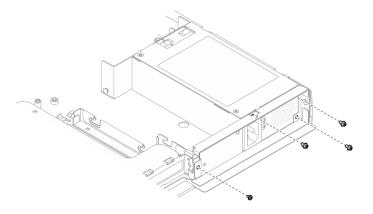

Figure 80. Rear bracket screw installation

Step 4. Align the pins on the power supply unit bracket with the slots on the chassis; then, lower the power supply unit bracket into the chassis and slide it towards the front of the chassis.

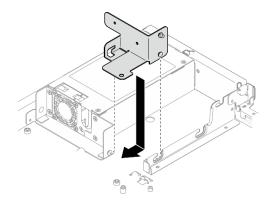

Figure 81. Power supply unit bracket installation

Step 5. Install the screw on the power supply unit bracket to secure it.

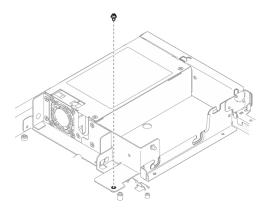

Figure 82. Power supply unit bracket screw installation

# After you finish

- 1. Connect the power cables to the system board. See "Fixed power supply unit cable routing" on page 133.
- 2. Install the top cover. See "Install the top cover" on page 118.
- 3. Complete the parts replacement. See "Complete the parts replacement" on page 126.

#### Demo video

Watch the procedure on YouTube

# Remove a hot-swap power supply unit

Use this information to remove a hot-swap power supply unit.

# About this task

<u>S001</u>

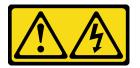

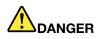

Electrical current from power, telephone, and communication cables is hazardous. To avoid a shock hazard:

- Connect all power cords to a properly wired and grounded electrical outlet/source.
- Connect any equipment that will be attached to this product to properly wired outlets/sources.
- When possible, use one hand only to connect or disconnect signal cables.
- · Never turn on any equipment when there is evidence of fire, water, or structural damage.
- The device might have more than one power cord, to remove all electrical current from the device, ensure that all power cords are disconnected from the power source.

<u>S002</u>

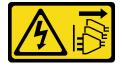

#### CAUTION:

The power-control button on the device and the power switch on the power supply do not turn off the electrical current supplied to the device. The device also might have more than one power cord. To remove all electrical current from the device, ensure that all power cords are disconnected from the power source.

<u>S035</u>

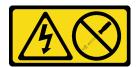

#### CAUTION:

Never remove the cover on a power supply or any part that has this label attached. Hazardous voltage, current, and energy levels are present inside any component that has this label attached. There are no serviceable parts inside these components. If you suspect a problem with one of these parts, contact a service technician.

#### Attention:

- Read "Installation Guidelines" on page 1 and "Safety inspection checklist" on page 2 to ensure that you work safely.
- Touch the static-protective package that contains the component to any unpainted metal surface on the server; then, remove it from the package and place it on a static-protective surface.

### **Procedure**

- Step 1. Locate the hot-swap power supply in the rear of your server and disconnect the power cord from the power supply.
- Step 2. Remove the hot-swap power supply unit.

Note: The color of the CRPS release tab might be different from the image.

Figure 83. Hot-swap power supply unit

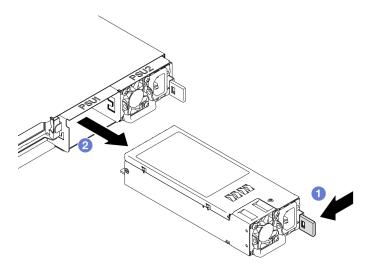

- a. Press the release tab towards the handle.
- b. 2 Carefully pull the handle to slide the hot-swap power supply unit out of the chassis.

# After you finish

- 1. Install a replacement unit or filler. See "Install a hot-swap power supply unit" on page 86.
- 2. If you are instructed to return the component or optional device, follow all packaging instructions, and use any packaging materials for shipping that are supplied to you.

#### Demo video

#### Watch the procedure on YouTube

# Install a hot-swap power supply unit

Use this information to install a hot-swap power supply unit.

# About this task

<u>S001</u>

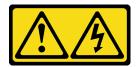

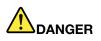

Electrical current from power, telephone, and communication cables is hazardous. To avoid a shock hazard:

- Connect all power cords to a properly wired and grounded electrical outlet/source.
- Connect any equipment that will be attached to this product to properly wired outlets/sources.
- When possible, use one hand only to connect or disconnect signal cables.
- Never turn on any equipment when there is evidence of fire, water, or structural damage.
- The device might have more than one power cord, to remove all electrical current from the device, ensure that all power cords are disconnected from the power source.

S002

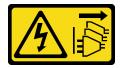

#### CAUTION:

The power-control button on the device and the power switch on the power supply do not turn off the electrical current supplied to the device. The device also might have more than one power cord. To remove all electrical current from the device, ensure that all power cords are disconnected from the power source.

<u>S035</u>

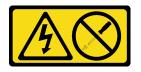

#### CAUTION:

Never remove the cover on a power supply or any part that has this label attached. Hazardous voltage, current, and energy levels are present inside any component that has this label attached. There are no serviceable parts inside these components. If you suspect a problem with one of these parts, contact a service technician.

### Attention:

- Read "Installation Guidelines" on page 1 and "Safety inspection checklist" on page 2 to ensure that you work safely.
- Touch the static-protective package that contains the component to any unpainted metal surface on the server; then, remove it from the package and place it on a static-protective surface.

# Procedure

Step 1. If there is a PSU filler installed, perform the following steps:

- a. Press the latch on the PSU filler.
- b. 2 Pull the filler out of the PSU slot.

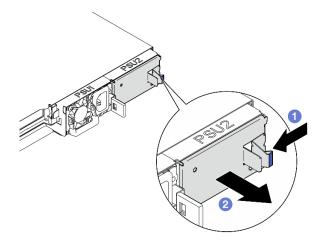

Figure 84. PSU filler removal

Step 2. Make sure the label on the power supply is facing up; then, grasp the handle and slide it into the power supply bay until it clicks into place.

**Note:** The color of the CRPS release tab might be different from the image.

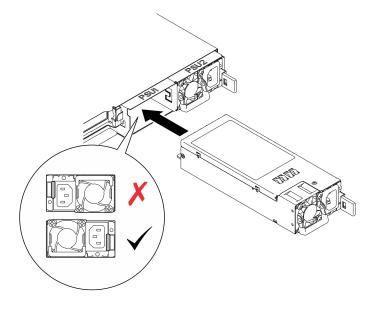

Figure 85. Hot-swap power supply unit installation

# After you finish

Complete the parts replacement. See "Complete the parts replacement" on page 126.

#### Demo video

Watch the procedure on YouTube

# Power distribution board replacement

Use the following information to remove and install the power distribution board.

# Remove the power distribution board

Use this information to remove the power distribution board.

### About this task

S002

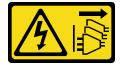

#### CAUTION:

The power-control button on the device and the power switch on the power supply do not turn off the electrical current supplied to the device. The device also might have more than one power cord. To remove all electrical current from the device, ensure that all power cords are disconnected from the power source.

#### Attention:

- Read "Installation Guidelines" on page 1 and "Safety inspection checklist" on page 2 to ensure that you work safely.
- Power off the server and peripheral devices and disconnect the power cords and all external cables. See "Power off the server" on page 7.
- If the server is installed in a rack, remove the server from the rack.
- Touch the static-protective package that contains the component to any unpainted metal surface on the server; then, remove it from the package and place it on a static-protective surface.

# Procedure

Step 1. Make preparations for this task.

- a. Remove the top cover. See "Remove the top cover" on page 116.
- b. Remove all the hot-swap power supply units. See "Remove a hot-swap power supply unit" on page 84.
- c. Disconnect the flash power module cable from the RAID adapter. See "Flash power module cable routing" on page 135.
- d. Remove the flash power module. See "Remove the flash power module" on page 40.

Step 2. Remove the two screws.

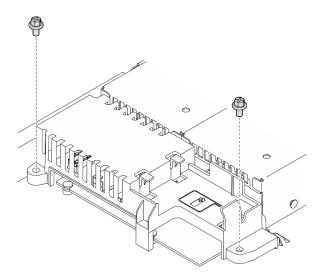

Figure 86. PDB cover screw removal

Step 3. Carefully slide the power distribution board cover forward and lift it out of the server.

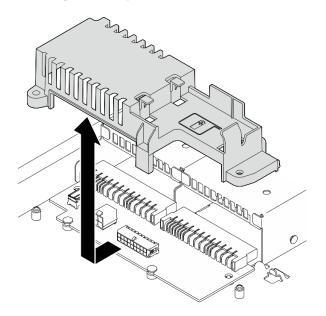

Figure 87. Power distribution board cover removal

- Step 4. Disconnect the cables from the power distribution board. See "Power distribution board cable routing" on page 134.
- Step 5. Remove the two screws on the power distribution board.

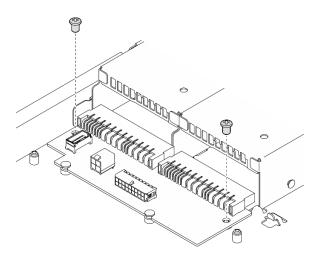

Figure 88. Power distribution board screw removal

- Step 6. Remove the power distribution board.
  - a. **1** Lift the power distribution board at an angle.
  - b. 2 Carefully slide the power distribution board backwards and remove it out of the server.

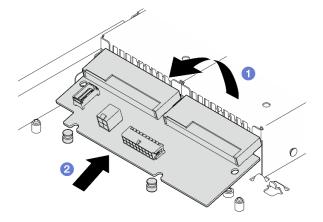

Figure 89. Power distribution board removal

# After you finish

- 1. Install a replacement unit. See "Install the power distribution board" on page 90.
- 2. If you are instructed to return the component or optional device, follow all packaging instructions, and use any packaging materials for shipping that are supplied to you.

#### Demo video

#### Watch the procedure on YouTube

# Install the power distribution board

Use this information to install the power distribution board.

# About this task

#### <u>S002</u>

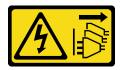

#### CAUTION:

The power-control button on the device and the power switch on the power supply do not turn off the electrical current supplied to the device. The device also might have more than one power cord. To remove all electrical current from the device, ensure that all power cords are disconnected from the power source.

#### Attention:

- Read "Installation Guidelines" on page 1 and "Safety inspection checklist" on page 2 to ensure that you work safely.
- Power off the server and peripheral devices and disconnect the power cords and all external cables. See "Power off the server" on page 7.
- If the server is installed in a rack, remove the server from the rack.
- Touch the static-protective package that contains the component to any unpainted metal surface on the server; then, remove it from the package and place it on a static-protective surface.

**Firmware and driver download**: You might need to update the firmware or driver after replacing a component.

- Go to https://datacentersupport.lenovo.com/tw/en/products/servers/thinksystem/sr250v3/7dcl/downloads/ driver-list/ to see the latest firmware and driver updates for your server.
- Go to "Update the firmware" in *User Guide* or *System Configuration Guide* for more information on firmware updating tools.

# Procedure

Step 1. Install the power distribution board.

- a. 1 Align the power distribution board slots with the alignment pins 1.
- b. 2 Lower the power distribution board onto the server.

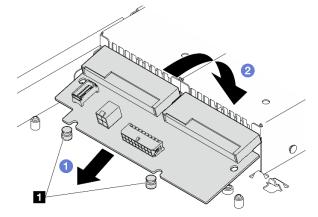

Figure 90. Power distribution board installation

1 Alignment pins

Step 2. Fasten the two screws to secure the power distribution board.

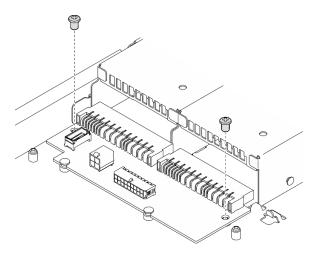

Figure 91. Screw installation

- Step 3. Connect the cables to the power distribution board. See "Power distribution board cable routing" on page 134.
- Step 4. Align the power distribution board cover pin **1** with the hook **2** and lower it into the server; then, slightly slide the power distribution board cover backwards to insert it.

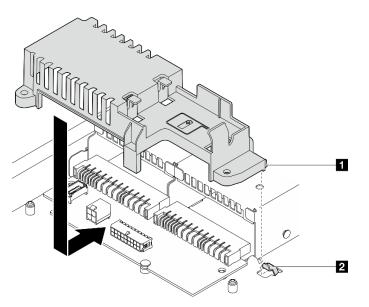

Figure 92. Power distribution board cover installation

| Power distribution board cover pin | 2 Hook |
|------------------------------------|--------|
|                                    |        |

Step 5. Fasten the two screws to secure the power distribution board cover.

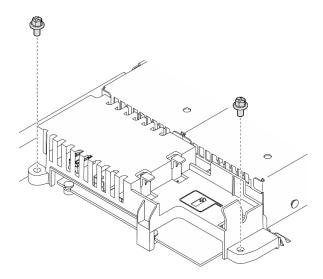

Figure 93. PDB cover screw installation

# After you finish

- 1. Install the flash power module. See "Install the flash power module" on page 42.
- 2. Connect the flash power module cable to the RAID adapter. See "Flash power module cable routing" on page 135.
- 3. Install all the power supply units. See "Install a hot-swap power supply unit" on page 86.
- 4. Install the top cover. See "Install the top cover" on page 118.
- 5. Complete the parts replacement. See "Complete the parts replacement" on page 126.

### Demo video

Watch the procedure on YouTube

# **Processor replacement**

Use the following procedures to remove and install a processor.

**Attention:** Before reusing a processor or heat sink, make sure you use Lenovo proven alcohol cleaning pad and thermal grease.

**Important:** The processor in your server can throttle in response to thermal conditions, temporarily lowering its speed to reduce heat output. In instances where a few processor cores are throttled for an extremely short time period (100 ms or less), the only indication might be an entry in the operating system event log with no corresponding entry in the system XCC event log. If this situation occurs, the event can be ignored and processor replacement is not required.

# **Remove the processor**

Use this information to remove the processor. This procedure must be executed by a trained technician.

# About this task

To avoid potential danger, read and follow the following safety statements.

#### <u>S002</u>

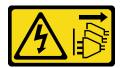

#### CAUTION:

The power-control button on the device and the power switch on the power supply do not turn off the electrical current supplied to the device. The device also might have more than one power cord. To remove all electrical current from the device, ensure that all power cords are disconnected from the power source.

#### Attention:

- Read "Installation Guidelines" on page 1 and "Safety inspection checklist" on page 2 to ensure that you work safely.
- Power off the server and peripheral devices and disconnect the power cords and all external cables. See "Power off the server" on page 7.
- If the server is installed in a rack, remove the server from the rack.
- Touch the static-protective package that contains the component to any unpainted metal surface on the server; then, remove it from the package and place it on a static-protective surface.

### Procedure

- Step 1. Make preparations for this task.
  - a. Remove the top cover. See "Remove the top cover" on page 116.
  - b. Remove the air baffle. See "Remove the air baffle" on page 20.
  - c. Remove the heat sink. See "Remove the heat sink" on page 49.
- Step 2. Remove the processor.
  - a. **1** Gently pull the handle away from the processor retainer.
  - b. 🛛 🛛 Lift the handle.
  - c. If the processor retainer to the fully open position as illustrated.
  - d. O Hold the processor by both sides and gently lift it away from the processor socket.

#### Notes:

- 1. Do not touch the gold contacts on the bottom of the processor.
- 2. Keep the processor socket clean from any object to prevent possible damages.

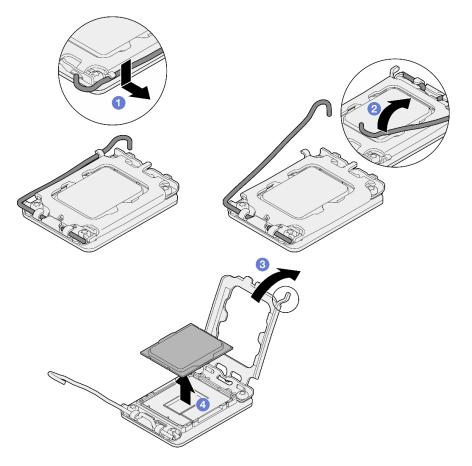

Figure 94. Opening the processor retainer

# After you finish

- 1. Install a new processor. See "Install the processor" on page 95.
- 2. If you are instructed to return the component or optional device, follow all packaging instructions, and use any packaging materials for shipping that are supplied to you.

#### Demo video

Watch the procedure on YouTube

# Install the processor

Use this information to install the processor. This procedure must be executed by a trained technician.

### About this task

To avoid potential danger, read and follow the following safety statements.

<u>S002</u>

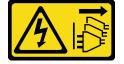

### CAUTION:

The power-control button on the device and the power switch on the power supply do not turn off the electrical current supplied to the device. The device also might have more than one power cord. To remove all electrical current from the device, ensure that all power cords are disconnected from the power source.

#### Attention:

- Read "Installation Guidelines" on page 1 and "Safety inspection checklist" on page 2 to ensure that you work safely.
- Power off the server and peripheral devices and disconnect the power cords and all external cables. See "Power off the server" on page 7.
- If the server is installed in a rack, remove the server from the rack.
- Touch the static-protective package that contains the component to any unpainted metal surface on the server; then, remove it from the package and place it on a static-protective surface.
- Do not allow the thermal grease on the processor or heat sink to come in contact with anything. Contact with any surface can compromise the thermal grease, rendering it ineffective. Thermal grease can damage components, such as the electrical connectors in the processor socket.
- Before reusing a processor that was removed from another system board, wipe the thermal grease from the processor with an alcohol cleaning pad, and dispose of the cleaning pad after all of the thermal grease is removed.

**Note:** If you are applying new thermal grease on the top of the processor, make sure to do it after the alcohol has fully evaporated.

### Procedure

Step 1. Hold the processor by both sides, and align the following:

- 1. Align **I** the small notches on the processor to **I** the tabs on the socket.
- 2. Align **I** the small triangle of the processor to **I** the beveled corner on the socket.

Then, gently lower the processor evenly into the socket.

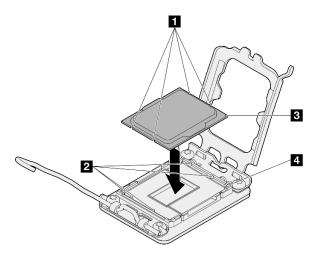

Figure 95. Installing the processor

Step 2. Close the processor retainer, and push the handle to the locked position.

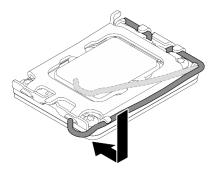

Figure 96. Closing the processor retainer

Step 3. Apply the thermal grease on the top of the processor with syringe by forming four uniformly spaced dots, while each dot consists of about 0.1 ml of thermal grease.

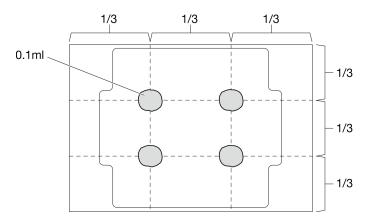

Figure 97. Proper shape of the thermal grease

# After you finish

- 1. Reinstall the heat sink. See "Install the heat sink" on page 51.
- 2. Install the air baffle. See "Install the air baffle" on page 21.
- 3. Install the top cover. See "Install the top cover" on page 118.
- 4. Complete the parts replacement. See "Complete the parts replacement" on page 126.

### Demo video

Watch the procedure on YouTube

# **Rack latches replacement**

Use the following information to remove and install the rack latches.

# **Remove the rack latches**

Use this information to remove the rack latches.

# About this task

### Attention:

- Read "Installation Guidelines" on page 1 and "Safety inspection checklist" on page 2 to ensure that you work safely.
- Power off the server and peripheral devices and disconnect the power cords and all external cables. See "Power off the server" on page 7.
- If the server is installed in a rack, remove the server from the rack.

Note: Both rack latches are removed and installed in a similar method.

# Procedure

- Step 1. Remove the security bezel if it is installed. See "Remove the security bezel" on page 101.
- Step 2. Use a flat-blade screwdriver to remove the ID label plate on the right rack latch and place it in a safe place.

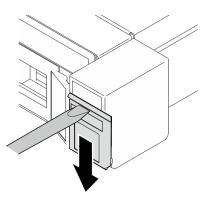

Figure 98. ID label removal

Step 3. Remove the two screws on the side of the server that secure the rack latch.

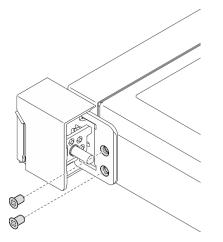

Figure 99. Rack latches removal

Step 4. Slide the latch backwards and remove it from the server.

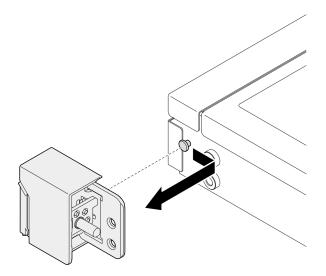

Figure 100. Rack latches removal

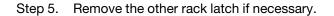

- 1. Install a replacement unit. See "Install the rack latches" on page 99.
- 2. If you are instructed to return the component or optional device, follow all packaging instructions, and use any packaging materials for shipping that are supplied to you.

#### Demo video

#### Watch the procedure on YouTube

## Install the rack latches

Use this information to install the rack latches.

### About this task

#### Attention:

- Read "Installation Guidelines" on page 1 and "Safety inspection checklist" on page 2 to ensure that you work safely.
- Power off the server and peripheral devices and disconnect the power cords and all external cables. See "Power off the server" on page 7.
- If the server is installed in a rack, remove the server from the rack.

Note: Both rack latches are removed and installed in a similar method.

#### Procedure

Step 1. Align the pin hole with the pin on the chassis; then, press the rack latch onto the chassis and slightly slide it forward.

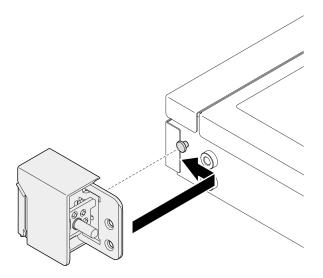

Figure 101. Rack latches installation

Step 2. Install the two screws to secure the rack latch on the side of the server.

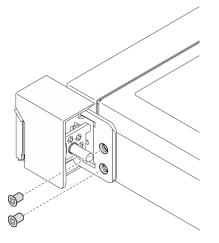

Figure 102. Rack latches installation

Step 3. If necessary, install the ID label to the right rack latch by inserting the label onto the right rack latch.

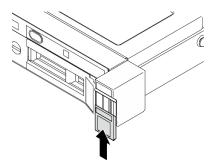

Figure 103. ID label installation

Step 4. If necessary, install the other rack latch.

- 1. Install the security bezel. See "Install the security bezel" on page 102.
- 2. Complete the parts replacement. See "Complete the parts replacement" on page 126.

#### Demo video

Watch the procedure on YouTube

## Security bezel replacement

Use this procedure to remove or install the security bezel.

## **Remove the security bezel**

Use this information to remove the security bezel.

### About this task

#### Attention:

- Read "Installation Guidelines" on page 1 and "Safety inspection checklist" on page 2 to ensure that you work safely.
- If the server is installed in a rack, remove the server from the rack.

### Procedure

Step 1. Use the key to unlock the security bezel to the open position.

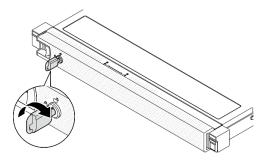

Figure 104. Unlocking the security bezel

Step 2. Press the release latch and rotate the security bezel outwards to remove it from the chassis.

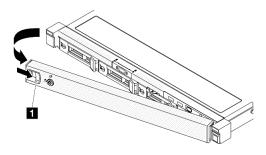

Figure 105. Security bezel removal

Table 5. Security bezel removal

Release latch

### After you finish

- 1. Install a replacement unit. See "Install the security bezel" on page 102.
- 2. If you are instructed to return the component or optional device, follow all packaging instructions, and use any packaging materials for shipping that are supplied to you.

#### Demo video

#### Watch the procedure on YouTube

## Install the security bezel

Use this information to install the security bezel.

### About this task

#### Attention:

- Read "Installation Guidelines" on page 1 and "Safety inspection checklist" on page 2 to ensure that you work safely.
- If the server is installed in a rack, remove the server from the rack.

### Procedure

Step 1. Carefully insert the tabs on the security bezel into the slots on the right rack handle. Press and hold the release latch; then, pivot the security bezel inwards until it clicks in place.

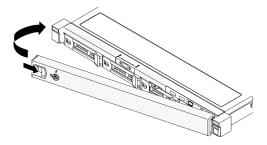

Figure 106. Security bezel installation

Step 2. Use the key to lock the security bezel to the closed position.

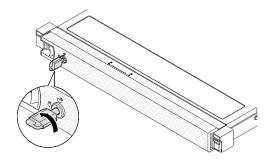

Figure 107. Locking the security bezel

Complete the parts replacement. See "Complete the parts replacement" on page 126.

#### Demo video

Watch the procedure on YouTube

## System board replacement (trained technician only)

Use this procedure to remove or install the system board.

**Important:** Before you return the system board, make sure that you install the processor socket covers from the new system board. To replace a processor socket cover:

- 1. Take a socket cover from the processor socket assembly on the new system board and orient it correctly above the processor socket assembly on the removed system board.
- 2. Gently press down the socket cover legs to the processor socket assembly, pressing on the edges to avoid damage to the socket pins. You might hear a click on the socket cover is securely attached.
- 3. Make sure that the socket cover is securely attached to the processor socket assembly.

## Remove the firmware and RoT security module

Follow instructions in this section to remove the ThinkSystem V3 Firmware and Root of Trust Security Module (firmware and RoT security module).

## About this task

S002

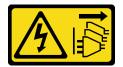

#### CAUTION:

The power-control button on the device and the power switch on the power supply do not turn off the electrical current supplied to the device. The device also might have more than one power cord. To remove all electrical current from the device, ensure that all power cords are disconnected from the power source.

**Important:** This task must be operated by trained technicians that are certified by Lenovo Service. Do not attempt to remove or install the part without proper training and qualification.

#### Attention:

- Read "Installation Guidelines" on page 1 and "Safety inspection checklist" on page 2 to ensure that you work safely.
- Power off the server and peripheral devices and disconnect the power cords and all external cables. See "Power off the server" on page 7.
- If the server is installed in a rack, remove the server from the rack.
- Touch the static-protective package that contains the component to any unpainted metal surface on the server; then, remove it from the package and place it on a static-protective surface.
- After replacing the Firmware and RoT Security Module, update the firmware to the specific version supported by the server. Make sure that you have the required firmware or a copy of the pre-existing firmware before you proceed.

#### Procedure

- Step 1. Make preparation for this task.
  - a. Perform OneCLI commands to back up the UEFI settings. See https://pubs.lenovo.com/lxceonecli/onecli\_r\_save\_command.
  - b. Perform both OneCLI commands and XCC actions to back up the XCC settings. See https:// pubs.lenovo.com/lxce-onecli/onecli\_r\_save\_command and https://pubs.lenovo.com/xcc2/NN1ia\_ c\_backupthexcc.html.
  - c. Remove the top cover. See "Remove the top cover" on page 116.
  - d. Remove the PCIe riser assembly. See "Remove the PCIe riser assembly" on page 70.
- Step 2. Remove the Firmware and RoT Security Module.

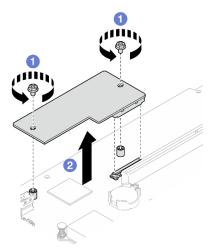

Figure 108. Firmware and RoT Security Module removal

- a. **1** Loosen the two screws on the Firmware and RoT Security Module.
- b. 2 Lift the Firmware and RoT Security Module out of the chassis.

#### After you finish

- 1. Install a replacement unit. See "Install the firmware and RoT security module" on page 105.
- 2. If you are instructed to return the component or optional device, follow all packaging instructions, and use any packaging materials for shipping that are supplied to you.

#### Demo video

#### Watch the procedure on YouTube

## Install the firmware and RoT security module

Follow instructions in this section to install the ThinkSystem V3 Firmware and Root of Trust Security Module (firmware and RoT security module).

### About this task

**Important:** This task must be operated by trained technicians that are certified by Lenovo Service. Do not attempt to remove or install the part without proper training and qualification.

(Lenovo trained technician only) After replacing the Firmware and RoT Security Module, update the UEFI firmware to the specific version supported by the server. For detailed information on how to update the firmware, see https://glosse4lenovo.lenovo.com/wiki/glosse4lenovo/view/How%20To/System%20related/ How%20to%20do%20RoT%20Module%20FW%20update%20on%20ThinkSystem%20V3%20machines/.

#### Attention:

- Read "Installation Guidelines" on page 1 and "Safety inspection checklist" on page 2 to ensure that you work safely.
- Power off the server and peripheral devices and disconnect the power cords and all external cables. See "Power off the server" on page 7.
- Touch the static-protective package that contains the component to any unpainted metal surface on the server; then, remove it from the package and place it on a static-protective surface.
- If the server is installed in a rack, remove the server from the rack.
- After replacing the Firmware and RoT Security Module, update the firmware to the specific version supported by the server. Make sure that you have the required firmware or a copy of the pre-existing firmware before you proceed.

**Firmware and driver download**: You might need to update the firmware or driver after replacing a component.

- Go to https://datacentersupport.lenovo.com/tw/en/products/servers/thinksystem/sr250v3/7dcl/downloads/ driver-list/ to see the latest firmware and driver updates for your server.
- Go to "Update the firmware" in *User Guide* or *System Configuration Guide* for more information on firmware updating tools.

### Procedure

- Step 1. Remove the PCIe riser assembly. See "Remove the PCIe riser assembly" on page 70.
- Step 2. Touch the static-protective package that contains the component to any unpainted metal surface on the server; then, remove it from the package and place it on a static-protective surface.
- Step 3. Install the Firmware and RoT Security Module.

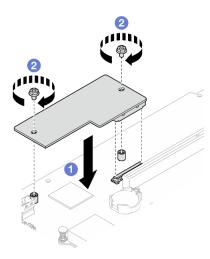

Figure 109. Firmware and RoT Security Module installation

- a. Lower the Firmware and RoT Security Module onto the system board and ensure that the connector on the module is correctly inserted into the slot on the system board.
- b. 2 Tighten the two screws to secure the Firmware and RoT Security Module in place.

- 1. Install the PCIe riser assembly. See "Install the PCIe riser assembly" on page 75.
- 2. Install the top cover. See "Install the top cover" on page 118.
- 3. Complete the parts replacement. See "Complete the parts replacement" on page 126.
- 4. Update the UEFI, XCC and LXPM firmware to the specific version supported by the server. See https://glosse4lenovo.lenovo.com/wiki/glosse4lenovo/view/How%20To/System%20related/ How%20to%20do%20RoT%20Module%20FW%20update%20on%20ThinkSystem%20V3%20machines/.
- 5. Perform OneCLI commands to restore the UEFI settings. See https://pubs.lenovo.com/lxce-onecli/onecli\_ r\_restore\_command.
- 6. Perform both OneCLI commands and XCC actions to restore the XCC settings. See https:// pubs.lenovo.com/lxce-onecli/onecli\_r\_restore\_command and https://pubs.lenovo.com/xcc2/NN1ia\_c\_ restorethexcc.html.
- 7. If there is a software (SW) key, for example, XCC FoD key, installed in the system, inject the key again to ensure that the key functions properly. See <a href="https://lenovopress.lenovo.com/redp4895.pdf">https://lenovopress.lenovo.com/redp4895.pdf</a>.

**Note:** If you need to replace the system board together with the Firmware and RoT Security Module, update the VPD before injecting the key. See Update the Vital Product Data (VPD).

- 8. Optionally, do the following if needed:
  - Hide TPM. See "Hide/observe TPM" on page 114.
  - Update the TPM firmware. See "Update the TPM firmware" on page 115.
  - Enable UEFI Secure Boot. See "Enable UEFI Secure Boot" on page 116.

#### Demo video

Watch the procedure on YouTube

## Remove the system board

Use this information to remove the system board.

## About this task

#### Attention:

- This task must be operated by trained technicians that are certified by Lenovo Service. Do not attempt to remove or install the part without proper training and qualification.
- Read "Installation Guidelines" on page 1 and "Safety inspection checklist" on page 2 to ensure that you work safely.
- Power off the server and peripheral devices and disconnect the power cords and all external cables. See "Power off the server" on page 7.
- If the server is installed in a rack, remove the server from the rack.
- Touch the static-protective package that contains the component to any unpainted metal surface on the server; then, remove it from the package and place it on a static-protective surface.

#### Procedure

Step 1. Make preparations for this task.

- a. Record all system configuration information, such as Lenovo XClarity Controller IP addresses, vital product data, and the machine type, model number, serial number, Universally Unique Identifier, and asset tag of the server.
- b. Save the system configuration to an external device with Lenovo XClarity Essentials.
- c. Save the system event log to external media.
- d. Remove the top cover. See "Remove the top cover" on page 116.
- e. Remove the air baffle. See "Remove the air baffle" on page 20.
- f. Disconnect the backplate or the backplane cables from the system board. See "Backplane and backplate cable routing" on page 140.
- g. Disconnect the M.2 boot adapter cables from the system board. See "M.2 boot adapter cable routing" on page 138.
- h. Remove the PCIe riser assembly. See "Remove the PCIe riser assembly" on page 70.
- i. Disconnect the fan cables from the system board. See "Fan cable routing" on page 132.
- j. Disconnect the front I/O module cables from the system board. See "Front I/O module cable routing" on page 130.
- k. Remove the memory modules. See "Remove a memory module" on page 65.
- I. Remove the heat sink. See "Remove the heat sink" on page 49.
- m. Remove the processor. See "Remove the processor" on page 93.
- n. Remove the firmware and RoT security module. See "Remove the firmware and RoT security module" on page 103
- Step 2. Remove all eight screws that secure the system board to the chassis.

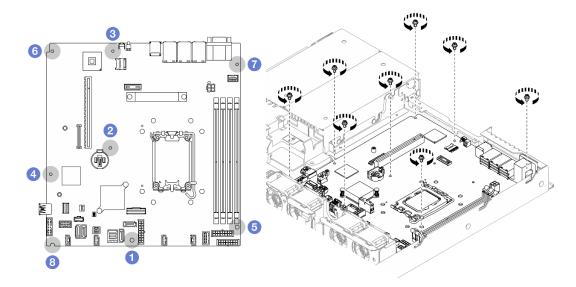

Figure 110. System-board screws location

#### Notes:

• The order and locations of screws removal:

| between the SATA connectors and the<br>system power connector | <sup>6</sup> the lower right side  |
|---------------------------------------------------------------|------------------------------------|
| 2 near the CMOS battery                                       | 6 the upper left side              |
| Inear NMI button                                              | 🛿 the upper right side             |
| Inear front USB 3.0 / 2.0 header                              | <sup>(3)</sup> the lower left side |

- For reference, the torque which is required for the screws to be fully tightened or removed is 5.0 +/- 0.5 lb-in.
- Step 3. Slightly lift up the front side of the system board; then, slide the system board towards the front of the server and lift it out of the server.

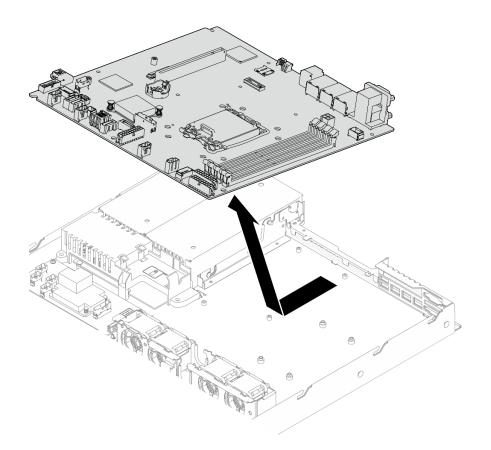

Figure 111. System board removal

- 1. Install a replacement unit. See "Install the system board" on page 109.
- 2. If you are instructed to return the component or optional device, follow all packaging instructions, and use any packaging materials for shipping that are supplied to you.

**Important:** Before you return the system board, make sure that you install the processor socket covers from the new system board. To replace a processor socket cover:

- a. Insert the new system board into the chassis. See "Install the system board" on page 109.
- b. Take a socket cover from the processor socket assembly on the new system board and orient it correctly above the processor socket assembly on the removed system board.
- c. Gently press down the socket cover legs to the processor socket assembly, pressing on the edges to avoid damage to the socket pins. You might hear a click on the socket cover when it is securely attached.
- d. Make sure that the socket cover is securely attached to the processor socket assembly.

#### Demo video

Watch the procedure on YouTube

## Install the system board

Use this information to install the system board.

## About this task

#### Attention:

- This task must be operated by trained technicians that are certified by Lenovo Service. Do not attempt to remove or install the part without proper training and qualification.
- Power off the server and peripheral devices and disconnect the power cords and all external cables. See "Power off the server" on page 7.
- If the server is installed in a rack, remove the server from the rack.
- Touch the static-protective package that contains the component to any unpainted metal surface on the server; then, remove it from the package and place it on a static-protective surface.

**Firmware and driver download**: You might need to update the firmware or driver after replacing a component.

- Go to https://datacentersupport.lenovo.com/tw/en/products/servers/thinksystem/sr250v3/7dcl/downloads/ driver-list/ to see the latest firmware and driver updates for your server.
- Go to "Update the firmware" in *User Guide* or *System Configuration Guide* for more information on firmware updating tools.

### Procedure

Step 1. Align the system board with serial and VGA ports on the rear side of the chassis; then, carefully lower the system board and place the system board flat into the chassis. Make sure the screw slots on the system board match the corresponding slots on the chassis.

**Note:** Move the fan cables aside and make sure these cables will not interfere the installation of the system board.

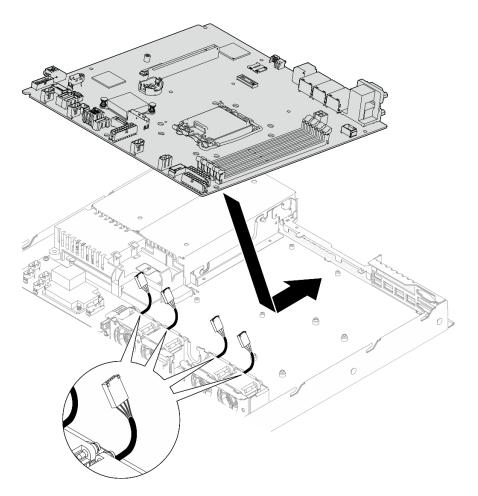

Figure 112. System board installation

Step 2. Install all eight screws to secure the system board to the chassis according to the installation orders as shown.

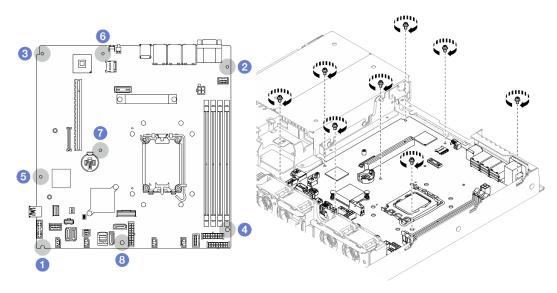

Figure 113. System-board screws location

• The order and locations of screws installation :

| <b>1</b> the lower left side | <sup>6</sup> near front USB 3.0 / 2.0 header               |
|------------------------------|------------------------------------------------------------|
| 2 the upper right side       | <sup>6</sup> near NMI button                               |
| Ithe upper left side         | near the CMOS battery                                      |
| 4 the lower right side       | Between the SATA connectors and the system power connector |

• For reference, the torque which is required for the screws to be fully tightened or removed is 5.0 +/- 0.5 lb-in.

### After you finish

- 1. Install the firmware and RoT security module. See "Install the firmware and RoT security module" on page 105
- 2. Install the processor. See "Install the processor" on page 95.
- 3. Install the heat sink. See "Install the heat sink" on page 51.
- 4. Install the memory modules. See "Install a memory module" on page 67.
- 5. Connect the front I/O module cables to the system board. See "Front I/O module cable routing" on page 130.
- 6. Connect the fan cables to the system board by pressing it down until it clicks. See "Fan cable routing" on page 132.
- 7. Install the PCIe riser assembly. See "Install the PCIe riser assembly" on page 75.
- Connect the M.2 boot adapter cables to the system board. See "M.2 boot adapter cable routing" on page 138.
- 9. Connect the backplate or the backplane cables to the system board. See "Backplane and backplate cable routing" on page 140.
- 10. Install the air baffle. See "Install the air baffle" on page 21.
- 11. Install the top cover. See "Install the top cover" on page 118.
- 12. Complete the parts replacement. See "Complete the parts replacement" on page 126.
- 13. Reconnect the power cords and any cables that you removed.
- 14. Update the vital product data (VPD). See "Update the Vital Product Data (VPD)" on page 112.

Machine type number and serial number can be found on the ID label, see "Identify the server and access to the Lenovo XClarity Controller" in *User Guide* or *System Configuration Guide*.

- 15. If hiding TPM or updating TPM firmware is needed, see "Hide/observe TPM" on page 114 or "Update the TPM firmware" on page 115.
- 16. Optionally, enable UEFI Secure Boot. See "Enable UEFI Secure Boot" on page 116.

#### Demo video

Watch the procedure on YouTube

## Update the Vital Product Data (VPD)

Use this topic to update the Vital Product Data (VPD).

• (Required) Machine type

- (Required) Serial number
- (Required) System model
- (Optional) Asset tag
- (Optional) UUID

#### **Recommended tools:**

- Lenovo XClarity Provisioning Manager
- Lenovo XClarity Essentials OneCLI commands

#### Using Lenovo XClarity Provisioning Manager

#### Steps:

- 1. Start the server and press the key according to the on-screen instructions. The Lenovo XClarity Provisioning Manager interface is displayed by default.
- 2. Click 🍄 on the top right corner of the Lenovo XClarity Provisioning Manager main interface.
- 3. Click Update VPD; then, follow on-screen instructions to update the VPD.

#### Using Lenovo XClarity Essentials OneCLI commands

- Updating machine type onecli config set SYSTEM\_PROD\_DATA.SysInfoProdName <m/t\_model> [access\_method]
- Updating serial number onecli config set SYSTEM PROD DATA.SysInfoSerialNum <s/n> [access\_method]
- Updating system model
   onecli config set SYSTEM\_PROD\_DATA.SysInfoProdIdentifier <system model> [access\_method]
   onecli config set SYSTEM\_PROD\_DATA.SysInfoProdIdentifierEx <system model> --override [access\_method]
- Updating asset tag onecli config set SYSTEM\_PROD\_DATA.SysEncloseAssetTag <asset\_tag> [access\_method]
- Updating UUID

onecli config createuuid SYSTEM\_PROD\_DATA.SysInfoUUID [access\_method]

| Variable                                                                                                | Description                                                          |  |
|----------------------------------------------------------------------------------------------------|----------------------------------------------------------------------|--|
|                                                                                                    | The server machine type and model number.                            |  |
| <m t_model=""><br/>Type xxxxyyy, where xxxx is the machine type and yyy is the server model number.</m> |                                                                      |  |
| ,                                                                                                    | The serial number on the server.                                     |  |
| <s n=""> Type zzzzzz, where zzzzzz is the serial number.</s>                                            |                                                                      |  |
| The system model on the server.                                                                         |                                                                      |  |
| <system model=""></system>                                                                              | Type system yyyyyyy, where <i>yyyyyyy</i> is the product identifier. |  |

|                         | The server asset tag number.                                                                                                    |
|-------------------------|----------------------------------------------------------------------------------------------------|
| <asset_tag></asset_tag> | Type aaaaaaaaaaaaaaaaaaaaaaaaaaaaaaaaaaaa                                                                                                    |
|                         | The access method that you select to access the target server.                                                                                                    |
|                         | <ul> <li>Online KCS (unauthenticated and user restricted):<br/>You can directly delete [access_method] from the command.</li> </ul>                                                                                                    |
|                         | <ul> <li>Online authenticated LAN:<br/>In this case, specify below LAN account information at the end of the OneCLI<br/>command:<br/>bmc-username <user_id>bmc-password <password></password></user_id></li> </ul>                                     |
| [access_method]         | <ul> <li>Remote WAN/LAN:<br/>In this case, specify below XCC account information and IP address at the end of the<br/>OneCLI command:<br/>bmc <bmc_user_id>:<bmc_password>@<bmc_external_ip></bmc_external_ip></bmc_password></bmc_user_id></li> </ul> |
|                         | Notes:                                                                                                    |
|                         | <ul> <li><bmc_user_id></bmc_user_id></li> <li>The BMC account name (1 of 12 accounts). The default value is USERID.</li> </ul>                                                                                                    |
|                         | <ul> <li><bmc_password></bmc_password></li> <li>The BMC account password (1 of 12 accounts).</li> </ul>                                                                                                    |

## Hide/observe TPM

TPM is enabled by default to encrypt data transfer for system operation. Optionally, you can disable TPM using Lenovo XClarity Essentials OneCLI.

To disable TPM, do the following:

1. Download and install Lenovo XClarity Essentials OneCLI.

To download Lenovo XClarity Essentials OneCLI, go to the following site:

https://datacentersupport.lenovo.com/solutions/HT116433

2. Run the following command:

OneCli.exe config set TrustedComputingGroup.HideTPMfromOS "Yes" --imm <*userid*>:<*password*>@<*ip\_address*> --override

where:

- <userid>:<password> are the credentials used to access the BMC (Lenovo XClarity Controller interface) of your server. The default user ID is USERID, and the default password is PASSWORD (zero, not an uppercase o)
- <*ip\_address*> is the IP address of the BMC.

Example:

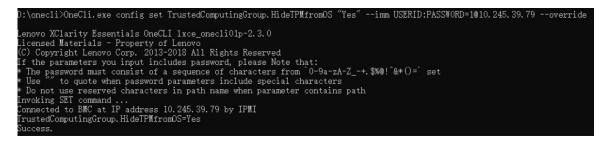

#### 3. Reboot the system.

If you want to enable TPM again, run the following command and reboot the system: OneCli.exe config set TrustedComputingGroup.HideTPMfromOS "No" --imm *<userid*>:<*password*>@*<ip\_address*> --override

Example:

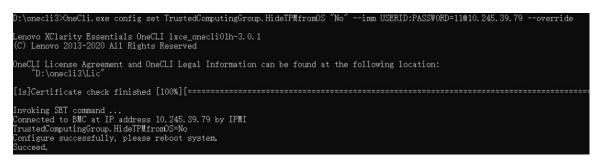

## Update the TPM firmware

Optionally, you can update the TPM firmware using Lenovo XClarity Essentials OneCLI.

**Note:** TPM firmware update is irreversible. After update, the TPM firmware cannot be downgraded to earlier versions.

#### **TPM** firmware version

Follow the procedure below to see the TPM firmware version:

From Lenovo XClarity Provisioning Manager

- 1. Start the server and press the key specified in the on-screen instructions to display the Lenovo XClarity Provisioning Manager interface. (For more information, see the "Startup" section in the LXPM documentation compatible with your server at https://pubs.lenovo.com/lxpm-overview/.)
- 2. If the power-on Administrator password is required, enter the password.
- 3. From the UEFI Setup page, click System Settings → Security → Trusted Platform Module → TPM 2.0 → TPM Firmware Version.

#### Update the TPM firmware

To update the TPM firmware, do the following:

1. Download and install Lenovo XClarity Essentials OneCLI.

To download Lenovo XClarity Essentials OneCLI, go to the following site:

https://datacentersupport.lenovo.com/solutions/HT116433

2. Run the following command:

OneCli.exe config set TrustedComputingGroup.DeviceOperation "Update to TPM 2.0 firmware version <*x.x.x.x>*" --bmc <*userid*>:<*password*>@<*ip\_address*>

where:

• <*x.x.x.x*> is the target TPM version.

e.g. TPM 2.0 (7.2.1.0) -> TPM 2.0 (7.2.2.0):

OneCli.exe config set TrustedComputingGroup.DeviceOperation "Update to TPM 2.0 firmware version 7.2.2.0" --bmc <userid>:cuserid>:cuserid>:cuserid>:cuserid>:cuserid>:cuseridcuseridcuseridcuseridcuseridcuseridcuseridcuseridcuseridcuseridcuseridcuseridcuserid

- <userid>:<password> are the credentials used to access the BMC (Lenovo XClarity Controller interface) of your server. The default user ID is USERID, and the default password is PASSW0RD (zero, not an uppercase o).
- <*ip\_address*> is the IP address of the BMC.

## **Enable UEFI Secure Boot**

Optionally, you can enable UEFI Secure Boot.

There are two methods available to enable UEFI Secure Boot:

• From Lenovo XClarity Provisioning Manager

To enable UEFI Secure Boot from Lenovo XClarity Provisioning Manager:

- 1. Start the server and press the key specified in the on-screen instructions to display the Lenovo XClarity Provisioning Manager interface. (For more information, see the "Startup" section in the LXPM documentation compatible with your server at https://pubs.lenovo.com/lxpm-overview/.)
- 2. If the power-on Administrator password is required, enter the password.
- 3. From the UEFI Setup page, click **System Settings → Security → Secure Boot**.
- 4. Enable Secure Boot and save the settings.

Note: If disabling UEFI secure boot is needed, select Disable in step 4.

From Lenovo XClarity Essentials OneCLI

To enable UEFI Secure Boot from Lenovo XClarity Essentials OneCLI:

1. Download and install Lenovo XClarity Essentials OneCLI.

To download Lenovo XClarity Essentials OneCLI, go to the following site:

https://datacentersupport.lenovo.com/solutions/HT116433

 Run the following command to enable Secure Boot: OneCli.exe config set SecureBootConfiguration.SecureBootSetting Enabled --bmc <userid>:<password>@<ip\_ address>

where:

- <userid>:<password> are the credentials used to access the BMC (Lenovo XClarity Controller interface) of your server. The default user ID is USERID, and the default password is PASSW0RD (zero, not an uppercase o)
- <*ip\_address*> is the IP address of the BMC.

For more information about the Lenovo XClarity Essentials OneCLI set command, see:

https://pubs.lenovo.com/lxce-onecli/onecli\_r\_set\_command

**Note:** If disabling UEFI secure boot is needed, run the following command: OneCli.exe config set SecureBootConfiguration.SecureBootSetting Disabled --bmc <userid>:<password>@<ip\_ address>

## **Top cover replacement**

Use the following information to remove and install the top cover.

## Remove the top cover

Use this information to remove the top cover.

### About this task

<u>S002</u>

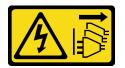

#### CAUTION:

The power-control button on the device and the power switch on the power supply do not turn off the electrical current supplied to the device. The device also might have more than one power cord. To remove all electrical current from the device, ensure that all power cords are disconnected from the power source.

<u>S014</u>

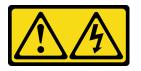

#### CAUTION:

Hazardous voltage, current, and energy levels might be present. Only a qualified service technician is authorized to remove the covers where the label is attached.

<u>S033</u>

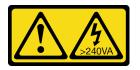

#### CAUTION:

Hazardous energy present. Voltages with hazardous energy might cause heating when shorted with metal, which might result in spattered metal, burns, or both.

#### Attention:

- Read "Installation Guidelines" on page 1 and "Safety inspection checklist" on page 2 to ensure that you work safely.
- Power off the server and peripheral devices and disconnect the power cords and all external cables. See "Power off the server" on page 7.
- If the server is installed in a rack, remove the server from the rack.
- Touch the static-protective package that contains the component to any unpainted metal surface on the server; then, remove it from the package and place it on a static-protective surface.

#### Procedure

Step 1. Remove the top cover

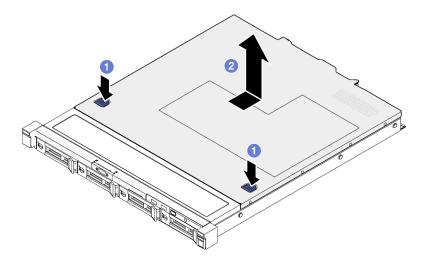

Figure 114. Top cover removal

- a. Press the release button and the push point at the same time; then, slide the cover toward the rear of the server.
- b. 2 Lift the top cover away from the server.

- 1. Install a replacement unit. See "Install the top cover" on page 118.
- 2. If you are instructed to return the component or optional device, follow all packaging instructions, and use any packaging materials for shipping that are supplied to you.

#### Demo video

Watch the procedure on YouTube

## Install the top cover

Use this information to install the top cover.

## About this task

S002

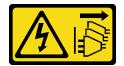

#### CAUTION:

The power-control button on the device and the power switch on the power supply do not turn off the electrical current supplied to the device. The device also might have more than one power cord. To remove all electrical current from the device, ensure that all power cords are disconnected from the power source.

<u>S014</u>

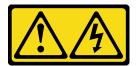

#### CAUTION:

Hazardous voltage, current, and energy levels might be present. Only a qualified service technician is authorized to remove the covers where the label is attached.

#### <u>S033</u>

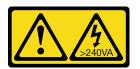

#### CAUTION:

Hazardous energy present. Voltages with hazardous energy might cause heating when shorted with metal, which might result in spattered metal, burns, or both.

#### Attention:

- Read "Installation Guidelines" on page 1 and "Safety inspection checklist" on page 2 to ensure that you work safely.
- Power off the server and peripheral devices and disconnect the power cords and all external cables. See "Power off the server" on page 7.
- If the server is installed in a rack, remove the server from the rack.
- Make sure that all cables, adapters, and other components are installed and seated correctly and that you have not left loose tools or parts inside the server.
- Make sure that all internal cables are correctly routed. See Chapter 2 "Internal cable routing" on page 127.

### Procedure

- Step 1. Align the posts inside the top cover with the slots on the chassis.
- Step 2. Hold the front of the server and slide the top cover towards the front of the server until it clicks into place.

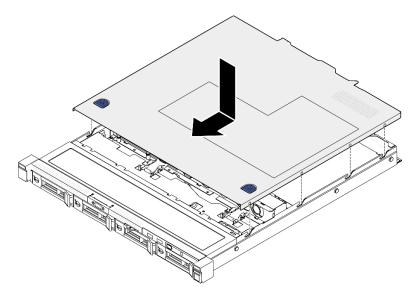

Figure 115. Top cover installation

Complete the parts replacement. See "Complete the parts replacement" on page 126.

#### Demo video

Watch the procedure on YouTube

## VGA cable replacement

Use the following information to remove and install the VGA cable.

## Remove the VGA cable (2.5-inch drive model)

Use this information to remove the VGA cable for the 2.5-inch drive model.

### About this task

<u>S002</u>

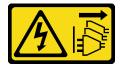

#### CAUTION:

The power-control button on the device and the power switch on the power supply do not turn off the electrical current supplied to the device. The device also might have more than one power cord. To remove all electrical current from the device, ensure that all power cords are disconnected from the power source.

#### Attention:

• Read "Installation Guidelines" on page 1 and "Safety inspection checklist" on page 2 to ensure that you work safely.

- Power off the server and peripheral devices and disconnect the power cords and all external cables. See "Power off the server" on page 7.
- If the server is installed in a rack, remove the server from the rack.

### Procedure

- Step 1. Make preparations for this task.
  - a. Remove the top cover. See "Remove the top cover" on page 116.
  - b. Disconnect the VGA cable from the system board. See "Front I/O module cable routing" on page 130.
- Step 2. Remove the VGA cable.

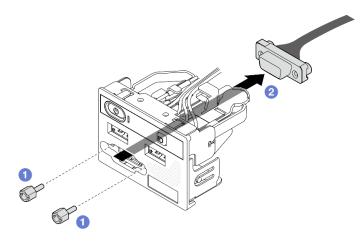

Figure 116. VGA cable removal

- a. Remove the two screws that secure the VGA connector.
- b. 2 Push the VGA connector out of the front I/O module.

## After you finish

- 1. Install a replacement unit. See "Install the VGA cable (2.5-inch drive model)" on page 121.
- 2. If you are instructed to return the component or optional device, follow all packaging instructions, and use any packaging materials for shipping that are supplied to you.

#### Demo video

Watch the procedure on YouTube

## Install the VGA cable (2.5-inch drive model)

Use this information to install the VGA cable for the 2.5-inch drive model.

## About this task

<u>S002</u>

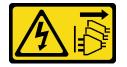

#### CAUTION:

The power-control button on the device and the power switch on the power supply do not turn off the electrical current supplied to the device. The device also might have more than one power cord. To remove all electrical current from the device, ensure that all power cords are disconnected from the power source.

#### Attention:

- Read "Installation Guidelines" on page 1 and "Safety inspection checklist" on page 2 to ensure that you work safely.
- Power off the server and peripheral devices and disconnect the power cords and all external cables. See "Power off the server" on page 7.
- If the server is installed in a rack, remove the server from the rack.

### Procedure

Step 1. Install the VGA cable.

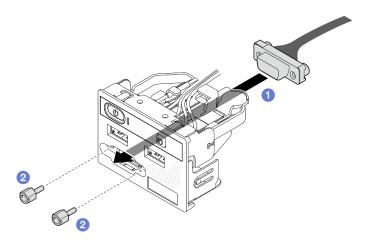

Figure 117. VGA cable installation

- a. 1 Insert the VGA cable into the front I/O module.
- b. 2 Install and fasten two screws to secure the VGA cable.

### After you finish

- 1. Connect the VGA cable to the system board. See "Front I/O module cable routing" on page 130.
- 2. Install the top cover. See "Install the top cover" on page 118.
- 3. Complete the parts replacement. See "Complete the parts replacement" on page 126.

#### Demo video

#### Watch the procedure on YouTube

## Remove the VGA cable (3.5-inch drive model)

Use this information to remove the VGA cable for the 3.5-inch drive model.

### About this task

#### <u>S002</u>

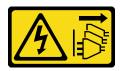

#### CAUTION:

The power-control button on the device and the power switch on the power supply do not turn off the electrical current supplied to the device. The device also might have more than one power cord. To remove all electrical current from the device, ensure that all power cords are disconnected from the power source.

#### Attention:

- Read "Installation Guidelines" on page 1 and "Safety inspection checklist" on page 2 to ensure that you work safely.
- Power off the server and peripheral devices and disconnect the power cords and all external cables. See "Power off the server" on page 7.
- If the server is installed in a rack, remove the server from the rack.

### Procedure

- Step 1. Make preparations for this task.
  - a. Remove the top cover. See "Remove the top cover" on page 116.
  - b. Disconnect the VGA cable from the system board. See "Front I/O module cable routing" on page 130.

#### Step 2. Remove the VGA cover.

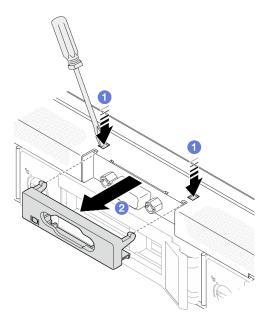

Figure 118. VGA cover removal

- a. **1** Use a tool to press both clips.
- b. 2 Pull the cover of the VGA cable out.
- Step 3. Remove the VGA cable.

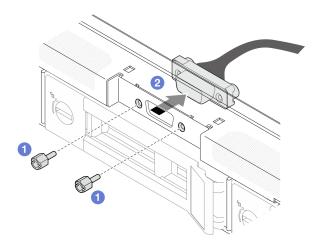

Figure 119. VGA cable removal

- a. **1** Remove the screws that secure the VGA cable.
- b. 2 Pull out the VGA cable out of the server.

- 1. Install a replacement unit. See "Install the VGA cable (3.5-inch drive model)" on page 124.
- 2. If you are instructed to return the component or optional device, follow all packaging instructions, and use any packaging materials for shipping that are supplied to you.

#### Demo video

Watch the procedure on YouTube

## Install the VGA cable (3.5-inch drive model)

Use this information to install the VGA cable for the 3.5-inch drive model.

## About this task

S002

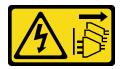

#### CAUTION:

The power-control button on the device and the power switch on the power supply do not turn off the electrical current supplied to the device. The device also might have more than one power cord. To remove all electrical current from the device, ensure that all power cords are disconnected from the power source.

#### Attention:

- Read "Installation Guidelines" on page 1 and "Safety inspection checklist" on page 2 to ensure that you work safely.
- Power off the server and peripheral devices and disconnect the power cords and all external cables. See "Power off the server" on page 7.

• If the server is installed in a rack, remove the server from the rack.

### Procedure

Step 1. Install the VGA cable.

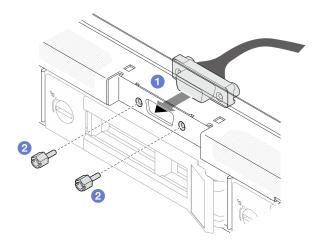

Figure 120. VGA cable installation

- a. 1 Insert the VGA cable into the slot on the front chassis.
- b. 2 Install the screws to secure the VGA cable.
- Step 2. Push the VGA cable cover into the slot until the clips are locked.

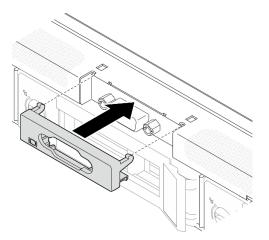

Figure 121. VGA cover installation

### After you finish

- 1. Connect the VGA cable to the system board. See "Front I/O module cable routing" on page 130.
- 2. Install the top cover. See "Install the top cover" on page 118.
- 3. Complete the parts replacement. See "Complete the parts replacement" on page 126.

#### Demo video

Watch the procedure on YouTube

## Complete the parts replacement

Go through the checklist to complete parts replacement

To complete the parts replacement, do the following:

- 1. Ensure that all components have been reassembled correctly and that no tools or loose screws are left inside your server.
- 2. Properly route and secure the cables in the server. Refer to the cable connecting and routing information for each component.
- 3. Reinstall the air baffle. See "Install the air baffle" on page 21.

**Attention:** For proper cooling and airflow, reinstall the air baffle before you turn on the server. Operating the server with the air baffle removed might damage server components.

- 4. Reinstall the top cover. See "Install the top cover" on page 118.
- 5. If the server was installed in a rack, reinstall the server into the rack. Follow the instructions in *Rail Installation Guide* that come with the rail kit.
- 6. Reconnect the power cords and any cables that you removed.
- 7. Power on the server and any peripheral devices. See "Power on the server" on page 6.
- 8. Update the server configuration.
  - Download and install the latest device drivers: http://datacentersupport.lenovo.com.
  - Update the system firmware. See "Update the firmware" in *User Guide* or *System Configuration Guide*.
  - Update the UEFI configuration. See https://pubs.lenovo.com/uefi-overview/.
  - Reconfigure the disk arrays if you have installed or removed a hot-swap drive or a RAID adapter. See <a href="https://pubs.lenovo.com/lxpm-overview/">https://pubs.lenovo.com/lxpm-overview/</a> for the LXPM documentation compatible with your server.

# Chapter 2. Internal cable routing

Some of the components in the server have internal cables and cable connectors.

To connect cables, observe the following guidelines:

- Turn off the server before you connect or disconnect any internal cables.
- See the documentation that comes with any external devices for additional cabling instructions. It might be easier for you to route cables before you connect the devices to the server.
- Cable identifiers of some cables are printed on the cables that come with the server and optional devices. Use these identifiers to connect the cables to the correct connectors.
- Ensure that the cable is not pinched and does not cover any connectors or obstruct any components on the system board.
- Ensure that the relevant cables pass through the cable clips and guides.

**Note:** Disengage all latches, release tabs, or locks on cable connectors when you disconnect cables from the system board. Failing to release them before removing the cables will damage the cable sockets on the system board, which are fragile. Any damage to the cable sockets might require replacing the system board.

## **Identifying connectors**

See this section to locate and identify the connectors on the electric boards.

# **CFF RAID** adapter connectors

See this section to locate the connectors in the CFF RAID adapter.

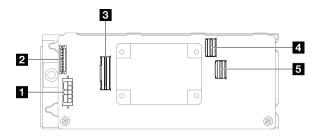

Figure 122. CFF 8i RAID adapter connectors

Table 6. CFF 8i RAID adapter connectors

| Power connector                | SAS/SATA C0 connector |
|--------------------------------|-----------------------|
| 2 Flash power module connector | SAS/SATA C1 connector |
| 3 Signal connector             |                       |

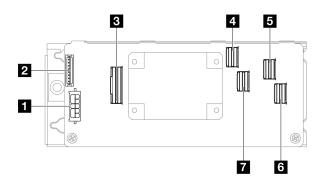

Figure 123. CFF 16i RAID adapter connectors

Table 7. CFF 16i RAID adapter connectors

| Power connector              | SAS/SATA C2 connector |
|------------------------------|-----------------------|
| Flash power module connector | SAS/SATA C3 connector |
| Signal connector             | SAS/SATA C1 connector |
| SAS/SATA C0 connector        |                       |

## **Drive backplane connectors**

See this section to locate the connectors in the drive backplanes.

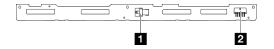

Figure 124. Four 3.5-inch hot-swap drive backplane connectors

| Table 8. Four 3.5-inch hot-swap drive backplane connectors |
|------------------------------------------------------------|
|------------------------------------------------------------|

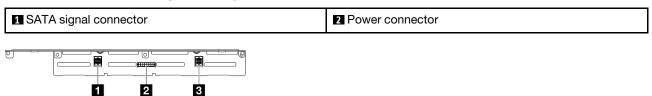

Figure 125. Eight 2.5-inch hot-swap drive backplane connectors

Table 9. Eight 2.5-inch hot-swap drive backplane connectors

| SATA signal connector 2 | SATA signal connector 1 |
|-------------------------|-------------------------|
| 2 Power connector       |                         |

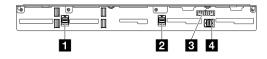

Figure 126. Ten 2.5-inch hot-swap drive backplane connectors

Table 10. Ten 2.5-inch hot-swap drive backplane connectors

| SATA signal connector 3   | B Power connector       |
|---------------------------|-------------------------|
| 2 SATA signal connector 2 | SATA signal connector 1 |

## Power distribution board connectors

See this section to locate the connectors in the power distribution board .

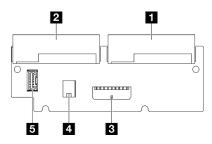

Figure 127. Power distribution board connectors

Table 11. Power distribution board connectors

| PSU 1 connector          | Processor power connector                 |
|--------------------------|-------------------------------------------|
| PSU 2 connector          | Power distribution board signal connector |
| 3 System power connector |                                           |

## System-board connectors for cable routing

The following illustrations show the internal connectors on the system board that are used for internal cable routing.

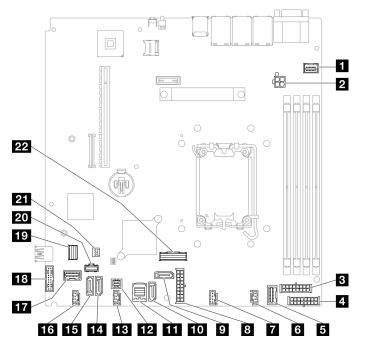

Figure 128. System-board connectors

Table 12. System-board connectors

| Front VGA connector                       | 12 SGPIO1 connector                    |
|-------------------------------------------|----------------------------------------|
| 2 Processor power connector               | 13 Fan 3 connector                     |
| Backplane power connector                 | 14 SATA connector 5                    |
| 4 CFF RAID power connector                | <b>15</b> SATA connector 4             |
| Power distribution board signal connector | 16 Fan 4 connector                     |
| ۶ Fan 1 connector                         | 17 Front I/O module connector          |
| 7 Fan 2 connector                         | Front USB 3.0/2.0 header (DCI support) |
| 8 System power connector                  | 19 M.2 signal connector                |
| 9 SATA connector 6                        | 20 M.2 power connector                 |
| SATA connector 7                          | 21 Intrusion switch connector          |
| III SATA connector 0-3                    | 22 SlimSAS x8 connector                |

## Front I/O module cable routing

Use the section to understand the cable routing for the front I/O module.

- Connections between connectors; 1 ↔ 1, 2 ↔ 2, 3 ↔ 3, ... m ↔ n
- When routing the cables, ensure that all cables are routed appropriately through the cable guides and cable clips.

### 3.5-inch model

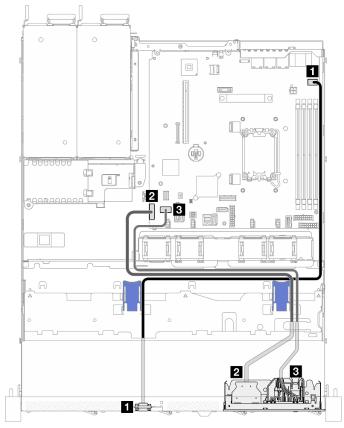

Figure 129. Front I/O module cable routing for 3.5-inch model

| From                | То                                                   |
|---------------------|------------------------------------------------------|
| Front VGA           | System board: Front VGA connector                    |
| 2 Front USB 3.0/2.0 | System board: Front USB 3.0/2.0 header (DCI support) |
| I Front I/O module  | System board: Front I/O module connector             |

#### 2.5-inch model

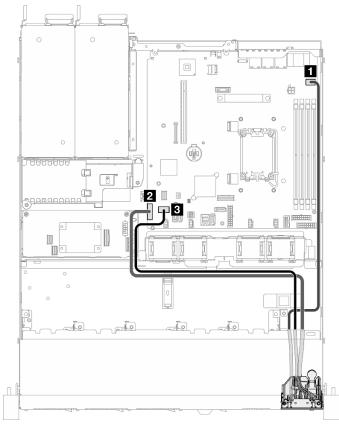

Figure 130. Front I/O module cable routing for 2.5-inch model

| From                | То                                                   |
|---------------------|------------------------------------------------------|
| Front VGA           | System board: Front VGA connector                    |
| 2 Front USB 3.0/2.0 | System board: Front USB 3.0/2.0 header (DCI support) |
| Front I/O module    | System board: Front I/O module connector             |

## Fan cable routing

Use the section to understand the internal routing and connectors for fan cables.

- Connections between connectors; 1 ↔ 1, 2 ↔ 2, 3 ↔ 3, ... m ↔ m
- When routing the cables, ensure that all cables are routed appropriately through the cable guides and cable clips.

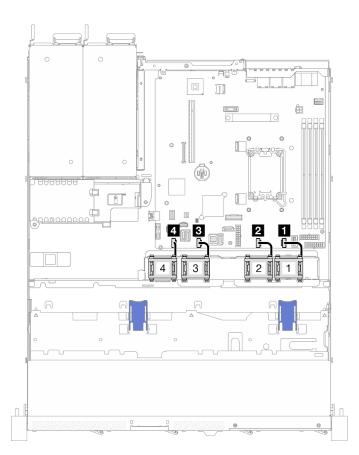

Figure 131. Fan cable routing

| 🖸 Fan 1 | B Fan 3 |
|---------|---------|
| 2 Fan 2 | 4 Fan 4 |

# Fixed power supply unit cable routing

Use the section to understand the internal routing and connectors for the fixed power supply unit.

- Connections between connectors; 1 ↔ 1, 2 ↔ 2, 3 ↔ 3, ... m ↔ n
- When routing the cables, ensure that all cables are routed appropriately through the cable guides and cable clips.

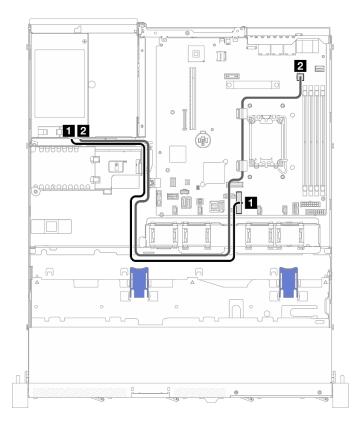

Figure 132. Fixed power supply unit cable routing

| From                         | То                            |
|------------------------------|-------------------------------|
| PSU: System power cable      | System board: System power    |
| 2 PSU: Processor power cable | System board: Processor power |

## Power distribution board cable routing

Use the section to understand the internal routing and connectors for the power distribution board.

- Connections between connectors; 1 ↔ 1, 2 ↔ 2, 3 ↔ 3, ... m ↔ m
- When routing the cables, ensure that all cables are routed appropriately through the cable guides and cable clips.

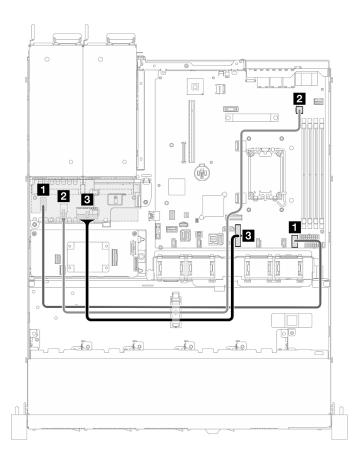

Figure 133. Power distribution board cable routing

| From                                 | То                                            | Cable                                   |
|--------------------------------------|-----------------------------------------------|-----------------------------------------|
| PDB: Power distribution board signal | System board: Power distribution board signal | PDB sideband (550 mm)                   |
| 2 PDB: Processor power               | System board: Processor power                 | Power 2x2 pin to power 2x2 pin (650 mm) |
| PDB: System power                    | System board: System power                    | Power 2x9 pin to power 2x9 pin (440 mm) |

# Flash power module cable routing

Use the section to understand the internal routing and connectors for the flash power module.

#### Notes:

- Connections between connectors; 1 ↔ 1, 2 ↔ 2, 3 ↔ 3, ... m ↔ n
- When routing the cables, ensure that all cables are routed appropriately through the cable guides and cable clips.

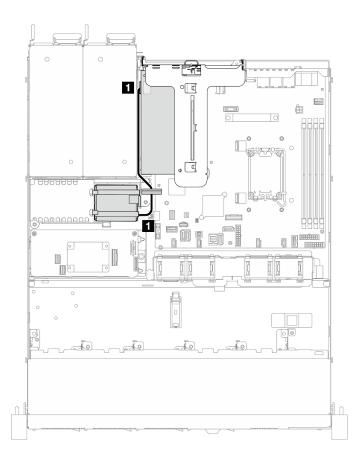

Figure 134. Flash power module cable routing

| From                 | То           |
|----------------------|--------------|
| I Flash power module | RAID adapter |

# Intrusion switch cable routing

Use the section to understand the cable routing for the intrusion switch.

#### Notes:

- Connections between connectors; 1 ↔ 1, 2 ↔ 2, 3 ↔ 3, ... m ↔ m
- When routing the cables, ensure that all cables are routed appropriately through the cable guides and cable clips.

#### 3.5-inch model

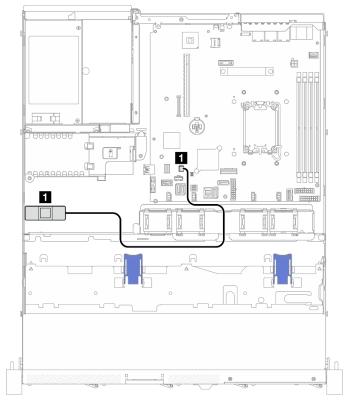

Figure 135. Intrusion switch cable routing for 3.5-inch model

| From             | То                                       |
|------------------|------------------------------------------|
| Intrusion switch | System board: Intrusion switch connector |

#### 2.5-inch model

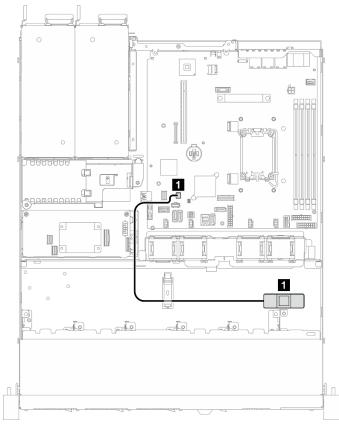

Figure 136. Intrusion switch cable routing for 2.5-inch model

| From             | То                                       |
|------------------|------------------------------------------|
| Intrusion switch | System board: Intrusion switch connector |

# M.2 boot adapter cable routing

Use the section to understand the internal routing and connectors for the M.2 boot adapter.

#### Notes:

- Connections between connectors; 1 ↔ 1, 2 ↔ 2, 3 ↔ 3, ... m ↔ m
- When routing the cables, ensure that all cables are routed appropriately through the cable guides and cable clips.
- When a ThinkSystem M.2 SATA/x4 NVMe 2-Bay Enablement Kit is installed, eight SATA/SAS drives configured with software RAID is not supported.

#### SATA/x4 NVMe M.2 boot adapter

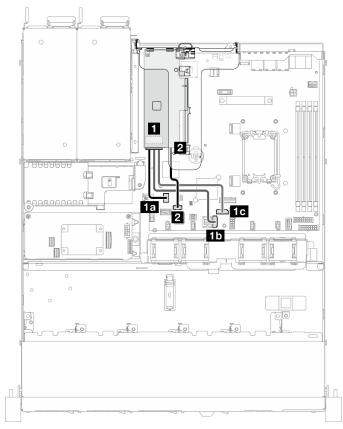

Figure 137. SATA/x4 NVMe M.2 boot adapter cable routing

| From                                | То                          |
|-------------------------------------|-----------------------------|
| M.2 signal on the M.2 boot adapter  | 1a System board: M.2 signal |
|                                     | 15 System board: SATA 7     |
|                                     | IC System board: SATA 6     |
| 2 M.2 power on the M.2 boot adapter | System board: M.2 power     |

#### SATA/NVMe M.2 boot adapter

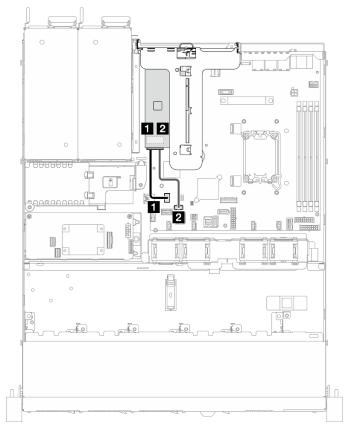

Figure 138. SATA/NVMe M.2 boot adapter cable routing

| From                                | То                       |
|-------------------------------------|--------------------------|
| M.2 signal on the M.2 boot adapter  | System board: M.2 signal |
| 2 M.2 power on the M.2 boot adapter | System board: M.2 power  |

### Backplane and backplate cable routing

Use the information in this section to route the cables for the backplates and backplanes.

### Four 3.5-inch simple-swap drive cable routing

Use this section to understand how to route cables for four 3.5-inch simple-swap drive model.

#### Notes:

- Connections between connectors; 1 ↔ 1, 2 ↔ 2, 3 ↔ 3, ... m↔ m
- When routing the cables, ensure that all cables are routed appropriately through the cable guides and cable clips.

### Four SATA drives (Software RAID)

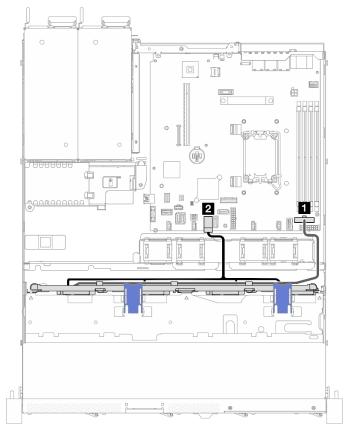

Figure 139. Four SATA drives (Software RAID)

| From                    | То                            |
|-------------------------|-------------------------------|
| Backplate: Power cable  | System board: Backplane power |
| 2 Backplate: SATA cable | System board: SATA 0-3        |

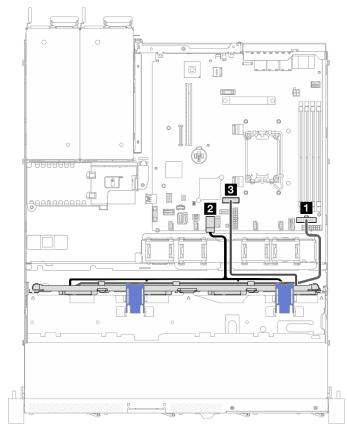

#### Two SATA drives and two NVMe drive (Software RAID)

Figure 140. Two SATA drives and two NVMe drive (Software RAID)

| From                    | То                            |
|-------------------------|-------------------------------|
| Backplate: Power cable  | System board: Backplane power |
| 2 Backplate: SATA cable | System board: SATA 0-3        |
| B Backplate: NVMe cable | System board: Slimline x8     |

#### Four SATA drives (Hardware RAID/HBA)

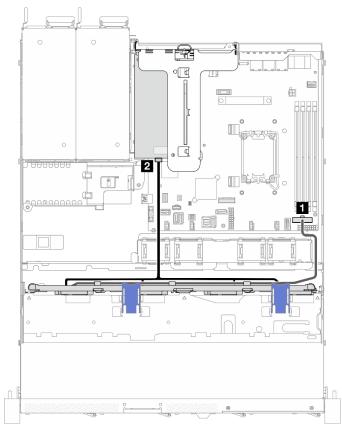

Figure 141. Four SATA drives (Hardware RAID/HBA)

| From                    | То                            |
|-------------------------|-------------------------------|
| Backplate: Power cable  | System board: Backplane power |
| 2 Backplate: SATA cable | • 8i Gen 4: C0                |
|                         | • 8i Gen 3: C0                |

### Four 3.5-inch hot-swap drive cable routing

Use this section to understand how to route cables for four 3.5-inch hot-swap drive model.

#### Notes:

- Connections between connectors; **1**↔**1**, **2**↔**2**, **3**↔**3**, ... **n**↔**n**
- When routing the cables, ensure that all cables are routed appropriately through the cable guides and cable clips.

#### Four SATA/SAS drives (Software RAID)

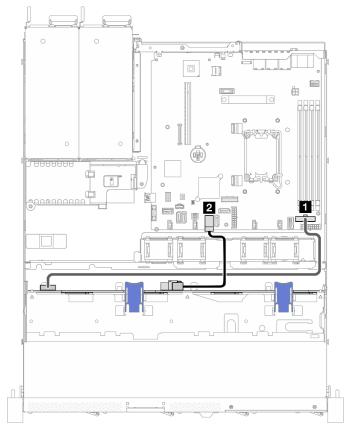

Figure 142. Four SATA/SAS drives (Software RAID)

| From                   | То                            | Cable                                        |
|------------------------|-------------------------------|----------------------------------------------|
| Backplane: Power       | System board: Backplane power | Power 2x8 pin to power 2x6 pin (550 mm)      |
| Backplane: SATA signal | System board: SATA 0-3        | Mini-SAS HD x4 to Mini-SAS HD x4<br>(310 mm) |

#### Four SATA/SAS drives (Hardware RAID/HBA)

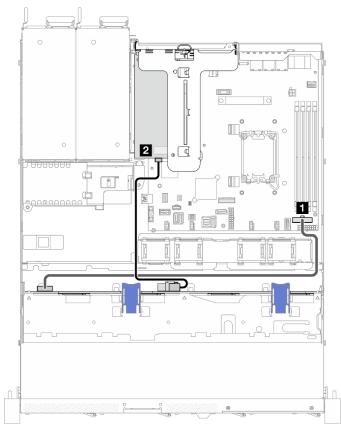

| From                     | То                                                  | Cable                                                                                                    |
|--------------------------|-----------------------------------------------------|----------------------------------------------------------------------------------------------------|
| Backplane: Power         | System board: Backplane power                       | Power 2x8 pin to power 2x6 pin (550 mm)                                                                                                   |
| 2 Backplane: SATA signal | <ul><li>8i Gen 4: C0</li><li>8i Gen 3: C0</li></ul> | <ul> <li>8i Gen 4: SlimSAS x8 to Mini-SAS<br/>HD x4 (450 mm)</li> <li>8i Gen 3: Mini-SAS HD x4 to Mini-<br/>SAS HD x4 (450 mm)</li> </ul> |

Figure 143. Four SATA/SAS drives (Hardware RAID/HBA)

# Eight 2.5-inch hot-swap drive cable routing

Use this section to understand how to route cables for eight 2.5-inch hot-swap drive model.

#### Notes:

- Connections between connectors; 1 ↔ 1, 2 ↔ 2, 3 ↔ 3, ... m ↔ m
- When routing the cables, ensure that all cables are routed appropriately through the cable guides and cable clips.

#### Eight SATA/SAS drives (Software RAID)

**Note:** When a ThinkSystem M.2 SATA/x4 NVMe 2-Bay Enablement Kit is installed, eight SATA/SAS drives configured with software RAID is not supported.

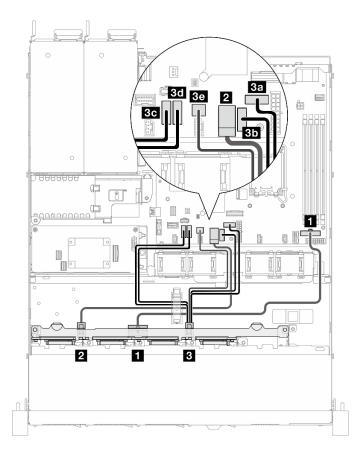

Figure 144. Eight SATA/SAS drives (Software RAID)

| From                       | То                            | Cable                                                  |
|----------------------------|-------------------------------|--------------------------------------------------------|
| Backplane: Power           | System board: Backplane power | Power 2x8 pin to power 2x8 pin (430 mm)                |
| 2 Backplane: SATA signal 1 | System board: SATA 0-3        | Mini-SAS HD x4 + 4 x SATA + SGPIO                      |
| Backplane: SATA signal 2   | Ba System board: SATA 6       | to 2 x Mini-SAS HD x4 (350/315/315/<br>310/250/240 mm) |
|                            | 3b System board: SATA 7       |                                                        |
|                            | Bc System board: SATA 4       |                                                        |
|                            | 3d System board: SATA 5       |                                                        |
|                            | 3e System board: SGPIO1       |                                                        |

#### Eight SATA/SAS drives with one 8i (Hardware RAID/HBA)

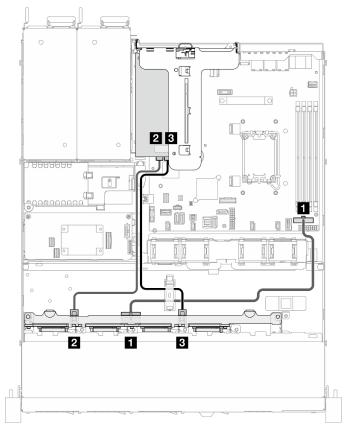

Figure 145. Eight SATA/SAS drives with one 8i (Hardware RAID/HBA)

| From                     | То                                                     | Cable                                                                                                    |
|--------------------------|--------------------------------------------------------|----------------------------------------------------------------------------------------------------|
| Backplane: Power         | System board: Backplane power                          | Power 2x8 pin to power 2x8 pin (430 mm)                                                                                                    |
| Backplane: SATA signal 1 | <ul><li>8i Gen 4: C0</li><li>8i Gen 3: C0</li></ul>    | <ul> <li>8i Gen 4: SlimSAS x8 to 2 x Mini-<br/>SAS HD x4 (300/300 mm)</li> <li>8i Gen 3: Mini-SAS HD x4 to Mini-<br/>SAS HD x4 (450 mm)</li> </ul> |
| Backplane: SATA signal 2 | <ul> <li>8i Gen 4: C0</li> <li>8i Gen 3: C1</li> </ul> | <ul> <li>8i Gen 4: SlimSAS x8 to 2 x Mini-<br/>SAS HD x4 (300/300 mm)</li> <li>8i Gen 3: Mini-SAS HD x4 to Mini-<br/>SAS HD x4 (450 mm)</li> </ul> |

#### Eight SATA/SAS drives with one CFF RAID (Hardware RAID/HBA)

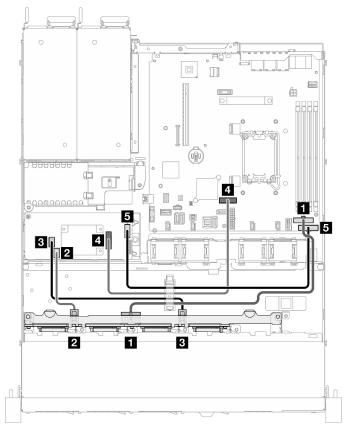

| From                                       | То                            | Cable                                   |  |
|--------------------------------------------|-------------------------------|-----------------------------------------|--|
| Backplane: Power                           | System board: Backplane power | Power 2x8 pin to power 2x8 pin (430 mm) |  |
| 2 Backplane: SATA signal 1                 | CFF RAID: SAS/SATA C0         | 2 x SlimSAS x4 to 2 x Mini-SAS HD       |  |
| 3 Backplane: SATA signal 2                 | CFF RAID: SAS/SATA C1         | – x4 (240/120 mm)                       |  |
| CFF RAID: Signal System board: Slimline x8 |                               | SlimSAS x8 to SlimSAS x8 (450 mm)       |  |
| 5 CFF RAID: Power                          | System board: CFF RAID power  | Power 2x8 pin to power 2x5 pin (420 mm) |  |

Figure 146. Eight SATA/SAS drives with one CFF RAID (Hardware RAID/HBA)

# Ten 2.5-inch hot-swap drive cable routing

Use this section to understand how to route cables for ten 2.5-inch hot-swap drive model.

#### Notes:

- Connections between connectors; 1 ↔ 1, 2 ↔ 2, 3 ↔ 3, ... m ↔ m
- When routing the cables, ensure that all cables are routed appropriately through the cable guides and cable clips.

#### Ten SATA/SAS drives with one 16i (Hardware RAID/HBA)

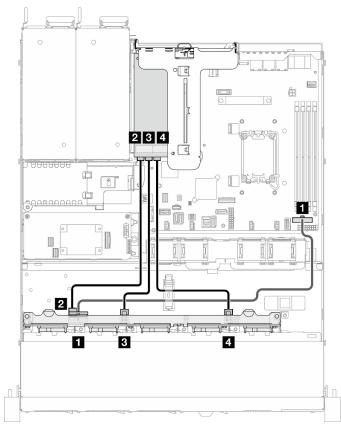

| From                                  | То                                      | Cable                                                   |
|---------------------------------------|-----------------------------------------|---------------------------------------------------------|
| Backplane: Power connector            | System board: Backplane power connector | Power 2x8 pin to power 2x8 pin (480 mm)                 |
| Backplane: SATA signal connector<br>1 | 16i: C0                                 | 8i Gen 3: Mini-SAS HD x4 to Mini-<br>SAS HD x4 (450 mm) |
| B Backplane: SATA signal connector 2  | 16i: C1                                 | 8i Gen 3: Mini-SAS HD x4 to Mini-<br>SAS HD x4 (450 mm) |
| Backplane: SATA signal connector<br>3 | 16i: C2                                 | 8i Gen 3: Mini-SAS HD x4 to Mini-<br>SAS HD x4 (450 mm) |

Figure 147. Ten SATA/SAS drives with one 16i (Hardware RAID/HBA)

#### Ten SATA/SAS drives with one CFF RAID (Hardware RAID/HBA)

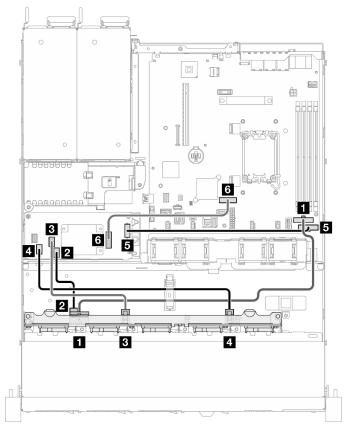

| From To                                            |                                                                 | Cable                                   |  |
|----------------------------------------------------|-----------------------------------------------------------------|-----------------------------------------|--|
| Backplane: Power     System board: Backplane power |                                                                 | Power 2x8 pin to power 2x8 pin (430 mm) |  |
| 2 Backplane: SATA signal 1                         | CFF RAID: SAS/SATA C0                                           | 3 x SlimSAS x4 to 3 x Mini-SAS HD       |  |
| Backplane: SATA signal 2                           | CFF RAID: SAS/SATA C1                                           | x4 (320/190/130 mm)                     |  |
| Backplane: SATA signal 3                           | CFF RAID: SAS/SATA C2                                           |                                         |  |
| G CFF RAID: Power                                  | System board: CFF RAID power Power 2x8 pin to power 2x5 pin mm) |                                         |  |
| 6 CFF RAID: Signal                                 | System board: Slimline x8                                       | SlimSAS x8 to SlimSAS x8 (450 mm)       |  |

Figure 148. Ten SATA/SAS drives with one CFF RAID (Hardware RAID/HBA)

# Chapter 3. Problem determination

Use the information in this section to isolate and resolve issues that you might encounter while using your server.

Lenovo servers can be configured to automatically notify Lenovo Support if certain events are generated. You can configure automatic notification, also known as Call Home, from management applications, such as the Lenovo XClarity Administrator. If you configure automatic problem notification, Lenovo Support is automatically alerted whenever a server encounters a potentially significant event.

To isolate a problem, you should typically begin with the event log of the application that is managing the server:

- If you are managing the server from the Lenovo XClarity Administrator, begin with the Lenovo XClarity Administrator event log.
- If you are using some other management application, begin with the Lenovo XClarity Controller event log.

#### Web resources

• Tech tips

Lenovo continually updates the support website with the latest tips and techniques that you can use to solve issues that your server might encounter. These Tech Tips (also called retain tips or service bulletins) provide procedures to work around issues or solve problems related to the operation of your server.

To find the Tech Tips available for your server:

- 1. Go to http://datacentersupport.lenovo.com and navigate to the support page for your server.
- 2. Click on How To's from the navigation pane.
- 3. Click Article Type  $\rightarrow$  Solution from the drop-down menu.

Follow the on-screen instructions to choose the category for the problem that you are having.

- Lenovo Data Center Forum
  - Check https://forums.lenovo.com/t5/Datacenter-Systems/ct-p/sv\_eg to see if someone else has encountered a similar problem.

### **Event logs**

An *alert* is a message or other indication that signals an event or an impending event. Alerts are generated by the Lenovo XClarity Controller or by UEFI in the servers. These alerts are stored in the Lenovo XClarity Controller Event Log. If the server is managed by the Chassis Management Module 2 or by the Lenovo XClarity Administrator, alerts are automatically forwarded to those management applications.

**Note:** For a listing of events, including user actions that might need to be performed to recover from an event, see the *Messages and Codes Reference*, which is available at <a href="https://pubs.lenovo.com/sr250-v3/pdf\_files.">https://pubs.lenovo.com/sr250-v3/pdf\_files.</a>

#### Lenovo XClarity Administrator event log

If you are using Lenovo XClarity Administrator to manage server, network, and storage hardware, you can view the events from all managed devices through the XClarity Administrator.

Logs

| Event Log   | Audit Log                   |                                |                   |                      |                |            |
|-------------|-----------------------------|--------------------------------|-------------------|----------------------|----------------|------------|
| The Event   | log provides a history of ł | ardware and management conditi | ons that have bee | n detected.          |                |            |
| - 8-        | <b>a</b> 🛪 🔊                | 5                              | Show: 🔕 [         |                      |                |            |
| <u>م</u>    | · · · ·                     | A                              | All Event Sources | -                    | Filter         |            |
| All Actions | •                           |                                | All Dates         | +                    |                |            |
| Severity    | Serviceability              | Date and Time                  | System            | Event                | System<br>Type | Source Da  |
| 🗏 🛕 Warn    | ing 💼 Support               | Jan 30, 2017, 7:49:07 AM       | Chassis114:       | Node Node 08 device  | Chassis        | Jan 30, 20 |
| 🗆 🙆 Warn    | ing 💼 Support               | Jan 30, 2017, 7:49:07 AM       | Chassis114:       | Node Node 02 device  | Chassis        | Jan 30, 20 |
| 🗆 🙆 Warn    | ing 🔠 User                  | Jan 30, 2017, 7:49:07 AM       | Chassis114:       | I/O module IO Module | Chassis        | Jan 30, 20 |
|             |                             |                                | 20                |                      |                |            |

Figure 149. Lenovo XClarity Administrator event log

For more information about working with events from XClarity Administrator, see:

https://pubs.lenovo.com/lxca/events\_vieweventlog

#### Lenovo XClarity Controller event log

The Lenovo XClarity Controller monitors the physical state of the server and its components using sensors that measure internal physical variables such as temperature, power-supply voltages, fan speeds, and component status. The Lenovo XClarity Controller provides various interfaces to systems management software and to system administrators and users to enable remote management and control of a server.

The Lenovo XClarity Controller monitors all components of the server and posts events in the Lenovo XClarity Controller event log.

| Clarity Controller     | ThinkSys | tem              | System name: XCC0023579PK |                                                                                       | Export User (§ 13:11)                |
|------------------------|----------|------------------|---------------------------|---------------------------------------------------------------------------------------|--------------------------------------|
| Home                   | Event Lo | g Audit L        | .og Maintenance Histor    | ۷ (                                                                                   | Enable Call Home 🚊 Configure Alert 👻 |
| Event                  | III Cus  | tomize Table 🗂 🛅 | Clear Logs C Refresh      | Туре: 🔕 🔥 🔳                                                                           | All Source 🕶 All Date 🕶 🔍            |
| Inventory              |          |                  |                           |                                                                                       |                                      |
| Utilization            | Severity | Source           | Event ID                  | Message                                                                               | Date                                 |
| Virtual Media          | 8        | System           | 0X400000E0000000          | Remote login successful. Login ID: userid from webguis at IP address: 10.104.194.180. | 27 Jul 2015, 08:11:04 AM             |
| Firmware Update        | <u>A</u> | System           | 0X400000E0000000          | Remote login successful. Login ID: userid from webguis at IP address: 10.104.194.180. | 27 Jul 2015, 08:11:04 AM             |
|                        |          | System           | 0X4000000E00000000        | Remote login successful. Login ID: userid from webguls at IP address: 10.104.194.180. | 27 Jul 2015, 08:11:04 AM             |
| Server Configuration > |          |                  |                           |                                                                                       |                                      |

Figure 150. Lenovo XClarity Controller event log

For more information about accessing the Lenovo XClarity Controller event log, see:

"Viewing Event Logs" section in the XCC documentation compatible with your server at https://pubs.lenovo.com/lxcc-overview/

### **Specifications**

Summary of the features and specifications of the server. Depending on the model, some features might not be available, or some specifications might not apply.

Refer to the below table for specifications categories and the content of each category.

| Specification category | Technical specifications                                                                                                    | Mechanical specifications                     | Environmental specifications                                                                                      |
|------------------------|----------------------------------------------------------------------------------------------------|-----------------------------------------------|----------------------------------------------------------------------------------------------------|
| Content                | <ul> <li>Processor</li> <li>Memory</li> <li>M.2 Drive</li> <li>Storage expansion</li> <li>Expansion slots</li> <li>Graphics processing units<br/>(GPU)</li> <li>Integrated functions and I/O<br/>connectors</li> <li>Network</li> <li>Rear button</li> <li>RAID adapter</li> <li>Host bus adapter</li> <li>System fan</li> <li>Electrical input</li> <li>Minimal configuration for<br/>debugging</li> <li>Operating systems</li> </ul> | <ul> <li>Dimension</li> <li>Weight</li> </ul> | <ul> <li>Acoustical noise emissions</li> <li>Ambient temperature<br/>management</li> <li>Environmental</li> </ul> |

# **Technical specifications**

Summary of the technical specifications of server. Depending on the model, some features might not be available, or some specifications might not apply.

#### Processor

This server comes with one LGA 1700 socket that supports one of the following Intel<sup>®</sup> processors scalable up to eight cores and up to 95W TDP:

- Xeon<sup>®</sup> E
- Pentium ®

Note: Only the Xeon® E processor supports Intel® Trusted Execution Technology (Intel® TXT) feature.

For a list of supported processors, see: https://serverproven.lenovo.com.

#### Note:

Due to Intel processor transient throttling behavior in turbo, the CPU turbo ratio limit of 95W processor is set to lower frequency as the default setting to avoid processor throttling.

#### Memory

See for detailed information about memory configuration and setup.

- Minimum: 16 GB
- Maximum: 128 GB
- Slots: four DIMM slots (two channels, two DIMMs per channel)
- Memory module type:
  - TruDDR5 4800MHz ECC UDIMM: 16 GB (1Rx8)
  - TruDDR5 4800MHz ECC UDIMM: 32 GB (2Rx8)

**Note:** Memory operates at up to 4400 MHz, depending on

For a list of supported memory modules, see: https://serverproven.lenovo.com.

#### M.2 Drive

Supports up to two SATA M.2 drives of the following drive form factors:

- 42 mm (2242)
- 60 mm (2260)
- 80 mm (2280)
- 110 mm (22110)

Supports the following M.2 drive capacity:

- 240 GB
- 480 GB
- 960 GB

For a list of supported M.2 drives, see: https://serverproven.lenovo.com.

#### Notes:

- When a ThinkSystem M.2 SATA/x4 NVMe 2-Bay Enablement Kit is installed, eight SATA/SAS drives configured with software RAID is not supported.
- Disabling the ThinkSystem M.2 SATA/NVMe 2-Bay Non-Hot-Swap RAID Enablement Kit through UEFI setup menu or LXPM is not supported.

#### Storage expansion

Available drive bays might vary by model.

- 2.5-inch models:
  - Supports up to eight hot-swap SAS/SATA drives.
  - Supports up to ten hot-swap SAS/SATA drives.
- 3.5-inch models:
  - Supports up to four simple-swap SATA drives.
  - Supports up to two simple-swap SATA drives and two NVMe drives.
  - Supports up to four hot-swap SAS/SATA drives.

#### Note:

When all eight storage drives have been installed, and the system has been set to software RAID mode in the UEFI settings, regardless if the disks are configured as an array or as separate disks, drives 6 and 7 cannot be used to install the Windows operating system.

#### **Expansion slots**

Up to two expansion slots (depending on the server configuration):

- x16 PCle riser:
  - Slot 1: Not available
  - Slot 2: PCle Gen5 x16 in x16 slot, low profile
- x16/x8 PCIe riser:
  - Slot 1: PCle Gen4 x8 in x8 slot, low profile (open-end)
  - Slot 2: PCle Gen4 x8 in x16 slot, low profile

#### Notes:

• GPU adapters are only supported on servers with redundant power supply.

#### Graphics processing unit (GPU)

This server supports one GPU adapter in PCIe slot 2:

For a list of supported GPU adapters, see: https://serverproven.lenovo.com.

#### Integrated functions and I/O connectors

- Lenovo XClarity Controller (XCC), which provides service processor control and monitoring functions, video controller, and remote keyboard, video, mouse, and remote drive capabilities.
  - The server supports Lenovo XClarity Controller 2 (XCC2). For additional information about Lenovo XClarity Controller 2 (XCC2), refer to https://pubs.lenovo.com/lxcc-overview/.
- Light Path Diagnostics
- Front of server:
  - One USB 2.0 connector with XCC mobile support
  - One USB 3.2 Gen 1 connector
  - One VGA connector (optional)
  - One power button and power LED (green)
  - One drive activity LED (green)
  - One network activity LED (green)
  - One ID button and ID LED (blue)
  - One system status LED (yellow)
- Rear of server:
  - Two USB 3.2 Gen 1 connectors
  - Two Ethernet connectors
  - One Lenovo XClarity Controller network connector
  - One VGA connector
  - One serial connector
  - One NMI button

#### Network

- Two 1 Gbps RJ45 Ethernet connectors
- One 1 Gbps RJ45 Lenovo XClarity Controller network connector

#### **Rear button**

NMI button

#### **RAID** adapter

The following options are available:

- Hardware RAID (RAID level 0, 1, 5, and 10):
  - ThinkSystem RAID 9350-16i 4GB Flash PCIe 12Gb Adapter (with flash power module)
  - ThinkSystem RAID 940-8i Flash PCIe Gen4 12Gb Adapter (with flash power module)
  - ThinkSystem RAID 9350-8i 2GB Flash PCIe 12Gb Adapter (with flash power module)
  - ThinkSystem RAID 5350-8i PCIe 12Gb Adapter
  - ThinkSystem RAID 9350-16i 4GB Flash PCIe 12Gb Internal Adapter (with flash power module)
  - ThinkSystem RAID 9350-8i 2GB Flash PCIe 12Gb Internal Adapter (with flash power module)
  - ThinkSystem RAID 5350-8i PCIe 12Gb Internal Adapter
- Software RAID (RAID level 0, 1, 5, and 10):
  - Intel VROC SATA RAID

For a list of supported adapters, see: https://serverproven.lenovo.com.

#### Host bus adapter

- ThinkSystem 4350-8i SAS/SATA 12Gb HBA
- ThinkSystem 440-8e SAS/SATA PCIe Gen4 12Gb HBA

#### System fan

Four internal system fans (40mm x 28mm)

#### **Electrical input**

Depending on your configuration, the server comes with one of the following power supply configurations:

- Supports one fixed power supply: 300W power supply
- Supports up to two hot-swap power supplies for redundancy support: 800W power supply

**Important:** Redundant power supplies in the server must be with the same brand, power rating, wattage and efficiency level.

#### Notes:

- ThinkSystem SR250 V3 only supports AC input power. Do not use 240 VDC input.
- The actual power efficiency depends on system configuration.

For a list of supported power supplies, see: https://serverproven.lenovo.com.

#### Minimal configuration for debugging

- One processor and heat sink
- One memory module in slot 3
- One power supply unit
- One drive with RAID adapter and backplane or backplate (if OS is needed for debugging)
- Four system fans for drives

#### **Operating systems**

Supported and certified operating systems:

- Microsoft Windows Server
- VMware ESXi
- Red Hat Enterprise Linux
- SUSE Linux Enterprise Server

References:

- Complete list of available operating systems: https://lenovopress.lenovo.com/osig.
- OS deployment instructions, see "Deploy the operating system" in User Guide or System Configuration Guide.

### **Mechanical specifications**

Summary of the mechanical specifications of server. Depending on the model, some features might not be available, or some specifications might not apply.

#### Dimension

1U rack

- Height: 43 mm (1.7 inches)
- Width: 435 mm (17.1 inches)
  - With rack handles: 482 mm (18.98 inches)
  - Without rack handles: 435 mm (17.1 inches)
- Depth: 561.2 mm (22 inches)

Note: The depth is measured from the front mounting flange of the rack to the rear of the server.

#### Weight

```
Maximum: 12.3 kg (27.1 lbs)
```

### **Environmental specifications**

Summary of the environmental specifications of server. Depending on the model, some features might not be available, or some specifications might not apply.

#### Acoustical noise emissions

The server has the following acoustic noise emissions declaration:

- Sound power level (LwAd):
  - Idling: 4.9 Bel (Typical), 6.2 Bel (Max.)
  - Operating 1: 6.3 Bel (Typical), 6.4 Bel (Max.)
  - Operating 2: 7.4 Bel (Typical), 7.4 Bel (Max.)
- Sound pressure level (LpAm):
  - Idling: 35.7 dBA (Typical), 46.3 dBA (Max.)
  - Operating 1: 47.9 dBA (Typical), 50.0 dBA (Max.)
  - Operating 2: 60.8 dBA (Typical), 60.4 dBA (Max.)

#### Notes:

- These sound levels were measured in controlled acoustical environments according to procedures specified by ISO7779 and are reported in accordance with ISO 9296.
- Idle mode is the steady state in which the server is powered on but not operating any intended function. Operating mode 1 is 70% CPU TDP. Operating mode 2 is 100% CPU TDP.
- The declared acoustic sound levels are based on the following configurations, which may change depending on configuration/conditions.
  - Typical: Typical: 1x 80W CPU, 1x 16GB DIMM, 2x HDD, 1x 800W GW PSU
  - Max: 1x 95W CPU, 2x 32GB DIMM, 2x HDD , 1x 9350-8i RAID, 1x 10G NIC, 2x 800W GW PSU
- Government regulations (such as those prescribed by OSHA or European Community Directives) may govern noise level exposure in the workplace and may apply to you and your server installation. The actual sound pressure levels in your installation depend upon a variety of factors, including the number of racks in the installation; the size, materials, and configuration of the room; the noise levels from other equipment; the room ambient temperature, and employee's location in relation to the equipment. Further, compliance with such government regulations depends on a variety of additional factors, including the duration of employees' exposure and whether employees wear hearing protection. Lenovo recommends that you consult with qualified experts in this field to determine whether you are in compliance with the applicable regulations.

#### Ambient temperature management

Adjust ambient temperature when specific configuration is applied:

- Keep ambient temperature to 45°C or lower when a 60W (or lower) TDP CPU and an 80W heat sink are installed.
- Keep ambient temperature to 40°C or lower when a 70W (or lower) TDP CPU and an 80W heat sink are installed.
- Keep ambient temperature to 35°C or lower when one of the following is installed:
  - 95W (or lower) TDP CPU and a 95W heat sink.
  - 80W (or lower) TDP CPU and an 80W heat sink.
  - GPUs, M.2 drives, U.2 drives, U.3 drives, and 25GbE Ethernet adapters.

#### Environment

ThinkSystem SR250 V3 complies with ASHRAE class A2 specifications. System performance may be impacted when operating temperature is outside ASHRAE A2 specification or fan failed condition.

- Air temperature:
  - Operating
    - ASHRAE Class A2: 10°C to 35°C (50°F to 95°F); decrease the maximum ambient temperature by 1°C for every 300 m (984 ft) increase in altitude above 900 m (2,953 ft).
    - ASHRAE Class A3: 5°C to 40°C (41°F to 104°F); decrease the maximum ambient temperature by 1°C for every 175 m (574 ft) increase in altitude above 900 m (2,953 ft).
    - ASHRAE Class A4: 5°C to 45°C (41°F to 113°F); decrease the maximum ambient temperature by 1°C for every 125 m (410 ft) increase in altitude above 900 m (2,953 ft).
  - Server off: 5°C to 45°C (41°F to 113°F)
  - Shipment/storage: -40°C to 60°C (-40°F to 140°F)
- Maximum altitude: 3,050 m (10,000 ft)
- Relative Humidity (non-condensing):
- Operating
  - ASHRAE Class A2: 8% to 80%; maximum dew point: 21°C (70°F)
  - ASHRAE Class A3: 8% to 85%; maximum dew point: 24°C (75°F)
  - ASHRAE Class A4: 8% to 90%; maximum dew point: 24°C (75°F)
- Shipment/storage: 8% to 90%
- Particulate contamination

**Attention:** Airborne particulates and reactive gases acting alone or in combination with other environmental factors such as humidity or temperature might pose a risk to the server. For information about the limits for particulates and gases, see "Particulate contamination" on page 159.

**Note:** The server is designed for standard data center environment and recommended to be placed in industrial data center.

#### **Particulate contamination**

**Attention:** Airborne particulates (including metal flakes or particles) and reactive gases acting alone or in combination with other environmental factors such as humidity or temperature might pose a risk to the device that is described in this document.

Risks that are posed by the presence of excessive particulate levels or concentrations of harmful gases include damage that might cause the device to malfunction or cease functioning altogether. This specification sets forth limits for particulates and gases that are intended to avoid such damage. The limits must not be viewed or used as definitive limits, because numerous other factors, such as temperature or moisture content of the air, can influence the impact of particulates or environmental corrosives and gaseous contaminant transfer. In the absence of specific limits that are set forth in this document, you must implement practices that maintain particulate and gas levels that are consistent with the protection of human health and safety. If Lenovo determines that the levels of particulates or gases in your environment have caused damage to the device, Lenovo may condition provision of repair or replacement of devices or parts on implementation of appropriate remedial measures to mitigate such environmental contamination. Implementation of such remedial measures is a customer responsibility.

| Table 13. | Limits for particulates and gases |
|-----------|-----------------------------------|
|-----------|-----------------------------------|

| Contaminant              | Limits                                                                                                    |  |  |  |  |
|--------------------------|----------------------------------------------------------------------------------------------------|--|--|--|--|
| Reactive gases           | Severity level G1 as per ANSI/ISA 71.04-1985 <sup>1</sup> :                                                                                                    |  |  |  |  |
|                          | • The copper reactivity level shall be less than 200 Angstroms per month (Å/month $\approx$ 0.0035 µg/ cm²-hour weight gain).²                                                                                                    |  |  |  |  |
|                          | • The silver reactivity level shall be less than 200 Angstroms per month (Å/month $\approx 0.0035~\mu g/cm^2$ -hour weight gain). <sup>3</sup>                                                                                                    |  |  |  |  |
|                          | • The reactive monitoring of gaseous corrosivity must be conducted approximately 5 cm (2 in.) in front of the rack on the air inlet side at one-quarter and three-quarter frame height off the floor or where the air velocity is much higher.                          |  |  |  |  |
| Airborne<br>particulates | Data centers must meet the cleanliness level of ISO 14644-1 class 8.                                                                                                    |  |  |  |  |
| particulated             | For data centers without airside economizer, the ISO 14644-1 class 8 cleanliness might be met by choosing one of the following filtration methods:                                                                                                    |  |  |  |  |
|                          | The room air might be continuously filtered with MERV 8 filters.                                                                                                    |  |  |  |  |
|                          | • Air entering a data center might be filtered with MERV 11 or preferably MERV 13 filters.                                                                                                    |  |  |  |  |
|                          | For data centers with airside economizers, the choice of filters to achieve ISO class 8 cleanliness depends on the specific conditions present at that data center.                                                                                                    |  |  |  |  |
|                          | • The deliquescent relative humidity of the particulate contamination should be more than 60% RH. <sup>4</sup>                                                                                                    |  |  |  |  |
|                          | • Data centers must be free of zinc whiskers. <sup>5</sup>                                                                                                    |  |  |  |  |
|                          | .04-1985. Environmental conditions for process measurement and control systems: Airborne<br>Instrument Society of America, Research Triangle Park, North Carolina, U.S.A.                                                                                               |  |  |  |  |
|                          | n of the equivalence between the rate of copper corrosion growth in the thickness of the corrosion nonth and the rate of weight gain assumes that Cu <sub>2</sub> S and Cu <sub>2</sub> O grow in equal proportions.                                                    |  |  |  |  |
|                          | n of the equivalence between the rate of silver corrosion growth in the thickness of the corrosion nonth and the rate of weight gain assumes that Ag <sub>2</sub> S is the only corrosion product.                                                                      |  |  |  |  |
|                          | cent relative humidity of particulate contamination is the relative humidity at which the dust absorbs to become wet and promote ionic conduction.                                                                                                    |  |  |  |  |
| electrically cor         | is is randomly collected from 10 areas of the data center on a 1.5 cm diameter disk of sticky non-<br>nductive tape on a metal stub. If examination of the sticky tape in a scanning electron microscope whiskers, the data center is considered free of zinc whiskers. |  |  |  |  |

### **System-board connectors**

The following illustrations show the connectors on the system board.

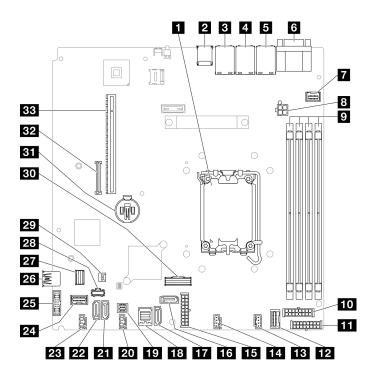

| Table 14. | System-board | connectors |
|-----------|--------------|------------|
|-----------|--------------|------------|

| 1 Processor socket                                    | IB SATA 0-3 connector                                |
|-------------------------------------------------------|------------------------------------------------------|
| 2 USB 3.2 Gen 1 connector                             | 19 SGPIO1 connector                                  |
| B Ethernet 2 connector                                | 20 Fan 3 connector                                   |
| 4 Ethernet 1 connector (shared with XCC network port) | 21 SATA 5 connector                                  |
| Lenovo XClarity Controller (XCC) management port      | 22 SATA 4 connector                                  |
| VGA and serial port connector                         | <b>23</b> Fan 4 connector                            |
| 7 Front VGA connector                                 | 24 Front I/O module connector                        |
| 8 Processor power connector                           | Front USB 3.0/2.0 header (DCI support)               |
| Memory module 1 to 4 slot                             | 26 Internal USB 3.2 Gen 1 connector                  |
| 10 Backplane power connector                          | 27 M.2 signal connector                              |
| CFF RAID power connector                              | 28 M.2 power connector                               |
| 12 Power distribution board signal connector          | 29 Intrusion switch connector                        |
| 13 Fan 1 connector                                    | BO SlimSAS x8 connector                              |
| 14 Fan 2 connector                                    | II CMOS battery socket (CR2032)                      |
| 15 System power connector                             | <b>B2</b> Firmware and RoT security module connector |
| 16 SATA 6 connector                                   | B3 PCIe slot                                         |
| 17 SATA 7 connector                                   |                                                      |

# Troubleshooting by system LEDs and diagnostics display

See the following section for information on available system LEDs and diagnostics display.

### **Drive LEDs**

This topic provides information on drive LEDs.

The following table describes the problems that are indicated by drive activity LED and drive status LED.

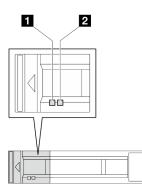

#### Figure 152. Drive LEDs

| LED                           | Description                                                                                                    |  |  |
|-------------------------------|----------------------------------------------------------------------------------------------------|--|--|
| Drive activity<br>LED (green) | Each hot-swap drive comes with an activity LED. When this LED is flashing, it indicates that the drive is in use. |  |  |
|                               | The drive status LED indicates the following status:                                                              |  |  |
| 2 Drive status                | The LED is lit: the drive has failed.                                                                             |  |  |
| LED (yellow)                  | • The LED is flashing slowly (once per second): the drive is being rebuilt.                                       |  |  |
|                               | • The LED is flashing rapidly (three times per second): the drive is being identified.                            |  |  |

# Front I/O module LEDs

The front I/O module of the server provides controls, connectors, and LEDs. The front I/O module varies by model.

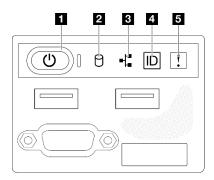

Figure 153. 2.5-inch drive chassis front I/O module

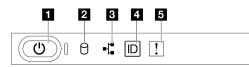

Figure 154. 3.5-inch drive chassis front I/O module

| Power button/LED (green)      | System ID button/LED (blue) |  |
|-------------------------------|-----------------------------|--|
| Drive activity LED (green)    | System error LED (yellow)   |  |
| INetwork activity LED (green) |                             |  |

#### Power button/LED (green)

Press this button to turn the server on and off manually. The states of the power LED are as follows:

| Status                                              | Color | Description                                                                                                    |  |
|-----------------------------------------------------|-------|----------------------------------------------------------------------------------------------------|--|
| Off                                                 | None  | Power is not present, or the power supply has failed.                                                                                                    |  |
| Fast blinking (about<br>four flashes per<br>second) | Green | <ul> <li>The server is off, but the XClarity Controller is initializing, and the server is not ready to be powered on.</li> <li>System board power has failed.</li> </ul> |  |
| Slow blinking (about one flash per second)          | Green | The server is off and is ready to be powered on (standby state).                                                                                                    |  |
| Solid on                                            | Green | The server is on and running.                                                                                                    |  |

#### Drive activity LED (green)

The drive activity LED indicates the following status:

- The LED is lit: the drive is powered, but not actively reading or writing data.
- The LED is flashing: the drive is being accessed.

#### **I** Network activity LED (green)

The network activity LED helps you identify the network connectivity and activity.

| Status   | Color | Description                                  |  |
|----------|-------|----------------------------------------------|--|
| On       | Green | The server is connected to a network.        |  |
| Blinking | Green | The network is connected and active.         |  |
| Off      | None  | The server is disconnected from the network. |  |

#### System ID button/LED (blue)

Use this system ID button and the blue system ID LED to visually locate the server. Each time you press the system ID button, the state of the system ID LED changes. The LED can be changed to on, blinking, or off. You can also use the Lenovo XClarity Controller or a remote management program to change the state of the system ID LED to assist in visually locating the server among other servers.

#### System error LED (yellow)

The system error LED helps you to determine if there are any system errors.

| Status | Color     | Description                                                                                               | Action |                                                                                               |                                                                       |
|--------|-----------|----------------------------------------------------------------------------------------------------|--------|-----------------------------------------------------------------------------------------------|-----------------------------------------------------------------------|
|        |           | An error has been detected on the server.<br>Causes might include one or more of the<br>following errors: |        |                                                                                               |                                                                       |
|        |           | • The temperature of the server reached the non-critical temperature threshold.                           |        |                                                                                               |                                                                       |
| On     | Dn Yellow | Yellow                                                                                                    | Yellow | <ul> <li>The voltage of the server reached the<br/>non-critical voltage threshold.</li> </ul> | Check system logs or internal error LEDs to identify the failed part. |
|        |           | <ul> <li>A fan has been detected to be running at<br/>low speed.</li> </ul>                               |        |                                                                                               |                                                                       |
|        |           | • The power supply has a critical error.                                                                  |        |                                                                                               |                                                                       |
|        |           | • The power supply is not connected to the power.                                                         |        |                                                                                               |                                                                       |
| Off    | None      | The server is off or the server is on and is working correctly.                                           | None.  |                                                                                               |                                                                       |

# **Rear system LEDs**

This topic provides information on the system LEDs on the rear of the server.

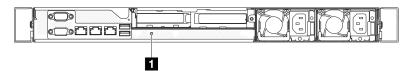

Figure 155. Rear system LEDs

Table 15. Rear system LEDs

| LED                  | Description                                       | Action                                                                                                    |
|----------------------|---------------------------------------------------|----------------------------------------------------------------------------------------------------|
| System ID LED (blue) | This LED helps you to visually locate the server. | A system ID button with LED is also located on the front<br>of the server. You can press the system ID button to turn<br>on/off or blink the front and rear ID LEDs. |

# **Power supply LEDs**

The illustration in this section shows the LEDs on the power supply.

#### Fixed power supply unit LEDs

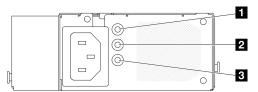

Figure 156. Fixed power supply unit LEDs

Table 16. Fixed power supply unit LEDs

| LED                                | Description                                                                                                    |
|------------------------------------|----------------------------------------------------------------------------------------------------|
| Power input LED (green)            | <ul> <li>Off: The power supply is disconnected from the ac power source or a power problem occurs.</li> <li>Green: The power supply is connected to the ac power source.</li> </ul>                                                                                |
| Power output LED (green)           | <ul> <li>Off: The server is powered off, or the power supply is not working properly. If the server is powered on but the power output LED is off, replace the power supply.</li> <li>Green: The server is on and the power supply is working normally.</li> </ul> |
| Power supply error LED<br>(yellow) | <ul><li>Off: The power supply is working normally.</li><li>Yellow: The power supply has failed. To resolve the issue, replace the power supply.</li></ul>                                                                                                    |

#### Hot-swap power supply unit LED

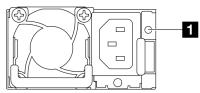

Figure 157. Hot-swap power supply unit LED

| LED                 | Description                                                                                                    |
|---------------------|----------------------------------------------------------------------------------------------------|
|                     | The power supply status LED can be in one of the following states:                                                                                                    |
|                     | Green: The power supply is connected to the AC power source and working normally.                                                                                                    |
|                     | Off: The power supply is disconnected from the AC power source.                                                                                                    |
| Power supply status | <ul> <li>Slow blinking green (about one flash every second): The power supply is in PSU standby state<br/>with AC present, cold standby state, or always standby state.</li> </ul>                                           |
|                     | <ul> <li>Amber: The AC power cord is unplugged, AC power lost (with a second power supply in parallel still in AC power input power), or power supply has failed. To resolve the issue, replace the power supply.</li> </ul> |
|                     | <ul> <li>Slow blinking amber (about one flash every second): Power supply warning events where the<br/>power supply continues to operate.</li> </ul>                                                                         |
|                     | • Fast blinking green (about 2 flashes each second): Power supply firmware updating.                                                                                                    |

# System-board LEDs

The following illustration indicates the light-emitting diodes (LEDs) on the system board.

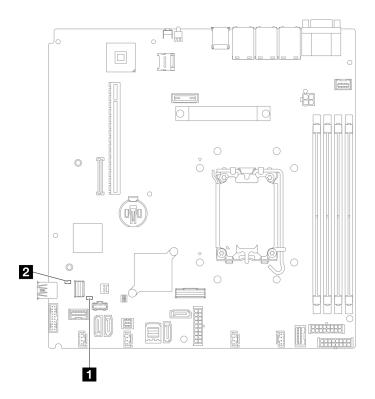

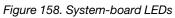

Table 17. System board LEDs description and actions

| LED                        | Description and actions                                                                                                    |
|----------------------------|----------------------------------------------------------------------------------------------------|
| System error LED (amber)   | An error has been detected on the server. Causes might include one or more of the following errors:                                                                                                    |
|                            | • The temperature of the server reached the non-critical temperature threshold.                                                                                                    |
|                            | • The voltage of the server reached the non-critical voltage threshold.                                                                                                    |
|                            | A fan has been detected to be running at low speed.                                                                                                    |
|                            | The power supply has a critical error.                                                                                                    |
|                            | The power supply is not connected to the power.                                                                                                    |
|                            | Complete the following steps:                                                                                                    |
|                            | Check system logs or internal error LEDs to identify the failed part.                                                                                                    |
| 2 System power LED (green) | The states of the system power LED are as follows:                                                                                                    |
|                            | • Off: No power supply is properly installed, or the LED itself has failed.                                                                                                    |
|                            | <ul> <li>Flashing rapidly (four times per second): The server is turned off<br/>and is not ready to be turned on. The power-control button is<br/>disabled. This will last approximately 5 to 10 seconds.</li> </ul> |
|                            | • Flashing slowly (once per second): The server is turned off and is ready to be turned on. Press the power-control button to turn on the server.                                                                    |
|                            | • <b>On:</b> The server is turned on.                                                                                                    |

# Firmware and RoT security module LEDs

The following illustrations show the light-emitting diodes (LEDs) on the ThinkSystem V3 Firmware and Root of Trust Security Module (Firmware and RoT Security Module).

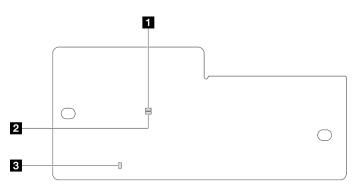

Figure 159. LEDs on the firmware and RoT security module

| AP0 LED (Green) | 2 AP1 LED (Green) | 3 Fatal Error LED (Amber) |
|-----------------|-------------------|---------------------------|
|-----------------|-------------------|---------------------------|

Table 18. LEDs description

| Scenario                                               | AP0 LED | AP1 LED | Fatal<br>Error LED | Actions                                                                                                    |
|--------------------------------------------------------|---------|---------|--------------------|----------------------------------------------------------------------------------------------------|
| RoT security module fatal firmware                     | Off     | Off     | On                 | Replace the firmware and RoT                                                                                                    |
| failure                                                | Blink   | N/A     | On                 | security module.                                                                                                    |
|                                                        | Blink   | N/A     | On                 |                                                                                                    |
| No system power (FPGA heartbeat<br>LED off)            | Off     | Off     | Off                | <ul> <li>If the AC power is on, but the system board assembly does not have power, then:</li> <li>1. Check the power supply unit (PSU) or power distribution board. If the PSU or power distribution board has any error, replace it.</li> <li>2. If the PSU or power distribution board is good, replace the system board.</li> </ul> |
| XCC firmware recoverable error                         | Blink   | N/A     | Off                | Information only. No action is                                                                                                    |
| XCC firmware is recovered from error                   | On      | N/A     | Off                | required.                                                                                                    |
| UEFI firmware authentication failure                   | N/A     | Blink   | Off                |                                                                                                    |
| UEFI firmware is recovered from authentication failure | N/A     | On      | Off                |                                                                                                    |
| System is OK (FPGA heartbeat LED is On)                | On      | On      | Off                |                                                                                                    |

### XCC system management port LEDs

This topic provides information on LEDs of XCC system management port.

The following table describes the problems that are indicated by LEDs on XCC system management port.

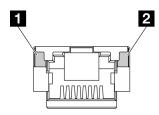

Figure 160. XCC system management port LEDs

| LED                                                                                                    | Description                                                                                                    |
|----------------------------------------------------------------------------------------------------|----------------------------------------------------------------------------------------------------|
| XCC system<br>management port<br>(1GB RJ-45)<br>Ethernet port link<br>LED                              | <ul><li>Use this green LED to distinguish the network connectivity status:</li><li>Off: The network link is disconnected.</li><li>Green: The network link is established.</li></ul>      |
| <ul> <li>XCC system<br/>management port<br/>(1 GB RJ-45)<br/>Ethernet port<br/>activity LED</li> </ul> | <ul><li>Use this green LED to distinguish the network activity status:</li><li>Off: The server is disconnected from a LAN.</li><li>Green: The network is connected and active.</li></ul> |

### **General problem determination procedures**

Use the information in this section to resolve problems if the event log does not contain specific errors or the server is inoperative.

If you are not sure about the cause of a problem and the power supplies are working correctly, complete the following steps to attempt to resolve the problem:

- 1. Power off the server.
- 2. Make sure that the server is cabled correctly.
- 3. Remove or disconnect the following devices if applicable, one at a time, until you find the failure. Power on and configure the server each time you remove or disconnect a device.
  - Any external devices.
  - Surge-suppressor device (on the server).
  - Printer, mouse, and non-Lenovo devices.
  - Each adapter.
  - · Hard disk drives.
  - Memory modules until you reach the minimal configuration for debugging that is supported for the server.

To determine the minimal configuration for your server, see "Minimal configuration for debugging" in "Technical specifications" on page 153.

4. Power on the server.

If the problem is solved when you remove an adapter from the server, but the problem recurs when you install the same adapter again, suspect the adapter. If the problem recurs when you replace the adapter with a different one, try a different PCIe slot.

If the problem appears to be a networking problem and the server passes all system tests, suspect a network cabling problem that is external to the server.

# **Resolving suspected power problems**

Power problems can be difficult to solve. For example, a short circuit can exist anywhere on any of the power distribution buses. Usually, a short circuit will cause the power subsystem to shut down because of an overcurrent condition.

Complete the following steps to diagnose and resolve a suspected power problem.

Step 1. Check the event log and resolve any errors related to the power.

**Note:** Start with the event log of the application that is managing the server. For more information about event logs, see "Event logs" on page 151.

- Step 2. Check for short circuits, for example, if a loose screw is causing a short circuit on a circuit board.
- Step 3. Remove the adapters and disconnect the cables and power cords to all internal and external devices until the server is at the minimal configuration for debugging that is required for the server to start. To determine the minimal configuration for your server, see "Minimal configuration for debugging" in "Technical specifications" on page 153.
- Step 4. Reconnect all AC power cords and turn on the server. If the server starts successfully, reseat the adapters and devices one at a time until the problem is isolated.

If the server does not start from the minimal configuration, replace the components in the minimal configuration one at a time until the problem is isolated.

### **Resolving suspected Ethernet controller problems**

The method that you use to test the Ethernet controller depends on which operating system you are using. See the operating-system documentation for information about Ethernet controllers, and see the Ethernet controller device-driver readme file.

Complete the following steps to attempt to resolve suspected problems with the Ethernet controller.

- Step 1. Make sure that the correct device drivers, which come with the server are installed and that they are at the latest level.
- Step 2. Make sure that the Ethernet cable is installed correctly.
  - The cable must be securely attached at all connections. If the cable is attached but the problem remains, try a different cable.
  - If you set the Ethernet controller to operate at 100 Mbps or 1000 Mbps, you must use Category 5 cabling.
- Step 3. Determine whether the hub supports auto-negotiation. If it does not, try configuring the integrated Ethernet controller manually to match the speed and duplex mode of the hub.
- Step 4. Check the Ethernet controller LEDs on the server. These LEDs indicate whether there is a problem with the connector, cable, or hub.

Ethernet controller LED locations are specified in "Troubleshooting by system LEDs and diagnostics display" on page 162.

- The Ethernet link status LED is lit when the Ethernet controller receives a link pulse from the hub. If the LED is off, there might be a defective connector or cable or a problem with the hub.
- The Ethernet transmit/receive activity LED is lit when the Ethernet controller sends or receives data over the Ethernet network. If the Ethernet transmit/receive activity is off, make sure that the hub and network are operating and that the correct device drivers are installed.
- Step 5. Check the Network activity LED on the server. The Network activity LED is lit when data is active on the Ethernet network. If the Network activity LED is off, make sure that the hub and network are operating and that the correct device drivers are installed.

Network activity LED location is specified in "Troubleshooting by system LEDs and diagnostics display" on page 162.

- Step 6. Check for operating-system-specific causes of the problem, and also make sure that the operating system drivers are installed correctly.
- Step 7. Make sure that the device drivers on the client and server are using the same protocol.

If the Ethernet controller still cannot connect to the network but the hardware appears to be working, the network administrator must investigate other possible causes of the error.

### Troubleshooting by symptom

Use this information to find solutions to problems that have identifiable symptoms.

To use the symptom-based troubleshooting information in this section, complete the following steps:

- 1. Check the event log of the application that is managing the server and follow the suggested actions to resolve any event codes.
  - If you are managing the server from the Lenovo XClarity Administrator, begin with the Lenovo XClarity Administrator event log.
  - If you are using some other management application, begin with the Lenovo XClarity Controller event log.

For more information about event logs (see "Event logs" on page 151).

- 2. Review this section to find the symptoms that you are experiencing and follow the suggested actions to resolve the issue.
- 3. If the problem persists, contact support (see "Contacting Support" on page 189).

### Intermittent problems

Use this information to solve intermittent problems.

- "Intermittent external device problems" on page 170
- "Intermittent KVM problems" on page 171
- "Intermittent unexpected reboots" on page 171

#### Intermittent external device problems

Complete the following steps until the problem is solved.

- 1. Update the UEFI and XCC firmware to the latest versions.
- 2. Make sure that the correct device drivers are installed. See the manufacturer's website for documentation.
- 3. For a USB device:
  - a. Make sure that the device is configured correctly.

Restart the server and press the key according to the on-screen instructions to display the LXPM system setup interface. (For more information, see the "Startup" section in the LXPM documentation compatible with your server at https://pubs.lenovo.com/lxpm-overview/.) Then, click **System Settings**  $\rightarrow$  **Devices and I/O Ports**  $\rightarrow$  **USB Configuration**.

b. Connect the device to another port. If using a USB hub, remove the hub and connect the device directly to the server. Make sure that the device is configured correctly for the port.

### Intermittent KVM problems

Complete the following steps until the problem is solved.

### Video problems:

- 1. Make sure that all cables and the console breakout cable are properly connected and secure.
- 2. Make sure that the monitor is working properly by testing it on another server.
- 3. Test the console breakout cable on a working server to ensure that it is operating properly. Replace the console breakout cable if it is defective.

### Keyboard problems:

Make sure that all cables and the console breakout cable are properly connected and secure.

### Mouse problems:

Make sure that all cables and the console breakout cable are properly connected and secure.

### Intermittent unexpected reboots

**Note:** Some uncorrectable errors require that the server reboot so that it can disable a device, such as a memory DIMM or a processor to allow the machine to boot up properly.

1. If the reset occurs during POST and the POST watchdog timer is enabled, make sure that sufficient time is allowed in the watchdog timeout value (POST Watchdog Timer).

To check the POST watchdog time, restart the server and press the key according to the on-screen instructions to display the LXPM system setup interface. (For more information, see the "Startup" section in the LXPM documentation compatible with your server at https://pubs.lenovo.com/lxpm-overview/.) Then, click **BMC Settings**  $\rightarrow$  **POST Watchdog Timer**.

- 2. If the reset occurs after the operating system starts, do one of the followings:
  - Enter the operating system when the system operates normally and set up operating system kernel dump process (Windows and Linux base operating systems will be using different method). Enter the UEFI setup menus and disable the feature, or disable it with the following OneCli command. OneCli.exe config set SystemRecovery.RebootSystemOnNMI Disable --bmc XCC\_USER:XCC\_PASSWORD@XCC\_IPAddress
  - Disable any automatic server restart (ASR) utilities, such as the Automatic Server Restart IPMI Application for Windows, or any ASR devices that are installed.
- 3. See the management controller event log to check for an event code that indicates a reboot. See "Event logs" on page 151 for information about viewing the event log. If you are using Linux base operating system, then capture all logs back to Lenovo support for further investigation.

## Keyboard, mouse, KVM switch or USB-device problems

Use this information to solve problems related to a keyboard, mouse, KVM switch or USB-device problems.

- "All or some keys on the keyboard do not work" on page 171
- "Mouse does not work" on page 172
- "KVM switch problems" on page 172
- "USB-device does not work" on page 172

### All or some keys on the keyboard do not work

- 1. Make sure that:
  - The keyboard cable is securely connected.
  - The server and the monitor are turned on.

- 2. If you are using a USB keyboard, run the Setup utility and enable keyboardless operation.
- 3. If you are using a USB keyboard and it is connected to a USB hub, disconnect the keyboard from the hub and connect it directly to the server.
- 4. Replace the keyboard.

### Mouse does not work

- 1. Make sure that:
  - The mouse cable is securely connected to the server.
  - The mouse device drivers are installed correctly.
  - The server and the monitor are turned on.
  - The mouse option is enabled in the Setup utility.
- 2. If you are using a USB mouse and it is connected to a USB hub, disconnect the mouse from the hub and connect it directly to the server.
- 3. Replace the mouse.

### KVM switch problems

- 1. Make sure that the KVM switch is supported by your server.
- 2. Make sure that the KVM switch is powered on correctly.
- 3. If the keyboard, mouse or monitor can be operated normally with direct connection to the server, then replace the KVM switch.

### USB-device does not work

- 1. Make sure that:
  - The correct USB device driver is installed.
  - The operating system supports USB devices.
- 2. Make sure that the USB configuration options are set correctly in system setup.

Restart the server and press the key according to the on-screen instructions to display the LXPM system setup interface. (For more information, see the "Startup" section in the LXPM documentation compatible with your server at https://pubs.lenovo.com/lxpm-overview/.) Then, click System Settings  $\rightarrow$  Devices and I/O Ports  $\rightarrow$  USB Configuration.

3. If you are using a USB hub, disconnect the USB device from the hub and connect it directly to the server.

### **Memory problems**

See this section to resolve issues related to memory.

### **Common memory problems**

- "Multiple memory modules in a channel identified as failing" on page 172
- "Displayed system memory is less than installed physical memory" on page 173
- "Invalid memory population detected" on page 174

### Multiple memory modules in a channel identified as failing

**Note:** Each time you install or remove a memory module, you must disconnect the server from the power source; then, wait 10 seconds before restarting the server.

Complete the following procedure to solve the problem.

- 1. Reseat the memory modules; then, restart the server.
- 2. Remove the highest-numbered memory module of those that are identified and replace it with an identical known good memory module; then, restart the server. Repeat as necessary. If the failures continue after all identified memory modules are replaced, go to step 4.
- 3. Return the removed memory modules, one at a time, to their original connectors, restarting the server after each memory module, until a memory module fails. Replace each failing memory module with an identical known good memory module, restarting the server after each memory module replacement. Repeat step 3 until you have tested all removed memory modules.
- 4. Replace the highest-numbered memory module of those identified; then, restart the server. Repeat as necessary.
- 5. Reverse the memory modules between the channels (of the same processor), and then restart the server. If the problem is related to a memory module, replace the failing memory module.
- 6. (Trained technician only) Install the failing memory module into a memory module connector for processor 2 (if installed) to verify that the problem is not the processor or the memory module connector.
- 7. (Trained technician only) Replace the system board (system board assembly).

### Displayed system memory is less than installed physical memory

Complete the following procedure to solve the problem.

**Note:** Each time you install or remove a memory module, you must disconnect the server from the power source; then, wait 10 seconds before restarting the server.

- 1. Make sure that:
  - No error LEDs are lit. See "Troubleshooting by system LEDs and diagnostics display" on page 162.
  - No memory module error LEDs are lit on the system board (system board assembly).
  - Memory mirrored channel does not account for the discrepancy.
  - The memory modules are seated correctly.
  - You have installed the correct type of memory module (see "Memory module installation rules and order" on page 4 for requirements).
  - After changing or replacing a memory module, memory configuration is updated accordingly in the Setup Utility.
  - All banks of memory are enabled. The server might have automatically disabled a memory bank when it detected a problem, or a memory bank might have been manually disabled.
  - There is no memory mismatch when the server is at the minimum memory configuration.
- 2. Reseat the memory modules, and then restart the server.
- 3. Check the POST error log:
  - If a memory module was disabled by a systems-management interrupt (SMI), replace the memory module.
  - If a memory module was disabled by the user or by POST, reseat the memory module; then, run the Setup Utility and enable the memory module.
- 4. Run memory diagnostics. When you start a server and press the key according to the on-screen instructions, the LXPM interface is displayed by default. (For more information, see the "Startup" section in the LXPM documentation compatible with your server at https://pubs.lenovo.com/lxpm-overview/.) You can perform memory diagnostics with this interface. From the Diagnostic page, go to Run Diagnostic → Memory test → Advanced Memory Test.
- 5. Reverse the modules between the channels (of the same processor), and then restart the server. If the problem is related to a memory module, replace the failing memory module.

- 6. Re-enable all memory modules using the Setup Utility, and then restart the server.
- 7. (Trained technician only) Install the failing memory module into a memory module connector for processor 2 (if installed) to verify that the problem is not the processor or the memory module connector.
- 8. (Trained technician only) Replace the system board (system board assembly).

### Invalid memory population detected

If this warning message appears, complete the following steps:

Invalid memory population (unsupported DIMM population) detected. Please verify memory configuration is valid.

- 1. See "Memory module installation rules and order" on page 4 to make sure the present memory module population sequence is supported.
- 2. If the present sequence is indeed supported, see if any of the modules is displayed as "disabled" in Setup Utility.
- 3. Reseat the module that is displayed as "disabled," and reboot the system.
- 4. If the problem persists, replace the memory module.

## Monitor and video problems

Use this information to solve problems related to a monitor or video.

- "Incorrect characters are displayed" on page 174
- "Screen is blank" on page 174
- "Screen goes blank when you start some application programs" on page 175
- "The monitor has screen jitter, or the screen image is wavy, unreadable, rolling, or distorted" on page 175
- "The wrong characters appear on the screen" on page 175

### Incorrect characters are displayed

Complete the following steps:

- 1. Verify that the language and locality settings are correct for the keyboard and operating system.
- 2. If the wrong language is displayed, update the server firmware to the latest level. See "Update the firmware" in *User Guide* or *System Configuration Guide*.

### Screen is blank

Note: Make sure that the expected boot mode has not been changed from the UEFI to Legacy or vice versa.

- 1. If the server is attached to a KVM switch, bypass the KVM switch to eliminate it as a possible cause of the problem: connect the monitor cable directly to the correct connector on the rear of the server.
- 2. The management controller remote presence function is disabled if you install an optional video adapter. To use the management controller remote presence function, remove the optional video adapter.
- 3. If the server is installed with the graphical adapters while turning on the server, the Lenovo logo is displayed on the screen after approximately 3 minutes. This is normal operation while the system loads.
- 4. Make sure that:
  - The server is turned on and there is power supplied to the server.
  - The monitor cables are connected correctly.
  - The monitor is turned on and the brightness and contrast controls are adjusted correctly.
- 5. Make sure that the correct server is controlling the monitor, if applicable.
- 6. Make sure that the video output is not affected by corrupted server firmware; See "Update the firmware" in *User Guide* or *System Configuration Guide*.
- 7. If the problem remains, contact Lenovo Support.

### Screen goes blank when you start some application programs

- 1. Make sure that:
  - The application program is not setting a display mode that is higher than the capability of the monitor.
  - You installed the necessary device drivers for the application.

### The monitor has screen jitter, or the screen image is wavy, unreadable, rolling, or distorted

 If the monitor self-tests show that the monitor is working correctly, consider the location of the monitor. Magnetic fields around other devices (such as transformers, appliances, fluorescents, and other monitors) can cause screen jitter or wavy, unreadable, rolling, or distorted screen images. If this happens, turn off the monitor.

Attention: Moving a color monitor while it is turned on might cause screen discoloration.

Move the device and the monitor at least 305 mm (12 in.) apart, and turn on the monitor.

### Notes:

- a. To prevent diskette drive read/write errors, make sure that the distance between the monitor and any external diskette drive is at least 76 mm (3 in.).
- b. Non-Lenovo monitor cables might cause unpredictable problems.
- 2. Reseat the monitor cable.
- 3. Replace the components listed in step 2 one at a time, in the order shown, restarting the server each time:
  - a. Monitor cable
  - b. Video adapter (if one is installed)
  - c. Monitor
  - d. (Trained technician only) System board (system board assembly)

### The wrong characters appear on the screen

Complete the following steps until the problem is solved:

- 1. Verify that the language and locality settings are correct for the keyboard and operating system.
- 2. If the wrong language is displayed, update the server firmware to the latest level. See "Update the firmware" in *User Guide* or *System Configuration Guide*.

### **Network problems**

Use this information to resolve issues related to networking.

- "Cannot wake server using Wake on LAN" on page 175
- "Could not log in using LDAP account with SSL enabled" on page 176

### Cannot wake server using Wake on LAN

Complete the following steps until the problem is resolved:

- If you are using the dual-port network adapter and the server is connected to the network using Ethernet 5 connector, check the system-error log or IMM2 system event log (see "Event logs" on page 151), make sure:
  - a. Fan 3 is running in standby mode, if Emulex dual port 10GBase-T embedded adapter is installed.
  - b. The room temperature is not too high (see "Specifications" on page 153).
  - c. The air vents are not blocked.

- d. The air baffle is installed securely.
- 2. Reseat the dual-port network adapter.
- 3. Turn off the server and disconnect it from the power source; then, wait 10 seconds before restarting the server.
- 4. If the problem still remains, replace the dual-port network adapter.

### Could not log in using LDAP account with SSL enabled

Complete the following steps until the problem is resolved:

- 1. Make sure that the license key is valid.
- 2. Generate a new license key and log in again.

### **Observable problems**

Use this information to solve observable problems.

- "Server hangs during the UEFI boot process" on page 176
- "The server immediately displays the POST Event Viewer when it is turned on" on page 176
- "Server is unresponsive (POST is complete and operating system is running)" on page 177
- "Server is unresponsive (POST failed and cannot start System Setup)" on page 177
- "Voltage planar fault is displayed in the event log" on page 177
- "Unusual smell" on page 178
- "Server seems to be running hot" on page 178
- "Cannot enter legacy mode after installing a new adapter" on page 178
- "Cracked parts or cracked chassis" on page 178

### Server hangs during the UEFI boot process

If the system hangs during the UEFI boot process with the message UEFI: DXE INIT on the display, make sure that Option ROMs were not configured with a setting of **Legacy**. You can remotely view the current settings for Option ROMs by running the following command using the Lenovo XClarity Essentials OneCLI:

onecli config show EnableDisableAdapterOptionROMSupport --bmc xcc\_userid:xcc\_password@xcc\_ipaddress

To recover a system that hangs during the boot process with Legacy Option ROM settings, see the following Tech Tip:

### https://datacentersupport.lenovo.com/solutions/ht506118

If legacy Option ROMs must be used, do not set slot Option ROMs to **Legacy** on the Devices and I/O Ports menu. Instead, set slot Option ROMs to **Auto** (the default setting), and set the System Boot Mode to **Legacy Mode**. Legacy option ROMs will be invoked shortly before the system boots.

### The server immediately displays the POST Event Viewer when it is turned on

Complete the following steps until the problem is solved.

- 1. Correct any errors that are indicated by the system LEDs and diagnostics display.
- 2. Make sure that the server supports all the processors and that the processors match in speed and cache size.

You can view processor details from system setup.

To determine if the processor is supported for the server, see <a href="https://serverproven.lenovo.com">https://serverproven.lenovo.com</a>.

- 3. (Trained technician only) Make sure that processor 1 is seated correctly.
- 4. (Trained technician only) Remove processor 2 and restart the server.
- 5. Replace the following components one at a time, in the order shown, restarting the server each time:
  - a. (Trained technician only) Processor
  - b. (Trained technician only) System board (system board assembly)

#### Server is unresponsive (POST is complete and operating system is running)

Complete the following steps until the problem is solved.

- If you are in the same location as the compute node, complete the following steps:
  - 1. If you are using a KVM connection, make sure that the connection is operating correctly. Otherwise, make sure that the keyboard and mouse are operating correctly.
  - 2. If possible, log in to the compute node and verify that all applications are running (no applications are hung).
  - 3. Restart the compute node.
  - 4. If the problem remains, make sure that any new software has been installed and configured correctly.
  - 5. Contact your place of purchase of the software or your software provider.
- If you are accessing the compute node from a remote location, complete the following steps:
  - 1. Make sure that all applications are running (no applications are hung).
  - 2. Attempt to log out of the system and log back in.
  - 3. Validate the network access by pinging or running a trace route to the compute node from a command line.
    - a. If you are unable to get a response during a ping test, attempt to ping another compute node in the enclosure to determine whether it is a connection problem or compute node problem.
    - b. Run a trace route to determine where the connection breaks down. Attempt to resolve a connection issue with either the VPN or the point at which the connection breaks down.
  - 4. Restart the compute node remotely through the management interface.
  - 5. If the problem remains, verify that any new software has been installed and configured correctly.
  - 6. Contact your place of purchase of the software or your software provider.

#### Server is unresponsive (POST failed and cannot start System Setup)

Configuration changes, such as added devices or adapter firmware updates, and firmware or application code problems can cause the server to fail POST (the power-on self-test).

If this occurs, the server responds in either of the following ways:

- The server restarts automatically and attempts POST again.
- The server hangs, and you must manually restart the server for the server to attempt POST again.

After a specified number of consecutive attempts (automatic or manual), the server reverts to the default UEFI configuration and starts System Setup so that you can make the necessary corrections to the configuration and restart the server. If the server is unable to successfully complete POST with the default configuration, there might be a problem with the system board (system board assembly).

#### Voltage planar fault is displayed in the event log

Complete the following steps until the problem is solved.

- 1. Revert the system to the minimum configuration. See "Specifications" on page 153 for the minimally required number of processors and DIMMs.
- 2. Restart the system.
  - If the system restarts, add each of the removed items one at a time and restart the system each time until the error occurs. Replace the item for which the error occurs.
  - If the system does not restart, suspect the system board (system board assembly).

### Unusual smell

Complete the following steps until the problem is solved.

- 1. An unusual smell might be coming from newly installed equipment.
- 2. If the problem remains, contact Lenovo Support.

### Server seems to be running hot

Complete the following steps until the problem is solved.

Multiple compute nodes or chassis:

- 1. Make sure that the room temperature is within the specified range (see "Specifications" on page 153).
- 2. Make sure that the fans are installed correctly.
- 3. Update the UEFI and XCC to the latest versions.
- 4. Make sure that the fillers in the server are installed correctly (see Chapter 1 "Hardware replacement procedures" on page 1 for detailed installation procedures).
- 5. Use the IPMI command to ramp up the fan speed to the full fan speed to see whether the issue can be resolved.

**Note:** The IPMI raw command should only be used by trained technician and the each system has its own specific PMI raw command.

6. Check the management processor event log for rising temperature events. If there are no events, the compute node is running within normal operating temperatures. Note that you can expect some variation in temperature.

### Cannot enter legacy mode after installing a new adapter

Complete the following procedure to solve the problem.

- 1. Go to UEFI Setup → Devices and I/O Ports → Set Option ROM Execution Order.
- 2. Move the RAID adapter with operation system installed to the top of the list.
- 3. Select Save.
- 4. Reboot the system and auto boot to operation system.

### Cracked parts or cracked chassis

Contact Lenovo Support.

### **Optional-device problems**

Use this information to solve problems related to optional devices.

- "External USB device is not recognized" on page 179
- "PCIe adapter is not recognized or is not functioning" on page 179
- "Insufficient PCIe resources are detected." on page 179

- "A Lenovo optional device that was just installed does not work." on page 180
- "A Lenovo optional device that worked previously does not work now" on page 180
- "CPU does not reach the maximum Turbo frequency" on page 180
- "Errors occur when installing Windows operating system" on page 180
- "PCIe slots cannot be disabled" on page 180

### External USB device is not recognized

Complete the following steps until the problem is resolved:

- 1. Update the UEFI firmware to the latest version.
- 2. Make sure that the proper drivers are installed on the compute node. See the product documentation for the USB device for information about device drivers.
- 3. Use the Setup utility to make sure that the device is configured correctly.
- 4. If the USB device is plugged into a hub or the console breakout cable, unplug the device and plug it directly into the USB port on the front of the compute node.

### PCIe adapter is not recognized or is not functioning

Complete the following steps until the problem is resolved:

- 1. Update the UEFI firmware to the latest version.
- 2. Check the event log and resolve any issues related to the device.
- 3. Validate that the device is supported for the server (see https://serverproven.lenovo.com). Make sure that the firmware level on the device is at the latest supported level and update the firmware if applicable.
- 4. Make sure that the adapter is installed in a correct slot.
- 5. Make sure that the proper device drivers are installed for the device.
- 6. Resolve any resource conflicts if running legacy mode (UEFI). Check legacy ROM boot orders and modify the UEFI setting for MM config base.

**Note:** Ensure that you modify the ROM boot order associated with the PCIe adapter to the first execution order.

- 7. Check <a href="http://datacentersupport.lenovo.com">http://datacentersupport.lenovo.com</a> for any tech tips (also known as retain tips or service bulletins) that might be related to the adapter.
- 8. Ensure any adapter external connections are correct and that the connectors are not physically damaged.
- 9. Make sure that the PCIe adapter is installed with the supported operating system.

### Insufficient PCIe resources are detected.

If you see an error message stating "Insufficient PCI Resources Detected," complete the following steps until the problem is resolved:

- 1. Press Enter to access System Setup Utility.
- Select System Settings → Devices and I/O Ports → PCI 64–Bit Resource Allocation, then; modify the setting from Auto to Enable.
- 3. If the Boot Device does not support MMIO above 4GB for Legacy Boot, use UEFI Boot Mode or remove/ disable some PCIe devices.
- 4. DC cycle the system and ensure the system is enter UEFI boot menu or the operating system; then, capture the FFDC log.
- 5. Contact Lenovo technical support.

### A Lenovo optional device that was just installed does not work.

- 1. Make sure that:
  - The device is supported for the server (see https://serverproven.lenovo.com).
  - You followed the installation instructions that came with the device and the device is installed correctly.
  - You have not loosened any other installed devices or cables.
  - You updated the configuration information in system setup. When you start a server and press the key according to the on-screen instructions to display the Setup Utility. (For more information, see the "Startup" section in the LXPM documentation compatible with your server at <a href="https://pubs.lenovo.com/lxpm-overview/">https://pubs.lenovo.com/lxpm-overview/</a>.) Whenever memory or any other device is changed, you must update the configuration.
- 2. Reseat the device that you have just installed.
- 3. Replace the device that you have just installed.
- 4. Reseat the cable connection and check there is no physical damage to the cable.
- 5. If there is any cable damages, then replace the cable.

### A Lenovo optional device that worked previously does not work now

- 1. Make sure that all of the cable connections for the device are secure.
- 2. If the device comes with test instructions, use those instructions to test the device.
- 3. Reseat the cable connection and check if any physical parts have been damaged.
- 4. Replace the cable.
- 5. Reseat the failing device.
- 6. Replace the failing device.

### CPU does not reach the maximum Turbo frequency

Due to Intel processor transient throttling behavior in turbo, the CPU turbo ratio limit of 95W processor is set to lower frequency as the default setting to avoid processor throttling.

### Errors occur when installing Windows operating system

When all eight storage drives have been installed, and the system has been set to software RAID mode in the UEFI settings, regardless if the disks are configured as an array or as separate disks, drives 6 and 7 cannot be used to install the Windows operating system.

1. If errors occur, install the Windows operating system in other drives.

### PCIe slots cannot be disabled

When the ThinkSystem M.2 SATA/NVMe 2-Bay Non-Hot-Swap RAID Enablement Kit is installed, disabling PCIe slots through UEFI setup menu or LXPM is not supported.

### **Performance problems**

Use this information to solve performance problems.

- "Network performance" on page 180
- "Operating system performance" on page 181

### Network performance

Complete the following steps until the problem is solved:

1. Isolate which network is operating slowly (such as storage, data, and management). You might find it helpful to use ping tools or operating-system tools such as task manager or resource manager.

- 2. Check for traffic congestion on the network.
- 3. Update the NIC device driver, or the storage device controller device driver.
- 4. Use the traffic-diagnostic tools that are provided by the IO-module manufacturer.

### **Operating system performance**

Complete the following steps until the problem is solved:

- 1. If you have recently made changes to the compute node (for example updated device drivers or installed software applications) remove the changes.
- 2. Check for any networking issues.
- 3. Check the operating system logs for performance related errors.
- 4. Check for events related to high temperatures and power issues as the compute node might be throttled to help with cooling. If it is throttled, reduce the workload on the compute node to help improve performance.
- 5. Check for events related to disabled DIMMs. If you do not have enough memory for the application workload, your operating system will have poor performance.
- 6. Ensure that the workload is not too high for the configuration.

### Power on and power off problems

Use this information to resolve issues when powering on or powering off the server.

- "The power button does not work (server does not start)" on page 181
- "Server does not power on" on page 182

### The power button does not work (server does not start)

**Note:** The power button will not function until approximately 1 to 3 minutes after the server has been connected to ac power to allow time for BMC to initialize.

Complete the following steps until the problem is resolved:

- 1. Make sure that the power button on the server is working correctly:
  - a. Disconnect the server power cords.
  - b. Reconnect the server power cords.
  - c. Reseat the front operator panel cable, and then repeat steps 1a and 2b.
    - If the server starts, reseat the front operator panel.
    - If the problem remains, replace the front operator panel.
- 2. Make sure that:
  - The power cords are correctly connected to the server and to a working electrical outlet.
  - The LEDs on the power supply do not indicate a problem.
  - The Power button LED is lit on and is flashing slowly.
  - The push force is enough and with button force response.
- 3. If the power button LED is not lit on or is not flashing correctly, reseat all the power supplies and make sure AC LED on PSU rear side are lit on.
- 4. If you have just installed an optional device, remove it, and restart the server.
- 5. If the issue is still observed or without power button LED lit on, implement the minimum configuration to check whether any specific components lock the power permission. Replace the each power supply and check the power button function after installing the each one.

6. If everything is still done and the issue cannot be resolved, collect the failure information with system logs captured to Lenovo support.

### Server does not power on

Complete the following steps until the problem is resolved:

- 1. Check the event log for any events related to the server not powering on.
- 2. Check for any LEDs that are flashing amber.
- 3. Check the power LED on the system board (system board assembly).
- 4. Check if AC power LED is lit on or the amber LED is lit on at the PSU rear side.
- 5. AC cycle the system.
- 6. Remove the CMOS battery for at least ten seconds, then, reinstall the CMOS battery.
- 7. Try to power on the system by IPMI command through XCC or by the power button.
- 8. Implement the minimum configuration (see "Technical specifications" on page 153).
- 9. Reseat all power supplies and make sure that AC LEDs on the PSU rear side are lit.
- 10. Replace the each power supply and check the power button function after installing the each one.
- 11. If the issue cannot be resolved by above actions, call service to review the issue symptom and see whether the system board (system board assembly) replacement is necessary.

### **Power problems**

Use this information to resolve issues related to power.

### System error LED is on and event log "Power supply has lost input" is displayed

To resolve the problem, ensure that:

- 1. The power supply is properly connected to a power cord.
- 2. The power cord is connected to a properly grounded electrical outlet for the server.
- 3. Make sure that the power supply AC source is stable within the supported range.
- 4. Swap the power supply to see if the issue follows the power supply, if it follows the power supply, then replace the failing one.
- 5. Review the event log and see how the problem it is to follow the event log actions to resolved the problems.

### Serial-device problems

Use this information to solve problems with serial ports or devices.

- "Number of displayed serial ports is less than the number of installed serial ports" on page 182
- "Serial device does not work" on page 183

### Number of displayed serial ports is less than the number of installed serial ports

Complete the following steps until the problem is solved.

- 1. Make sure that:
  - Each port is assigned a unique address in the Setup utility and none of the serial ports is disabled.
  - The serial-port adapter (if one is present) is seated correctly.
- 2. Reseat the serial port adapter.
- 3. Replace the serial port adapter.

### Serial device does not work

- 1. Make sure that:
  - The device is compatible with the server.
  - The serial port is enabled and is assigned a unique address.
  - The device is connected to the correct connector (see "System-board connectors" on page 160).
- 2. Reseat the following components:
  - a. Failing serial device.
  - b. Serial cable.
- 3. Replace the following components:
  - a. Failing serial device.
  - b. Serial cable.
- 4. (Trained technician only) Replace the system board (system board assembly).

### Software problems

Use this information to solve software problems.

- 1. To determine whether the problem is caused by the software, make sure that:
  - The server has the minimum memory that is needed to use the software. For memory requirements, see the information that comes with the software.

**Note:** If you have just installed an adapter or memory, the server might have a memory-address conflict.

- The software is designed to operate on the server.
- Other software works on the server.
- The software works on another server.
- 2. If you receive any error messages while you use the software, see the information that comes with the software for a description of the messages and suggested solutions to the problem.
- 3. Contact your place of purchase of the software.

### Storage drive problems

Use this information to resolve issues related to the storage drives.

- "Server cannot recognize a drive" on page 183
- "Multiple drives fail" on page 184
- "Multiple drives are offline" on page 184
- "A replacement drive does not rebuild" on page 185
- "Green drive activity LED does not represent actual state of associated drive" on page 185
- "Yellow drive status LED does not represent actual state of associated drive" on page 185

### Server cannot recognize a drive

Complete the following steps until the problem is solved.

- 1. Observe the associated yellow drive status LED. If the LED is lit, it indicates a drive fault.
- 2. If the status LED is lit, remove the drive from the bay, wait 45 seconds, and reinsert the drive, making sure that the drive assembly connects to the drive backplane.

- 3. Observe the associated green drive activity LED and the yellow status LED and perform corresponding operations in different situations:
  - If the green activity LED is flashing and the yellow status LED is not lit, the drive is recognized by the controller and is working correctly. Run the diagnostics tests for the drives. When you start a server and press the key according to the on-screen instructions, the LXPM is displayed by default. (For more information, see the "Startup" section in the LXPM documentation compatible with your server at https://pubs.lenovo.com/lxpm-overview/.) You can perform drive diagnostics from this interface. From the Diagnostic page, click Run Diagnostic → Disk Drive Test.
  - If the green activity LED is flashing and the yellow status LED is flashing slowly, the drive is recognized by the controller and is rebuilding.
  - If neither LED is lit or flashing, check whether the drive backplane is correctly seated. For details, go to step 4.
  - If the green activity LED is flashing and the yellow status LED is lit, replace the drive.
- 4. Make sure that the drive backplane is correctly seated. When it is correctly seated, the drive assemblies correctly connect to the backplane without bowing or causing movement of the backplane.
- 5. Reseat the backplane power cable and repeat steps 1 through 3.
- 6. Reseat the backplane signal cable and repeat steps 1 through 3.
- 7. Suspect the backplane signal cable or the backplane:
  - Replace the affected backplane signal cable.
  - Replace the affected backplane.
- Run the diagnostics tests for the drives. When you start a server and press the key according to the onscreen instructions, the LXPM is displayed by default. (For more information, see the "Startup" section in the LXPM documentation compatible with your server at https://pubs.lenovo.com/lxpm-overview/.) You can perform drive diagnostics from this interface. From the Diagnostic page, click **Run Diagnostic → Disk Drive Test**.

Based on those tests:

- If the backplane passes the test but the drives are not recognized, replace the backplane signal cable and run the tests again.
- Replace the backplane.
- If the adapter fails the test, disconnect the backplane signal cable from the adapter and run the tests again.
- If the adapter fails the test, replace the adapter.

### Multiple drives fail

Complete the following steps until the problem is solved:

- View the Lenovo XClarity Controller event log for events related to power supplies or vibration issues and resolve those events.
- Make sure that the device drivers and firmware for the drive and server are at the latest level.

**Important:** Some cluster solutions require specific code levels or coordinated code updates. If the device is part of a cluster solution, verify that the latest level of code is supported for the cluster solution before you update the code.

### Multiple drives are offline

Complete the following steps until the problem is solved:

• View the Lenovo XClarity Controller event log for events related to power supplies or vibration issues and resolve those events.

• View the storage subsystem log for events related to the storage subsystem and resolve those events.

### A replacement drive does not rebuild

Complete the following steps until the problem is solved:

- 1. Make sure that the drive is recognized by the adapter (the green drive activity LED is flashing).
- 2. Review the SAS/SATA RAID adapter documentation to determine the correct configuration parameters and settings.

### Green drive activity LED does not represent actual state of associated drive

Complete the following steps until the problem is solved:

- If the green drive activity LED does not flash when the drive is in use, run the diagnostics tests for the drives. When you start a server and press the key according to the on-screen instructions, the LXPM is displayed by default. (For more information, see the "Startup" section in the LXPM documentation compatible with your server at https://pubs.lenovo.com/lxpm-overview/.) You can perform drive diagnostics from this interface. From the Diagnostic page, click Run Diagnostic → Disk Drive Test
- 2. If the drive passes the test, replace the backplane.
- 3. If the drive fails the test, replace the drive.

### Yellow drive status LED does not represent actual state of associated drive

Complete the following steps until the problem is solved:

- 1. Turn off the server.
- 2. Reseat the SAS/SATA adapter.
- 3. Reseat the backplane signal cable and backplane power cable.
- 4. Reseat the drive.
- 5. Power on the server and observe the activity of the drive LEDs.

# Appendix A. Getting help and technical assistance

If you need help, service, or technical assistance or just want more information about Lenovo products, you will find a wide variety of sources available from Lenovo to assist you.

On the World Wide Web, up-to-date information about Lenovo systems, optional devices, services, and support are available at:

#### http://datacentersupport.lenovo.com

**Note:** IBM is Lenovo's preferred service provider for ThinkSystem.

### Before you call

Before you call, there are several steps that you can take to try and solve the problem yourself. If you decide that you do need to call for assistance, gather the information that will be needed by the service technician to more quickly resolve your problem.

#### Attempt to resolve the problem yourself

You can solve many problems without outside assistance by following the troubleshooting procedures that Lenovo provides in the online help or in the Lenovo product documentation. The online help also describes the diagnostic tests that you can perform. The documentation for most systems, operating systems, and programs contains troubleshooting procedures and explanations of error messages and error codes. If you suspect a software problem, see the documentation for the operating system or program.

You can find the product documentation for your ThinkSystem products at the following location:

#### https://pubs.lenovo.com/

You can take these steps to try to solve the problem yourself:

- Check all cables to make sure that they are connected.
- Check the power switches to make sure that the system and any optional devices are turned on.
- Check for updated software, firmware, and operating-system device drivers for your Lenovo product. (See the following links) The Lenovo Warranty terms and conditions state that you, the owner of the Lenovo product, are responsible for maintaining and updating all software and firmware for the product (unless it is covered by an additional maintenance contract). Your service technician will request that you upgrade your software and firmware if the problem has a documented solution within a software upgrade.
  - Drivers and software downloads
    - https://datacentersupport.lenovo.com/tw/en/products/servers/thinksystem/sr250v3/7dcl/downloads/ driver-list/
  - Operating system support center
    - https://datacentersupport.lenovo.com/solutions/server-os
  - Operating system installing instructions
    - https://pubs.lenovo.com/thinksystem#os-installation
- If you have installed new hardware or software in your environment, check <a href="https://serverproven.lenovo.com">https://serverproven.lenovo.com</a> to make sure that the hardware and software are supported by your product.
- Refer to Chapter 3 "Problem determination" on page 151 for instructions on isolating and solving issues.

• Go to http://datacentersupport.lenovo.com and check for information to help you solve the problem.

To find the Tech Tips available for your server:

- 1. Go to http://datacentersupport.lenovo.com and navigate to the support page for your server.
- 2. Click on How To's from the navigation pane.
- 3. Click Article Type  $\rightarrow$  Solution from the drop-down menu.

Follow the on-screen instructions to choose the category for the problem that you are having.

 Check Lenovo Data Center Forum at https://forums.lenovo.com/t5/Datacenter-Systems/ct-p/sv\_eg to see if someone else has encountered a similar problem.

#### Gathering information needed to call Support

If you require warranty service for your Lenovo product, the service technicians will be able to assist you more efficiently if you prepare the appropriate information before you call. You can also go to <a href="http://datacentersupport.lenovo.com/warrantylookup">http://datacentersupport.lenovo.com/warrantylookup</a> for more information about your product warranty.

Gather the following information to provide to the service technician. This data will help the service technician quickly provide a solution to your problem and ensure that you receive the level of service for which you might have contracted.

- Hardware and Software Maintenance agreement contract numbers, if applicable
- Machine type number (Lenovo 4-digit machine identifier). Machine type number can be found on the ID label, see "Identifying the server and access the Lenovo XClarity Controller" in User Guide or System Configuration Guide.
- Model number
- Serial number
- Current system UEFI and firmware levels
- Other pertinent information such as error messages and logs

As an alternative to calling Lenovo Support, you can go to https://support.lenovo.com/servicerequest to submit an Electronic Service Request. Submitting an Electronic Service Request will start the process of determining a solution to your problem by making the pertinent information available to the service technicians. The Lenovo service technicians can start working on your solution as soon as you have completed and submitted an Electronic Service Request.

### **Collecting service data**

To clearly identify the root cause of a server issue or at the request of Lenovo Support, you might need collect service data that can be used for further analysis. Service data includes information such as event logs and hardware inventory.

Service data can be collected through the following tools:

#### Lenovo XClarity Provisioning Manager

Use the Collect Service Data function of Lenovo XClarity Provisioning Manager to collect system service data. You can collect existing system log data or run a new diagnostic to collect new data.

#### Lenovo XClarity Controller

You can use the Lenovo XClarity Controller web interface or the CLI to collect service data for the server. The file can be saved and sent to Lenovo Support.

- For more information about using the web interface to collect service data, see the "Backing up the BMC configuration" section in the XCC documentation compatible with your server at <a href="https://pubs.lenovo.com/lxcc-overview/">https://pubs.lenovo.com/lxcc-overview/</a>.
- For more information about using the CLI to collect service data, see the "XCC ffdc command" section in the XCC documentation compatible with your server at https://pubs.lenovo.com/lxcc-overview/.

### • Lenovo XClarity Administrator

Lenovo XClarity Administrator can be set up to collect and send diagnostic files automatically to Lenovo Support when certain serviceable events occur in Lenovo XClarity Administrator and the managed endpoints. You can choose to send diagnostic files to Lenovo Support using Call Home or to another service provider using SFTP. You can also manually collect diagnostic files, open a problem record, and send diagnostic files to the Lenovo Support.

You can find more information about setting up automatic problem notification within the Lenovo XClarity Administrator at https://pubs.lenovo.com/lxca/admin\_setupcallhome.

### Lenovo XClarity Essentials OneCLI

Lenovo XClarity Essentials OneCLI has inventory application to collect service data. It can run both inband and out-of-band. When running in-band within the host operating system on the server, OneCLI can collect information about the operating system, such as the operating system event log, in addition to the hardware service data.

To obtain service data, you can run the getinfor command. For more information about running the getinfor, see https://pubs.lenovo.com/lxce-onecli/onecli\_r\_getinfor\_command.

### **Contacting Support**

You can contact Support to obtain help for your issue.

You can receive hardware service through a Lenovo Authorized Service Provider. To locate a service provider authorized by Lenovo to provide warranty service, go to https://datacentersupport.lenovo.com/ serviceprovider and use filter searching for different countries. For Lenovo support telephone numbers, see https://datacentersupport.lenovo.com/supportphonelist for your region support details.

# Appendix B. Documents and supports

This section provides handy documents, driver and firmware downloads, and support resources.

### **Documents download**

This section provides introduction and download link for handy documents.

### Documents

Download the following product documentations at:

https://pubs.lenovo.com/sr250-v3/pdf\_files

- Rail Installation Guides
  - Rail installation in a rack
- User Guide
  - Complete overview, system configuration, hardware components replacing, and troubleshooting.

Selected chapters from User Guide:

- System Configuration Guide: Server overview, components identification, system LEDs and diagnostics display, product unboxing, setting up and configuring the server.
- *Hardware Maintenance Guide*: Installing hardware components, cable routing, and troubleshooting.
- Messages and Codes Reference
  - XClarity Controller, LXPM, and uEFI events
- UEFI Manual
  - UEFI setting introduction

## Support websites

This section provides driver and firmware downloads and support resources.

### Support and downloads

- Drivers and Software download website for ThinkSystem SR250 V3
  - https://datacentersupport.lenovo.com/tw/en/products/servers/thinksystem/sr250v3/7dcl/downloads/driverlist/
- Lenovo Data Center Forum
  - https://forums.lenovo.com/t5/Datacenter-Systems/ct-p/sv\_eg
- Lenovo Data Center Support for ThinkSystem SR250 V3
  - https://datacentersupport.lenovo.com/products/servers/thinksystem/sr250v3/7dcl
- Lenovo License Information Documents
  - https://datacentersupport.lenovo.com/documents/Invo-eula
- Lenovo Press website (Product Guides/Datasheets/White papers)
  - https://lenovopress.lenovo.com/

- Lenovo Privacy Statement
  - https://www.lenovo.com/privacy
- Lenovo Product Security Advisories
  - https://datacentersupport.lenovo.com/product\_security/home
- Lenovo Product Warranty Plans
  - http://datacentersupport.lenovo.com/warrantylookup
- Lenovo Server Operating Systems Support Center website
  - https://datacentersupport.lenovo.com/solutions/server-os
- Lenovo ServerProven website (Options compatibility lookup)
  - https://serverproven.lenovo.com
- Operating System Installation Instructions
  - https://pubs.lenovo.com/thinksystem#os-installation
- Submit an eTicket (service request)
  - https://support.lenovo.com/servicerequest
- Subscribe to Lenovo Data Center Group product notifications (Stay up to date on firmware updates)
  - https://datacentersupport.lenovo.com/solutions/ht509500

# Appendix C. Notices

Lenovo may not offer the products, services, or features discussed in this document in all countries. Consult your local Lenovo representative for information on the products and services currently available in your area.

Any reference to a Lenovo product, program, or service is not intended to state or imply that only that Lenovo product, program, or service may be used. Any functionally equivalent product, program, or service that does not infringe any Lenovo intellectual property right may be used instead. However, it is the user's responsibility to evaluate and verify the operation of any other product, program, or service.

Lenovo may have patents or pending patent applications covering subject matter described in this document. The furnishing of this document is not an offer and does not provide a license under any patents or patent applications. You can send inquiries in writing to the following:

Lenovo (United States), Inc. 8001 Development Drive Morrisville, NC 27560 U.S.A. Attention: Lenovo Director of Licensing

LENOVO PROVIDES THIS PUBLICATION "AS IS" WITHOUT WARRANTY OF ANY KIND, EITHER EXPRESS OR IMPLIED, INCLUDING, BUT NOT LIMITED TO, THE IMPLIED WARRANTIES OF NON-INFRINGEMENT, MERCHANTABILITY OR FITNESS FOR A PARTICULAR PURPOSE. Some jurisdictions do not allow disclaimer of express or implied warranties in certain transactions, therefore, this statement may not apply to you.

This information could include technical inaccuracies or typographical errors. Changes are periodically made to the information herein; these changes will be incorporated in new editions of the publication. Lenovo may make improvements and/or changes in the product(s) and/or the program(s) described in this publication at any time without notice.

The products described in this document are not intended for use in implantation or other life support applications where malfunction may result in injury or death to persons. The information contained in this document does not affect or change Lenovo product specifications or warranties. Nothing in this document shall operate as an express or implied license or indemnity under the intellectual property rights of Lenovo or third parties. All information contained in this document was obtained in specific environments and is presented as an illustration. The result obtained in other operating environments may vary.

Lenovo may use or distribute any of the information you supply in any way it believes appropriate without incurring any obligation to you.

Any references in this publication to non-Lenovo Web sites are provided for convenience only and do not in any manner serve as an endorsement of those Web sites. The materials at those Web sites are not part of the materials for this Lenovo product, and use of those Web sites is at your own risk.

Any performance data contained herein was determined in a controlled environment. Therefore, the result obtained in other operating environments may vary significantly. Some measurements may have been made on development-level systems and there is no guarantee that these measurements will be the same on generally available systems. Furthermore, some measurements may have been estimated through extrapolation. Actual results may vary. Users of this document should verify the applicable data for their specific environment.

### Trademarks

LENOVO and THINKSYSTEM are trademarks of Lenovo.

All other trademarks are the property of their respective owners.

### Important notes

Processor speed indicates the internal clock speed of the processor; other factors also affect application performance.

CD or DVD drive speed is the variable read rate. Actual speeds vary and are often less than the possible maximum.

When referring to processor storage, real and virtual storage, or channel volume, KB stands for 1 024 bytes, MB stands for 1 048 576 bytes, and GB stands for 1 073 741 824 bytes.

When referring to hard disk drive capacity or communications volume, MB stands for 1 000 000 bytes, and GB stands for 1 000 000 000 bytes. Total user-accessible capacity can vary depending on operating environments.

Maximum internal hard disk drive capacities assume the replacement of any standard hard disk drives and population of all hard-disk-drive bays with the largest currently supported drives that are available from Lenovo.

Maximum memory might require replacement of the standard memory with an optional memory module.

Each solid-state memory cell has an intrinsic, finite number of write cycles that the cell can incur. Therefore, a solid-state device has a maximum number of write cycles that it can be subjected to, expressed as total bytes written (TBW). A device that has exceeded this limit might fail to respond to system-generated commands or might be incapable of being written to. Lenovo is not responsible for replacement of a device that has exceeded number of program/erase cycles, as documented in the Official Published Specifications for the device.

Lenovo makes no representations or warranties with respect to non-Lenovo products. Support (if any) for the non-Lenovo products is provided by the third party, not Lenovo.

Some software might differ from its retail version (if available) and might not include user manuals or all program functionality.

### **Electronic emission notices**

When you attach a monitor to the equipment, you must use the designated monitor cable and any interference suppression devices that are supplied with the monitor.

Additional electronic emissions notices are available at:

https://pubs.lenovo.com/important\_notices/

# Taiwan Region BSMI RoHS declaration

| 單元 Unit                                                                                                    | 限用物質及其化學符號<br>Restricted substances and its chemical symbols |                  |                  |                                                      |                                              |                                                      |
|----------------------------------------------------------------------------------------------------|--------------------------------------------------------------|------------------|------------------|------------------------------------------------------|----------------------------------------------|------------------------------------------------------|
|                                                                                                    | 鉛Lead<br>(PB)                                                | 汞Mercury<br>(Hg) | 鎘Cadmium<br>(Cd) | 六價鉻<br>Hexavalent<br>chromium<br>(Cr <sup>f6</sup> ) | 多溴聯苯<br>Polybrominated<br>biphenyls<br>(PBB) | 多溴二苯醚<br>Polybrominated<br>diphenyl ethers<br>(PBDE) |
| 機架                                                                                                    | 0                                                            | 0                | 0                | 0                                                    | 0                                            | 0                                                    |
| 外部蓋板                                                                                                    | 0                                                            | 0                | 0                | 0                                                    | 0                                            | 0                                                    |
| 機械組合件                                                                                                    | —                                                            | 0                | 0                | 0                                                    | 0                                            | 0                                                    |
| 空氣傳動設備                                                                                                    | -                                                            | 0                | 0                | 0                                                    | 0                                            | 0                                                    |
| 冷卻組合件                                                                                                    | _                                                            | 0                | 0                | 0                                                    | 0                                            | 0                                                    |
| 內存模組                                                                                                    | —                                                            | 0                | 0                | 0                                                    | 0                                            | 0                                                    |
| 處理器模組                                                                                                    | -                                                            | 0                | 0                | 0                                                    | 0                                            | 0                                                    |
| 電纜組合件                                                                                                    | -                                                            | 0                | 0                | 0                                                    | 0                                            | 0                                                    |
| 電源供應器                                                                                                    | -                                                            | 0                | 0                | 0                                                    | 0                                            | 0                                                    |
| 儲備設備                                                                                                    | -                                                            | 0                | 0                | 0                                                    | 0                                            | 0                                                    |
| 印刷電路板                                                                                                    | -                                                            | 0                | 0                | 0                                                    | 0                                            | 0                                                    |
| <ul> <li>備考1. *超出0.1 wt %″及 *超出0.01 wt %″ 係指限用物質之百分比含量超出百分比含量基準值。</li> <li>Note1 : "exceeding 0.1 wt%" and "exceeding 0.01 wt%" indicate that the percentage content of the restricted substance exceeds the reference percentage value of presence condition.</li> <li>備考2. *○″ 係指該項限用物質之百分比含量未超出百分比含量基準值。</li> <li>Note2 : "○"indicates that the percentage content of the restricted substance does not exceed the percentage of reference value of presence.</li> <li>備考3. * - ″ 係指該項限用物質為排除項目。</li> <li>Note3 : The "-" indicates that the restricted substance corresponds to the exemption.</li> </ul> |                                                              |                  |                  |                                                      |                                              |                                                      |

# Taiwan Region import and export contact information

Contacts are available for Taiwan Region import and export information.

# 委製商/進口商名稱: 台灣聯想環球科技股份有限公司 進口商地址: 台北市南港區三重路 66 號 8 樓 進口商電話: 0800-000-702

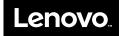